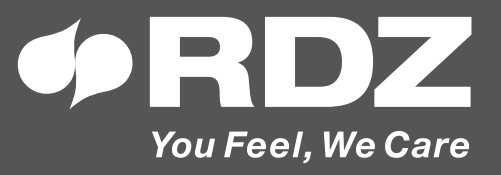

# **CENTRALINA WI Master.NET**

Regolazione climatica per impianti centralizzati

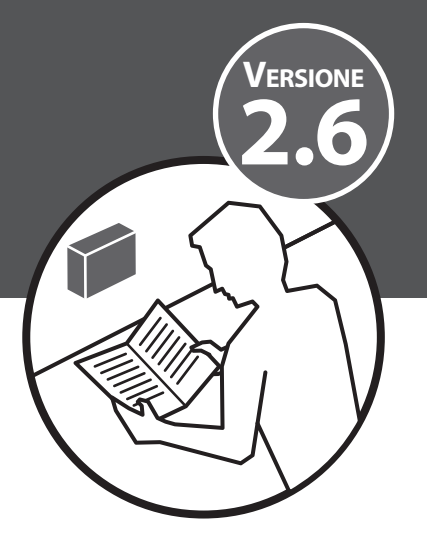

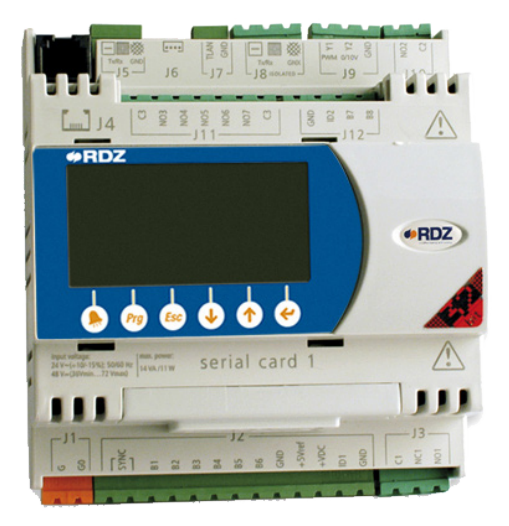

## **MANUALE TECNICO**

## **AVVERTENZE PER LA SICUREZZA**

#### **AVVERTENZE PER LA SICUREZZA**

Leggere con attenzione questo libretto prima **dell'installazione e/o dell'uso dell'apparecchiatura e conservarlo in un luogo accessibile.**

**L'ufficio tecnico del Costruttore si rende disponibile ai numeri indicati sul retro del presente libretto per consulenze o richieste tecniche particolari.**

## **• ATTENZIONE**

**L'installazione e la manutenzione vanno eseguiti solo da personale qualificato pena il decadimento della Garanzia.** 

• Esigere solo ricambi originali: la mancata osservazione di questa norma fa decadere la garanzia.

#### **SMALTIMENTO**

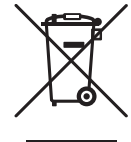

**In base a quanto previsto dalle seguenti direttive europee 2011/65/UE, 2012/19/UE e 2003/108/ CE, relative alla riduzione dell'uso di sostanze pericolose nelle apparecchiature elettriche ed elettroniche, nonché allo smaltimento dei rifiuti.**

Il simbolo del cassonetto barrato riportato sull'apparecchiatura indica che il prodotto alla fine della propria vita utile deve essere raccolto separatamente dagli altri rifiuti.

L'utente dovrà, pertanto, conferire l'apparecchiatura giunta a fine vita agli idonei centri di raccolta differenziata dei rifiuti elettronici ed elettrotecnici, oppure riconsegnarla al rivenditore al momento dell'acquisto di una nuova apparecchiatura di tipo equivalente, in ragione di uno a uno.

L'adeguata raccolta differenziata per l'avvio successivo dell'apparecchiatura dismessa al riciclaggio, al trattamento e allo smaltimento ambientale compatibile contribuisce ad evitare possibili effetti negativi sull'ambiente e sulla salute e favorisce il riciclo dei materiali di cui è composta l'apparecchiatura.

Lo smaltimento abusivo del prodotto da parte dell'utente comporta l'applicazione delle sanzioni previste dalla vigente normativa in materia.

## **INDICE**

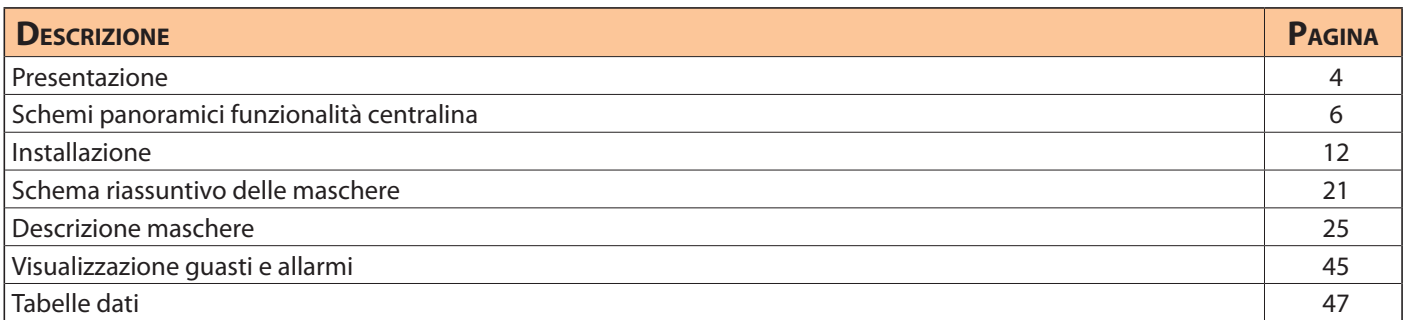

#### $\circledcirc$ **PRESENTAZIONE**

La centralina WI-NET è una centralina che può essere utilizzata nella gestione di unità periferiche che vengono denominate SLAVE, che vanno a controllare puntualmente uno specifico impianto. Nella sua funzionalità è predisposta al servizio di edificio con impianto centralizzato. L'unità è adibita al controllo della produzione (caldaia - chiller) e di una pompa generale, all'impostazione della stagionalità, al rilevamento della temperatura di produzione (TM) ed infine al rilevamento della temperatura esterna(TE).

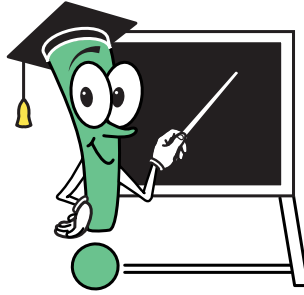

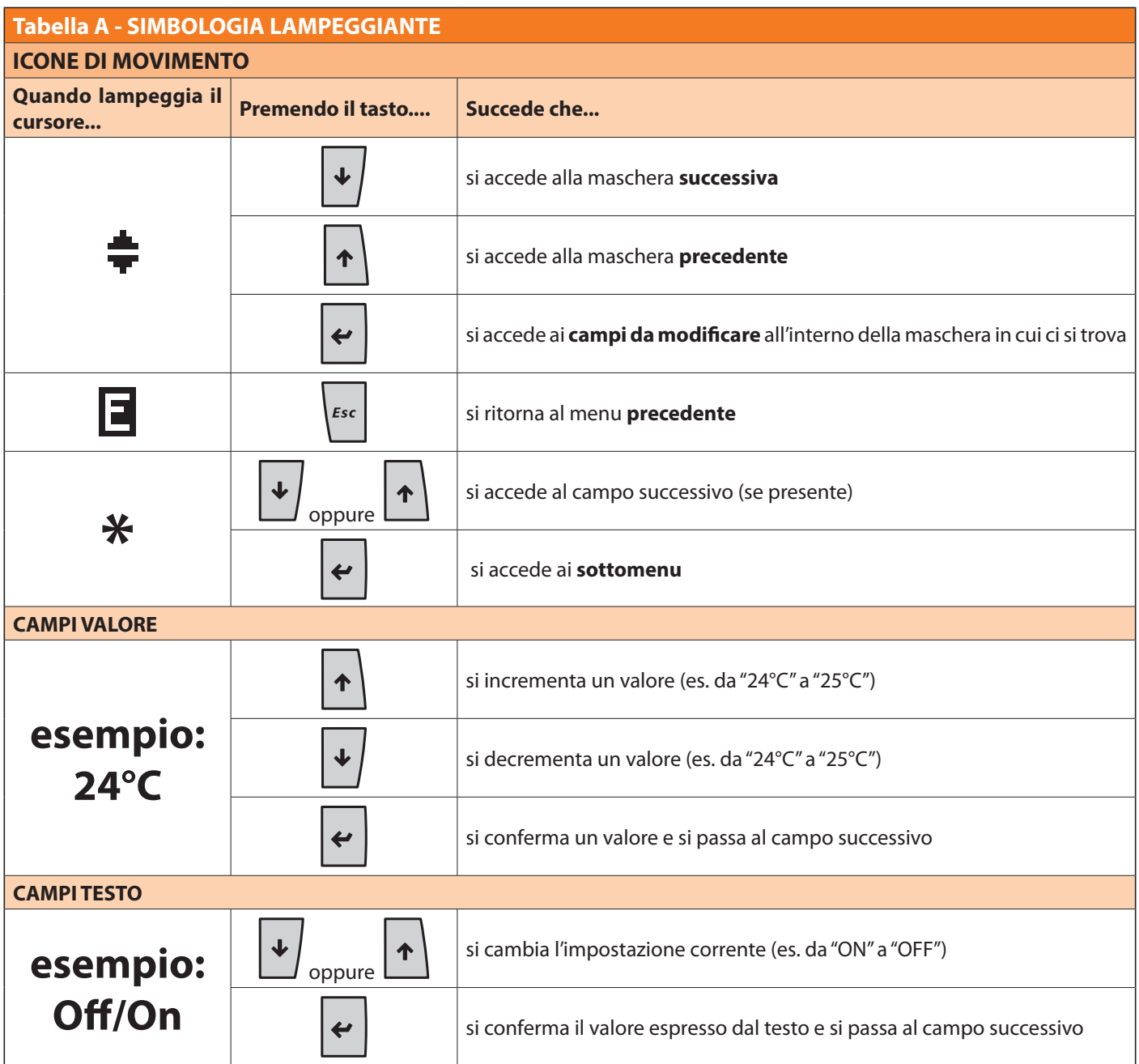

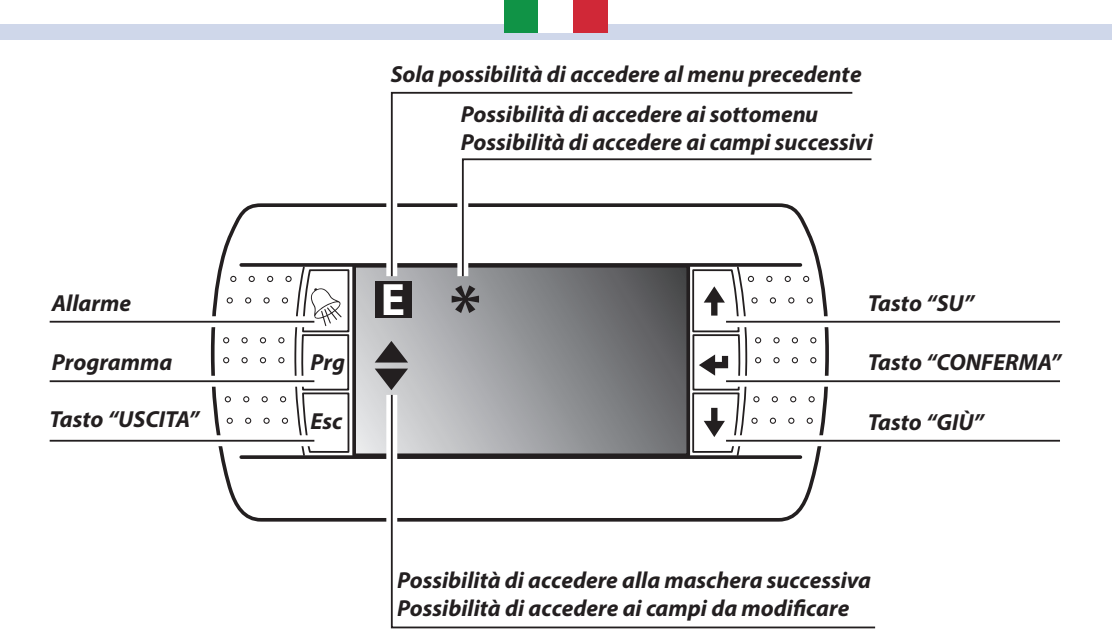

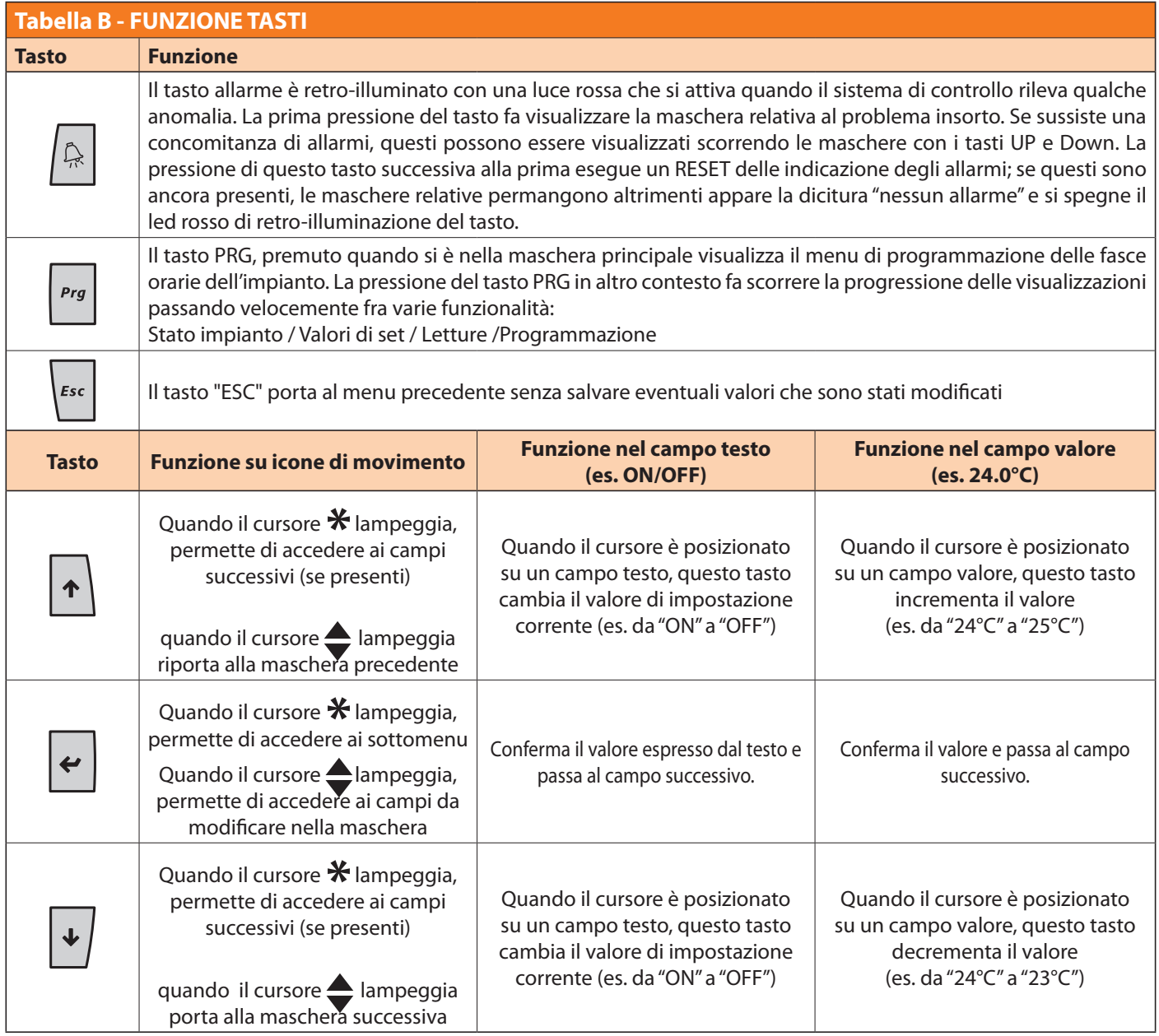

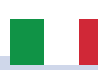

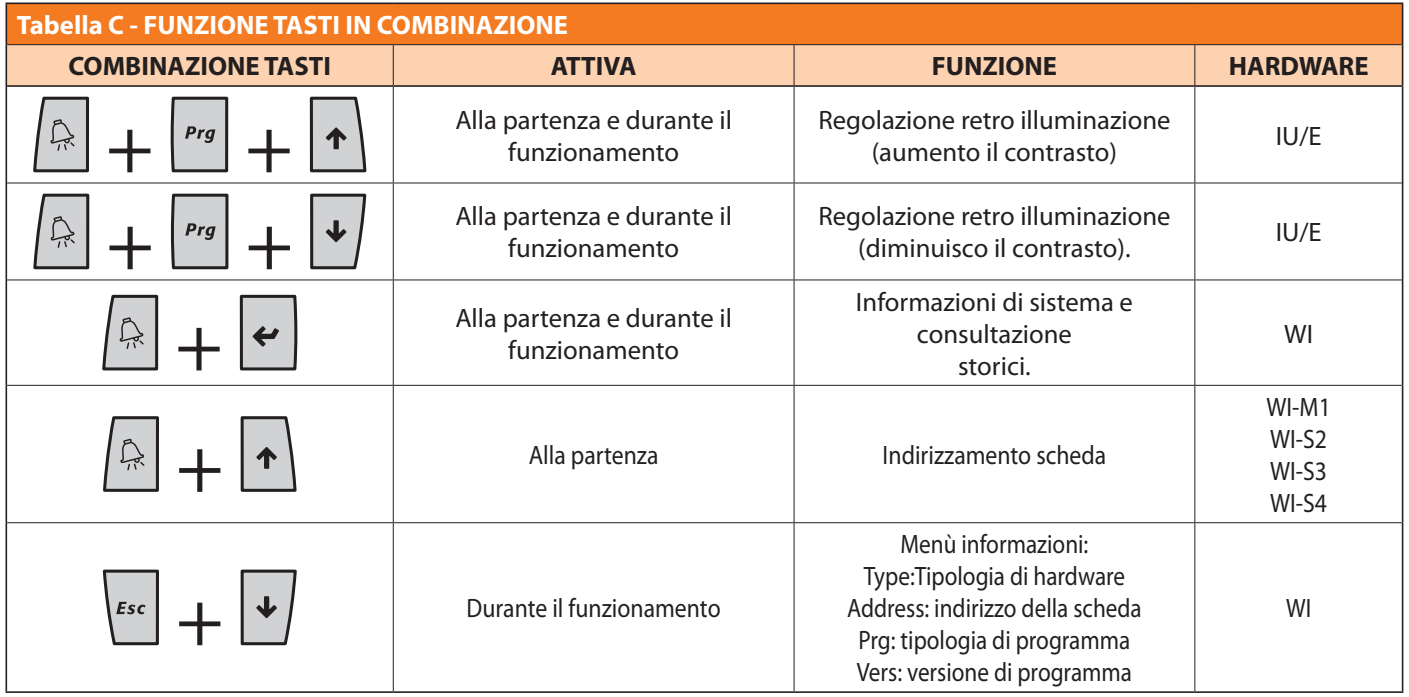

#### **SCHEMI PANORAMICI FUNZIONALITÀ CENTRALINA** $\circledcirc$

Vediamo in dettaglio la simbologia adottata che schematizza le funzionalità generali, il collegamento del bus dati locale, e gli elementi collegati alla unità.

Ecco la modalità di lettura dei vari oggetti utilizzati in seguito:

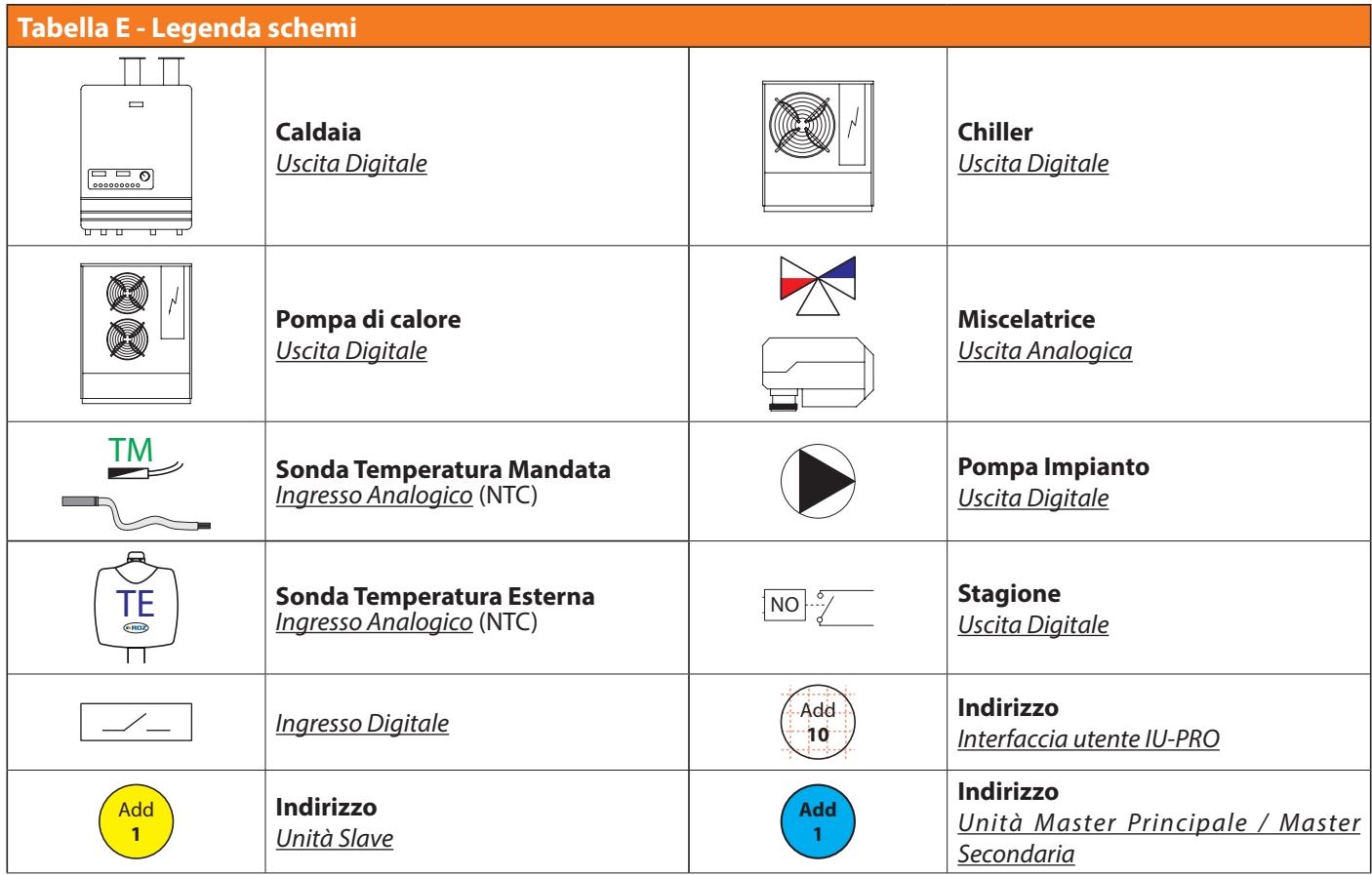

#### **MODALITA FUNZIONAMENTO: MASTER**

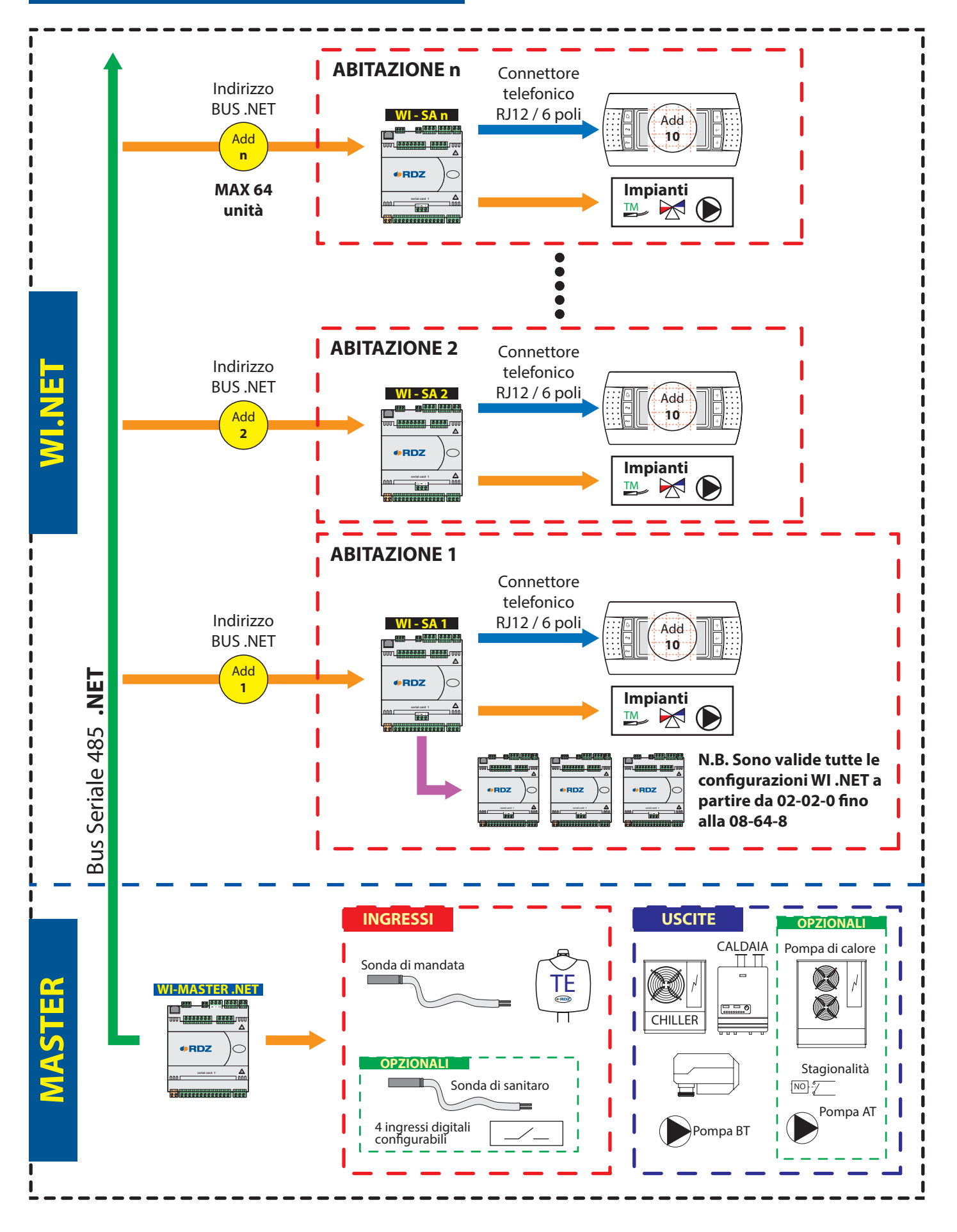

#### **MODALITA FUNZIONAMENTO: MASTER-PC**

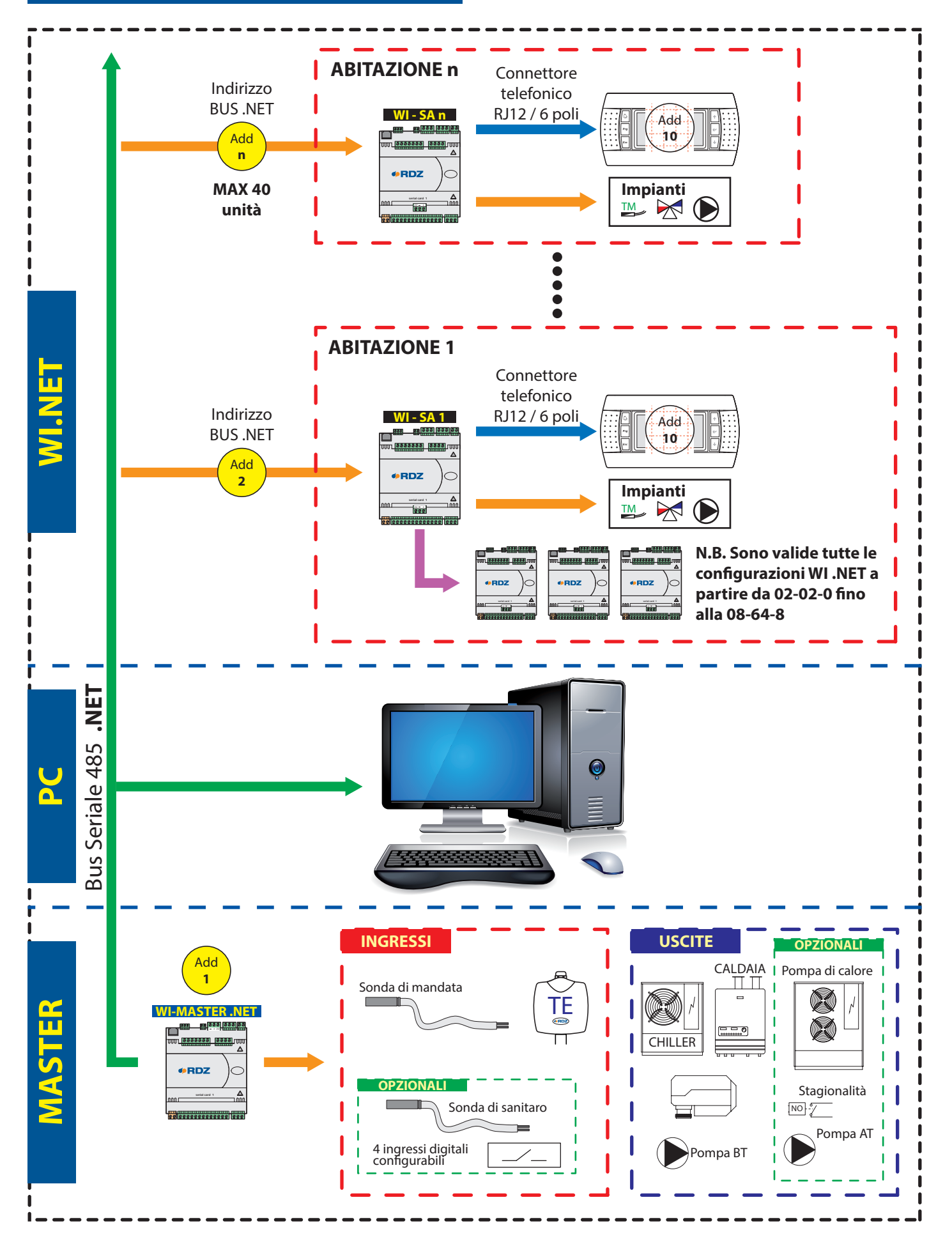

#### **MODALITA FUNZIONAMENTO: MASTER-TRIO**

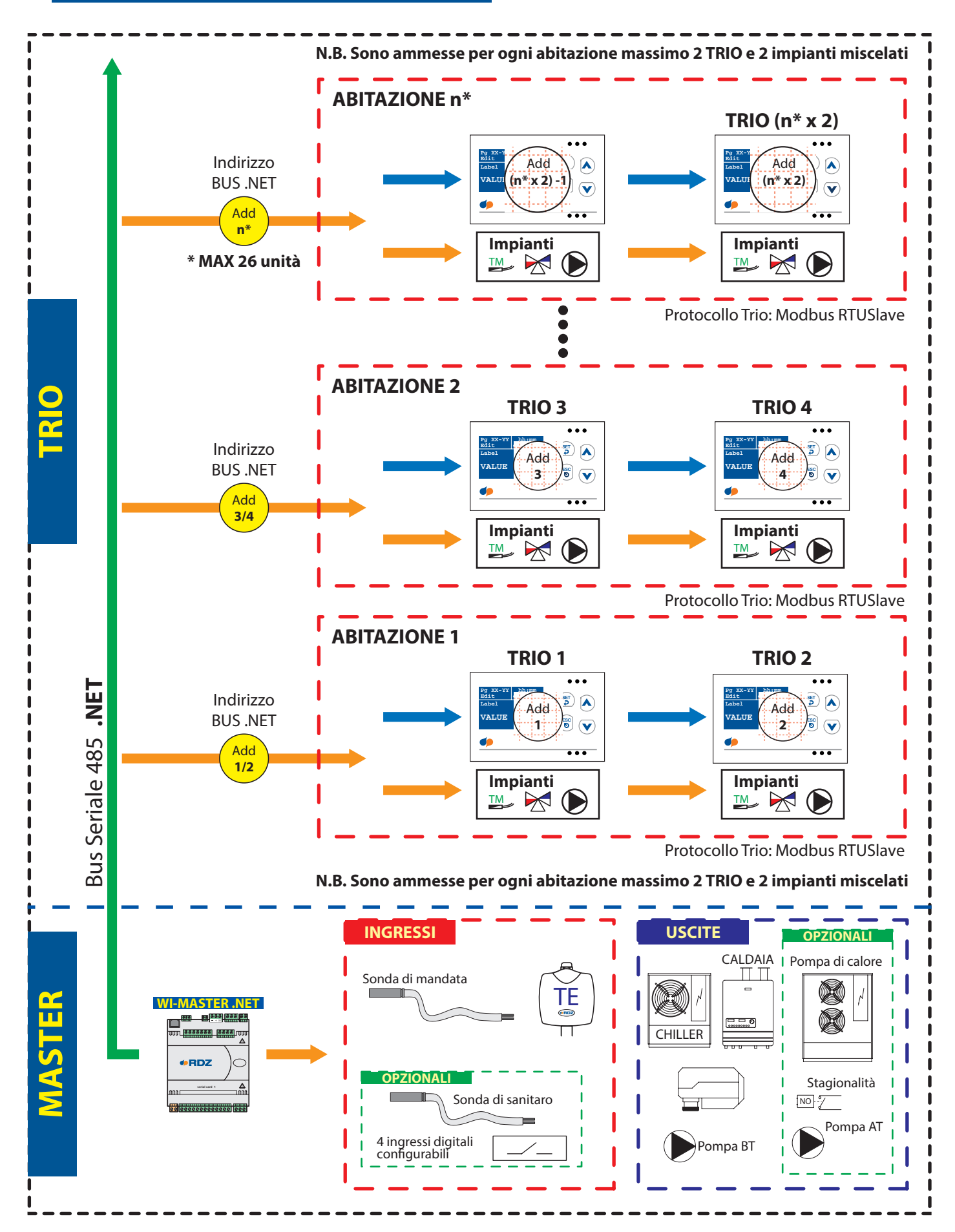

**MODALITA FUNZIONAMENTO: MASTER - TCP**

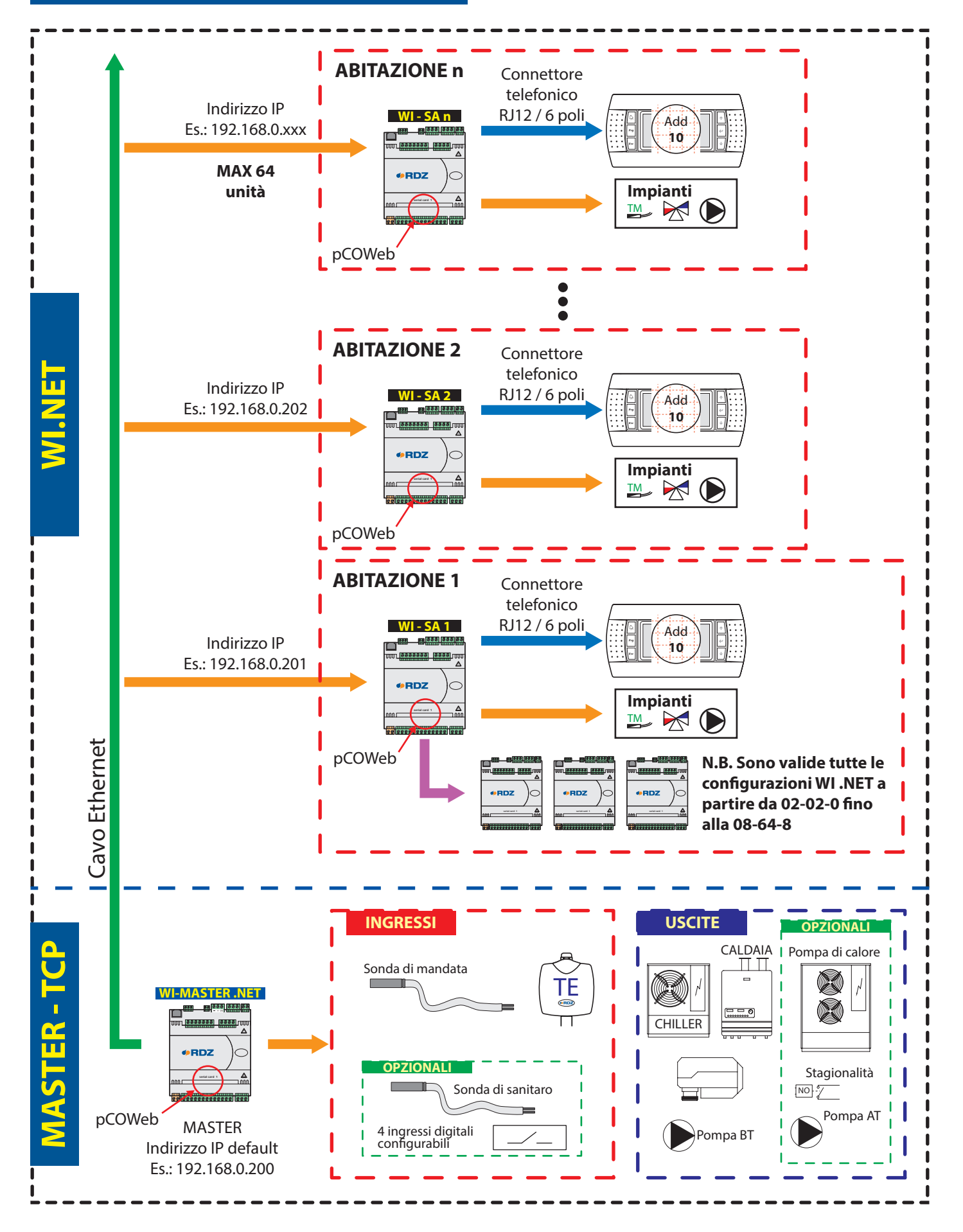

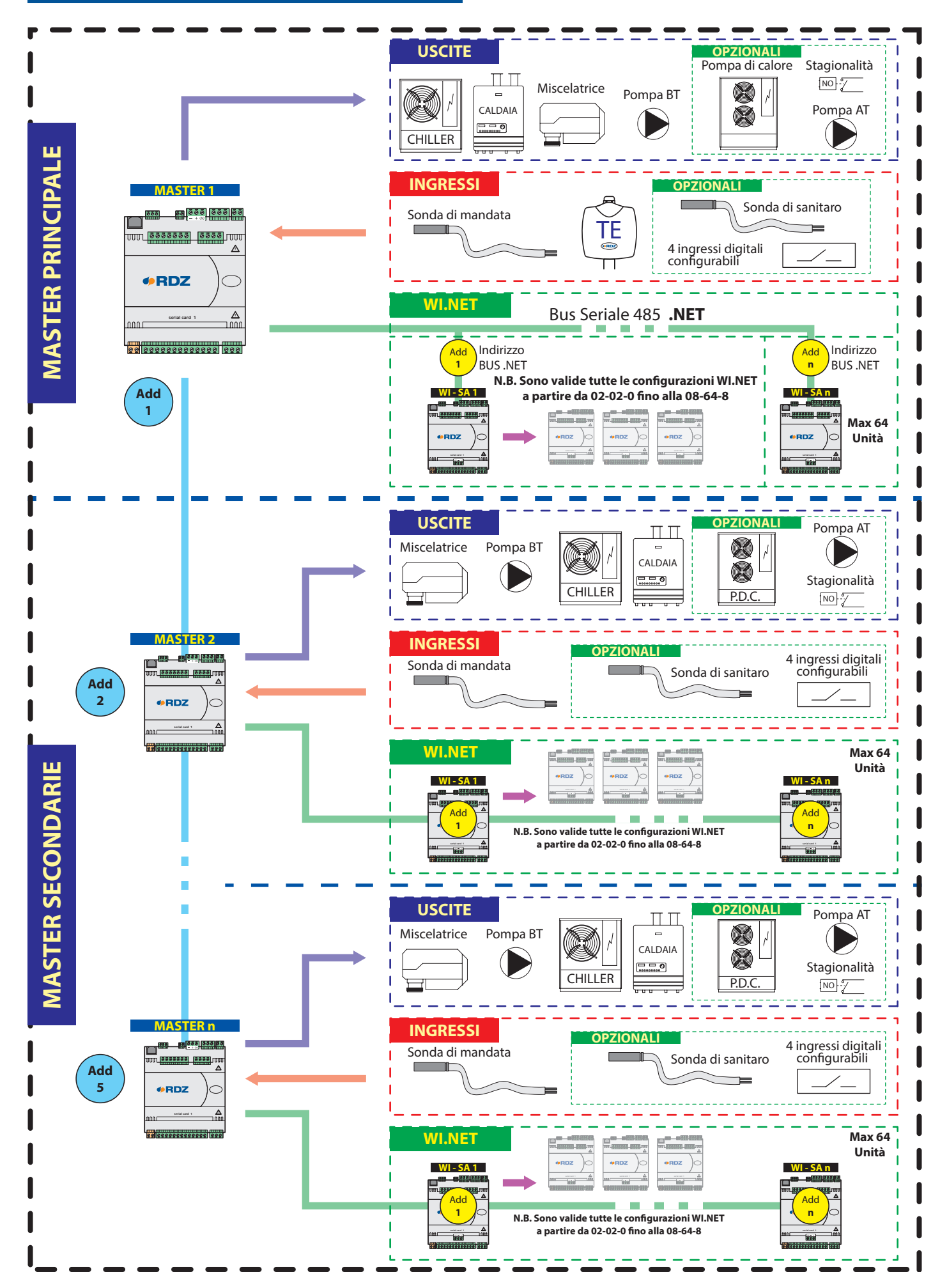

## **IMSTALLAZIONE**

Le centraline escono di deafault con il software già configurato per la connessione prestabilita. Qui di seguito vengono riportati i passi principali per configurare il sistema in modalità:

- MASTER
- MASTER-PC
- MASTER-TRIO
- MASTER-TCP
- MULTI-MASTER.

## **MASTER**

#### **COLLEGAMENTO BUS**

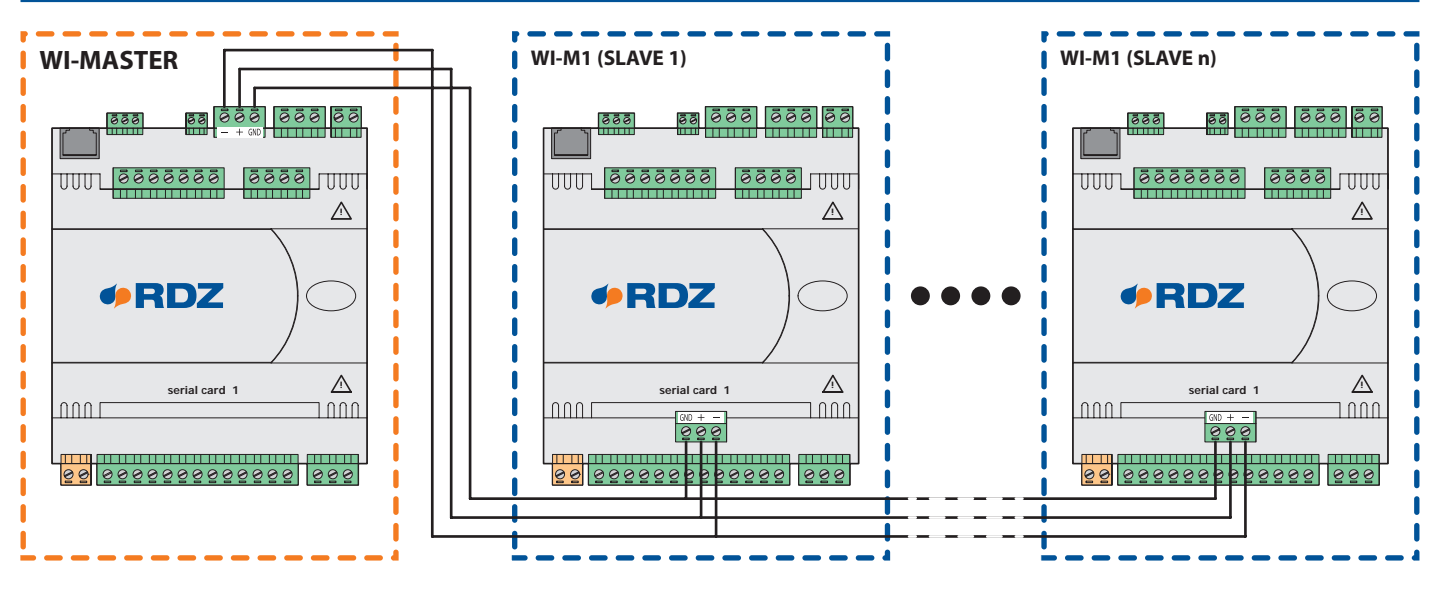

#### **CONFIGURAZIONE SLAVE**

#### **MASCHERA SUPERVISORE S1**

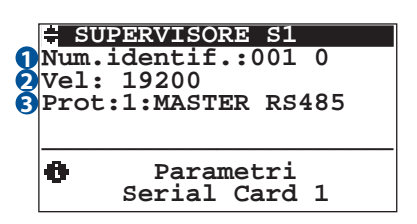

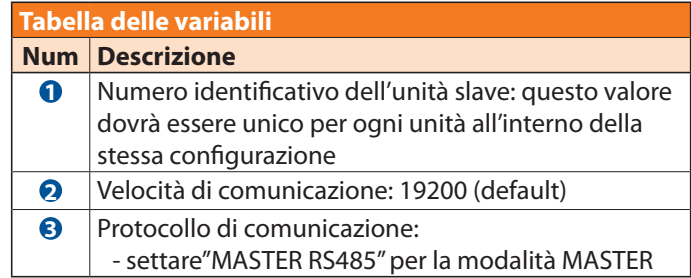

#### **MASCHERA MASTER - SLAVE S1**

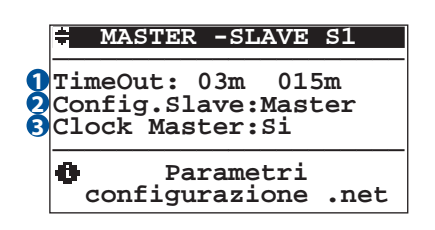

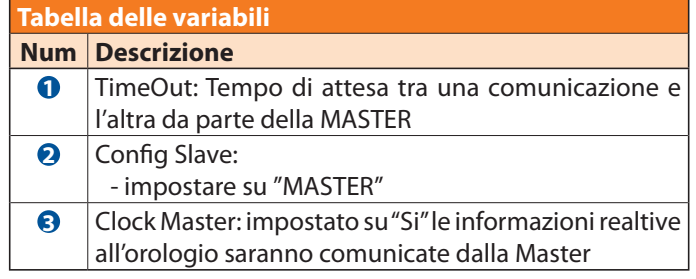

#### **CONFIGURAZIONE MASTER**

#### **1.2.1.2.4.1 - MASCHERA TIPOLOGIA MASTER**

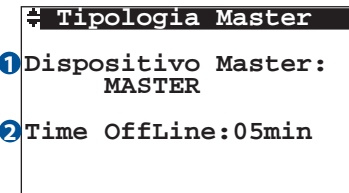

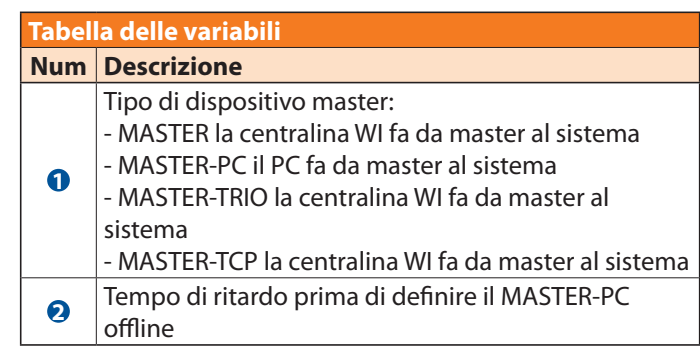

#### **1.2.1.2.4.6 - MASCHERA SUPERVISORE S2**

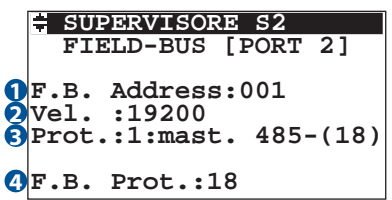

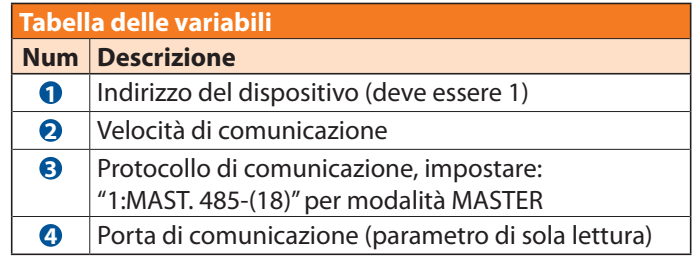

#### **RILEVAZIONE SLAVE**

Il rilevamento delle unità slave può essere eseguito in 2 modalità: in manuale o in automatico.

#### **RILEVAMENTO MANUALE**

#### **1.2.1.2.4.3 - MASCHERA MAX UNITÀ SLAVE**

Per associare le unità slave in modo manuale, bisogna prima impostare l'indirizzo dell'unità slave con il valore più alto nel campo "**MaxUnitId**", premere poi il tarto "**PRG**" per accedere alla maschera CONFIGURAZIONE UNITA'

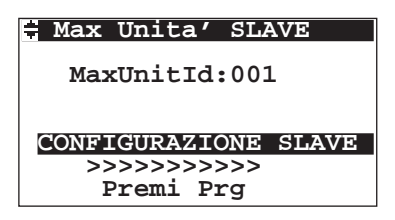

#### **1.2.1.2.4.3.1 - MASCHERA CONFIGURAZIONE UNITA'**

Con i tasti "**SU**" e "**GIÙ**" è possibile spostarsi tra le varie unità slave (da **1** a **MaxUnitId** precedentemente impostato), Quindi attraverso il campo "**PRESENTE**" è possibile associare l'unità selezionata alla master.

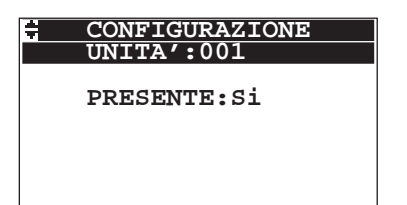

#### **RILEVAMENTO AUTOMATICO**

#### **1.2.1.2.4.24 - MASCHERA AUTO CONFIGURAZIONE WIZARD**

Per rilevare le unità slave in modo automatico, basta impostare il valore del parametro "**Start**" in "**Si**", a questo punto, l'unità master, inizierà la ricerca di tutte le unità slave collegate e correttamente configurate.

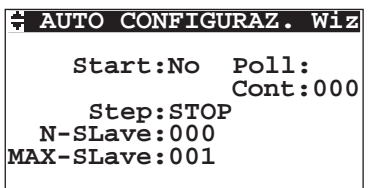

## **MASTER-PC**

#### **COLLEGAMENTO BUS**

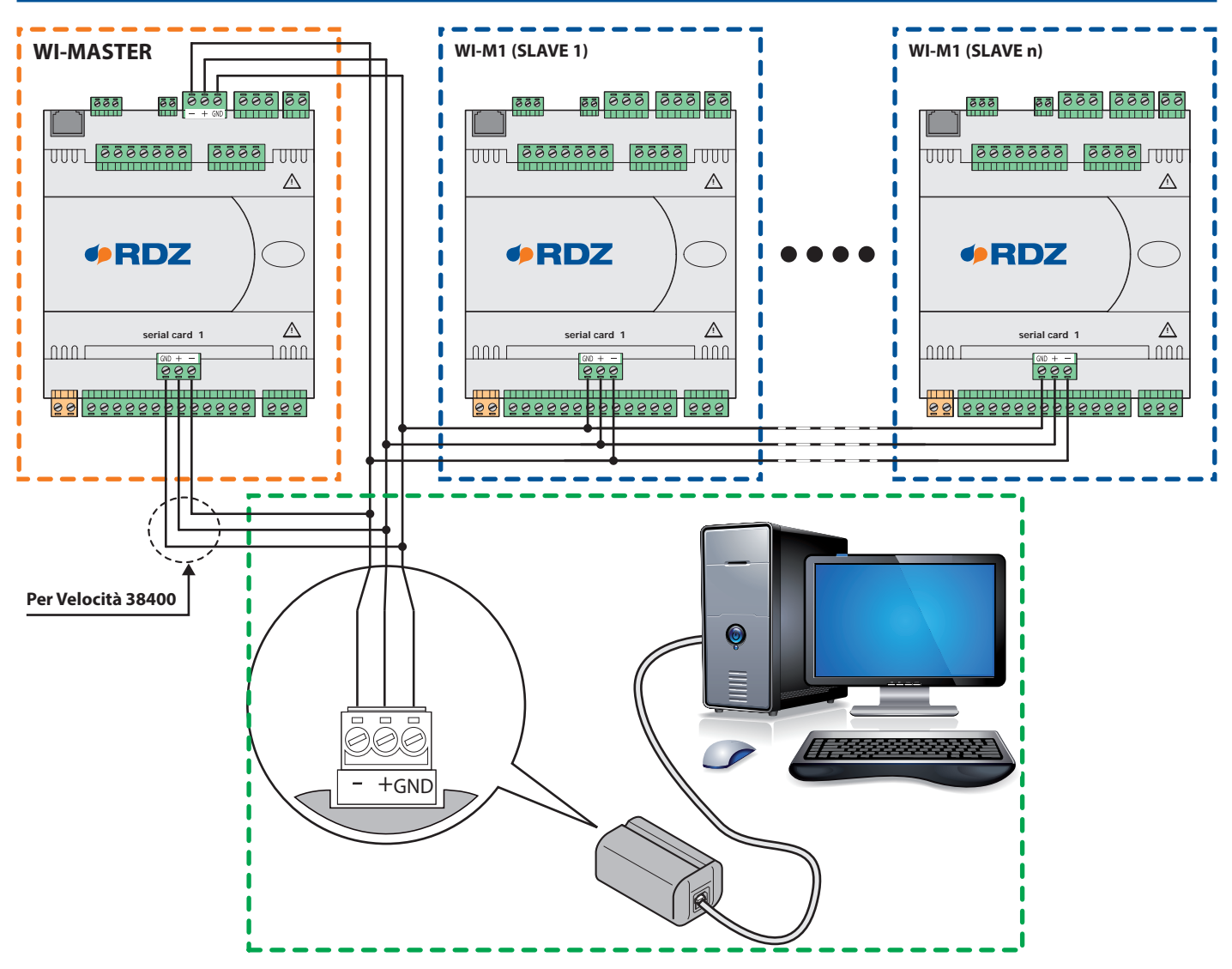

#### **CONFIGURAZIONE SLAVE**

#### **MASCHERA SUPERVISORE S1**

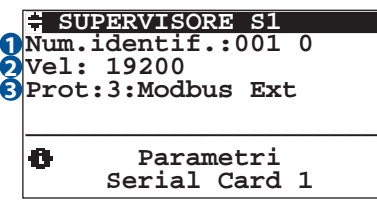

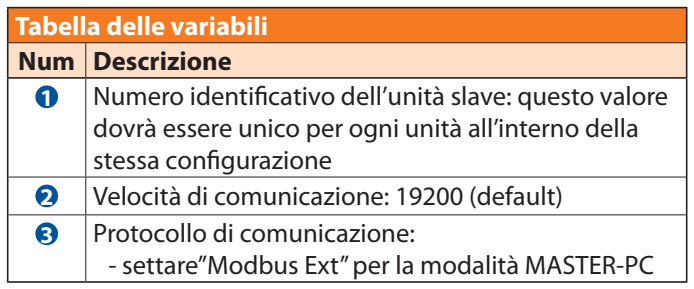

#### **MASCHERA MASTER - SLAVE S1**

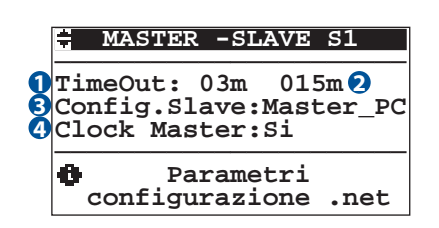

#### **CONFIGURAZIONE MASTER**

#### **1.2.1.2.4.1 - MASCHERA TIPOLOGIA MASTER**

## **Tipologia Master Dispositivo Master: 1 MASTER-PC Time OffLine:05min 2**

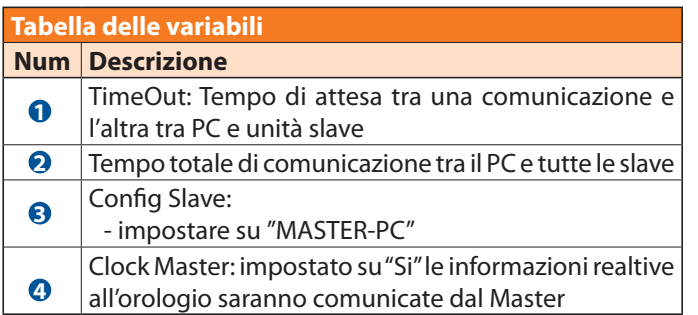

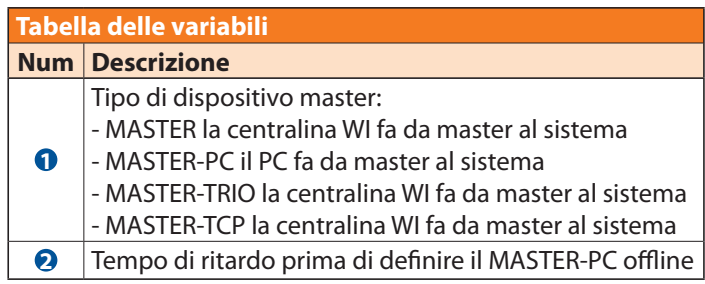

#### **1.2.1.2.4.6 - MASCHERA SUPERVISORE S2**

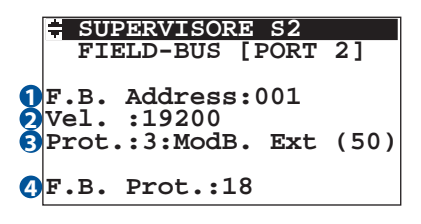

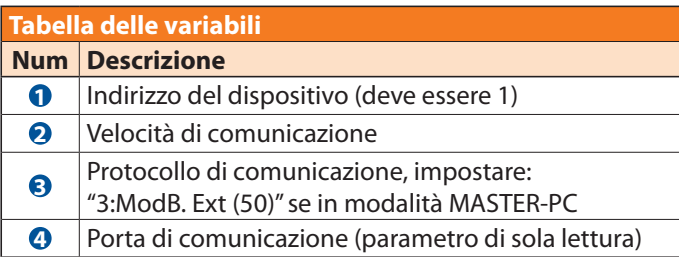

#### **RILEVAZIONE SLAVE**

Il rilevamento delle unità slave può essere eseguito in 2 modalità: in manuale o in automatico.

#### **RILEVAMENTO MANUALE**

#### **1.2.1.2.4.3 - MASCHERA MAX UNITÀ SLAVE**

Per associare le unità slave in modo manuale, bisogna prima impostare l'indirizzo dell'unità slave con il valore più alto nel campo "**MaxUnitId**", premere poi il tarto "**PRG**" per accedere alla maschera CONFIGURAZIONE UNITA'

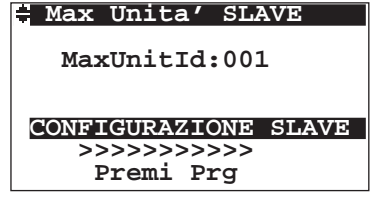

#### **1.2.1.2.4.3.1 - MASCHERA CONFIGURAZIONE UNITA'**

Con i tasti "**SU**" e "**GIÙ**" è possibile spostarsi tra le varie unità slave (da **1** a **MaxUnitId** precedentemente impostato), Quindi attraverso il campo "**PRESENTE**" è possibile associare l'unità selezionata alla master.

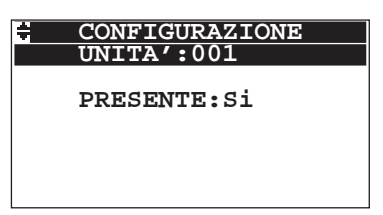

#### **MASTER-TRIO**

#### **COLLEGAMENTO BUS**

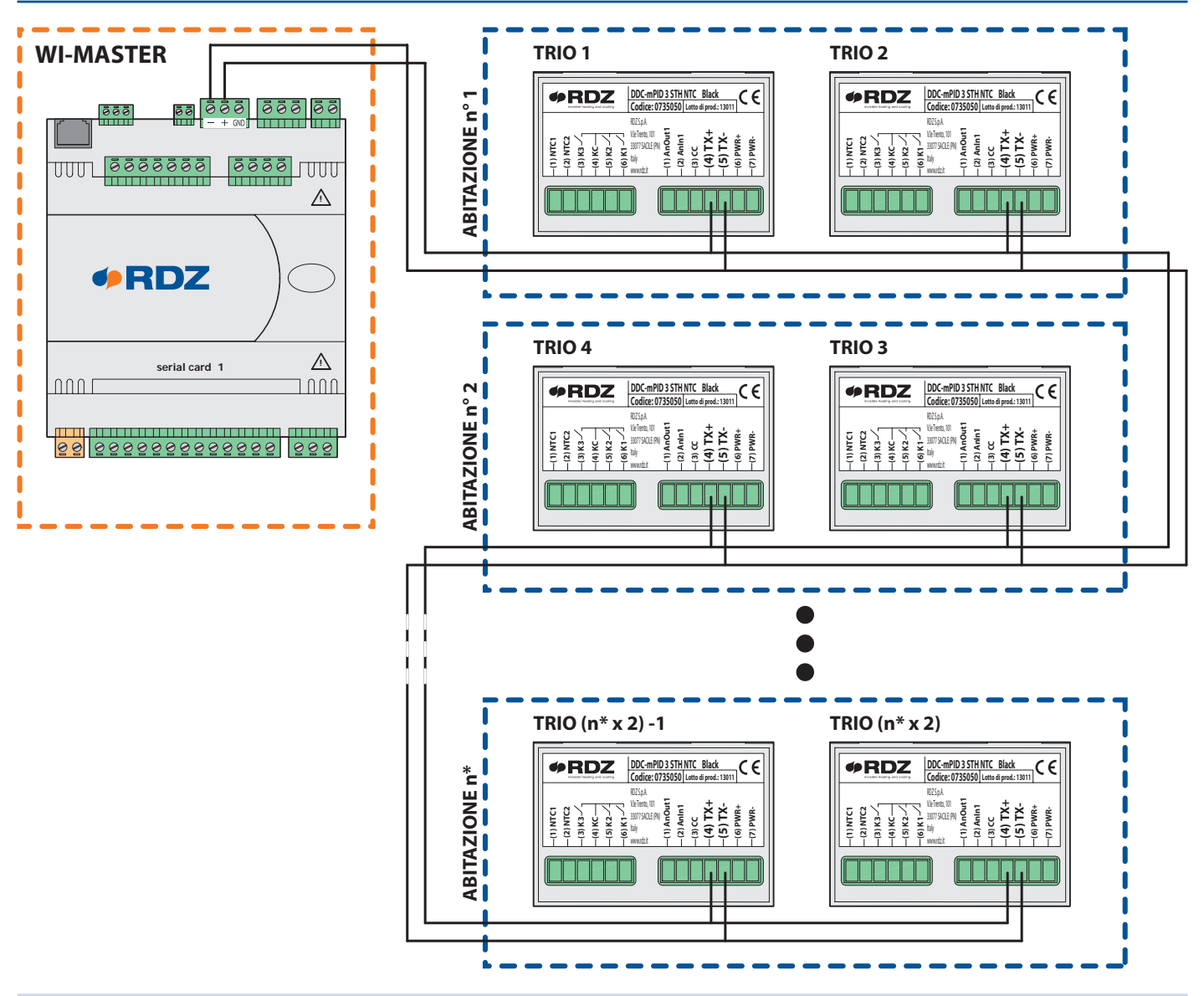

#### **CONFIGURAZIONE TRIO**

#### **INSERIMENTO PASSWORD E ACCESSO AL MENU TECNICO**

Dal **menu principale** è possibile accedere al **menu tecnico** mediante la **pressione prolungata** (>5 sec) dei tasti  $\left(\frac{s}{b}\right) + \left(\frac{v}{c}\right)$ . Successivamente, quando viene richiesto l'inserimento della password di accesso digitare la seguente combinazioni di tasti:

$$
\left(\stackrel{\textup{SET}}{\underset{\textup{D}}{\oplus}}\right) + \left(\stackrel{\textup{SET}}{\underset{\textup{D}}{\oplus}}\right) + \left(\stackrel{\textup{SET}}{\underset{\textup{D}}{\oplus}}\right) + \left(\stackrel{\textup{D}}{\underset{\textup{D}}{\oplus}}\right) + \left(\stackrel{\textup{D}}{\underset{\textup{D}}{\oplus}}\right) + \left(\stackrel{\textup{D}}{\underset{\textup{D}}{\oplus}}\right)
$$

Alla pressione dell ultimo tasto si accede al **menu tecnico**. Attraverso i tasti $\bigodot$  e  $\bigtriangledown$  è possibile spostarsi fra i campi del menu.

## **PROCEDURA PER LA MODIFICA DEI PARAMETRI**

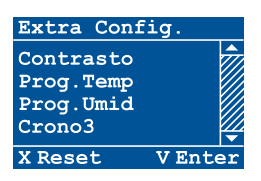

Per accedere alla modifica del campo evidenziato eseguire una **pressione breve** del tasto  $\overset{\text{ger}}{2}$ . Usare i tasti $\bigodot$ e  $\bigtriangledown$  per impostare il valore desiderato. Con il tasto  $\left(\frac{\text{ser}}{2}\right)$ si conferma il valore **(Enter)** e si ritorna alla schermata precedente.

#### **PARAMETRO TYPE**

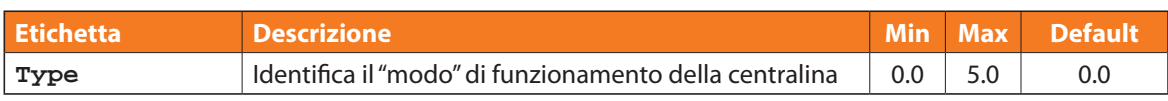

Impostare a 0.0 senza impianto miscelato Impostare a 1.0 con impianto miscelato n.b.: valori diversi da 0.0 e 1.0 non sono accettati.

#### **PARAMETRO SLAVE**

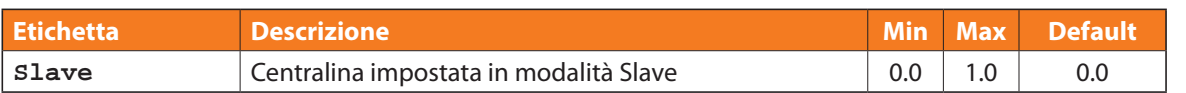

Impostare valore a 1.0

#### **PARAMETRO ONOFFBYMASTER**

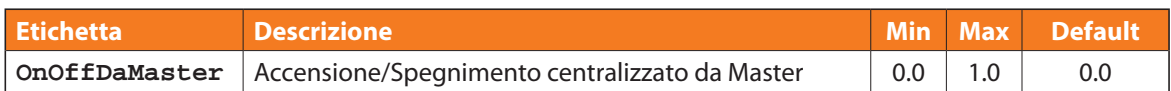

#### **ACCESSO AL MENU CONFIGURAZIONE**

Dal **menu principale** è possibile accedere al **menu configurazione** mediante la **pressione prolungata** (>5 sec) dei tasti  $\left(\frac{d}{d}\right)$ , successivamente usare i tasti $\left(\bigodot$  e  $\bigvee$  per spostarsi fra le varie voci del menu.

#### **PROCEDURA PER LA MODIFICA DEI PARAMETRI**

Per accedere alla modifica del campo evidenziato eseguire una **pressione breve** del tasto .

Usare i tasti $\bigcirc$  e  $\bigcirc$  per impostare il valore desiderato.

Con il tasto  $\left(\frac{\text{ser}}{2}\right)$ si conferma il valore (**Enter**) e si ritorna alla schermata precedente.

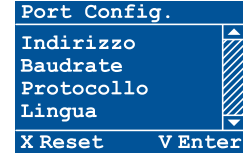

#### **PARAMETRO INDIRIZZO**

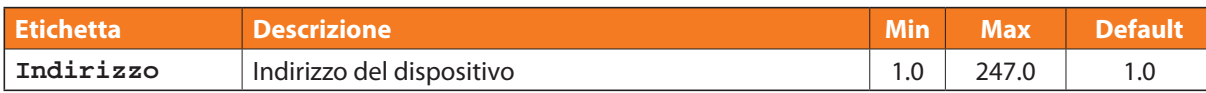

Impostare il valore indirizzo dispositivo in base al'appartamento e alla zona di riferimento. Seguendo la seguente formula è possibile calcolare velocemente il valore esatto da settare:

Indirizzo ZONA  $1 = (n^{\circ}$  Abitazione -1  $) \times 2 + 1$ Indirizzo ZONA 2 =  $(n^{\circ}$  Abitazione -1  $) \times 2 + 2$ 

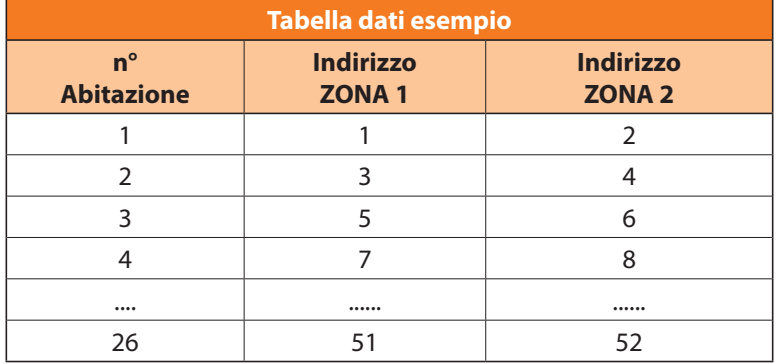

#### **PARAMETRO BAUDRATE**

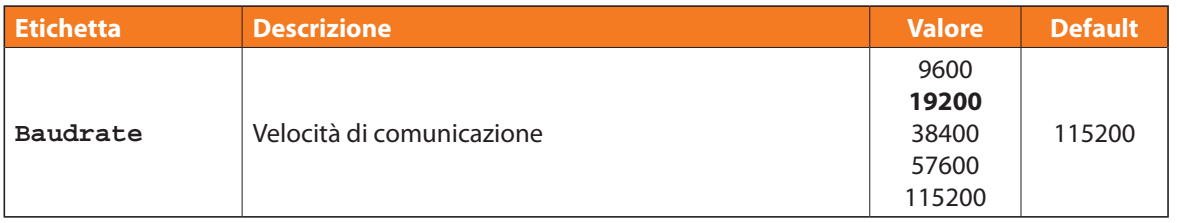

Impostare valore a **19200**

#### **PARAMETRO PROTOCOLLO**

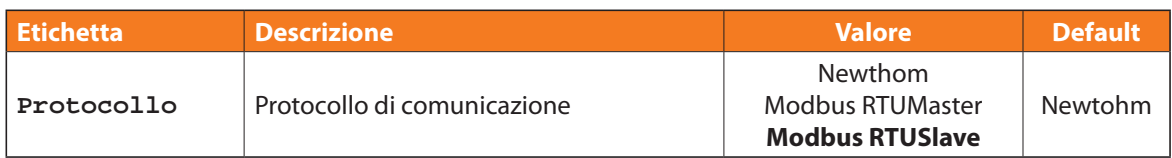

#### **CONFIGURAZIONE MASTER**

#### **1.2.1.2.4.1 - MASCHERA TIPOLOGIA MASTER**

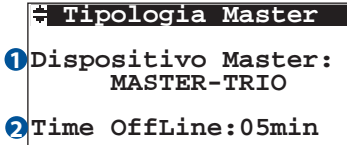

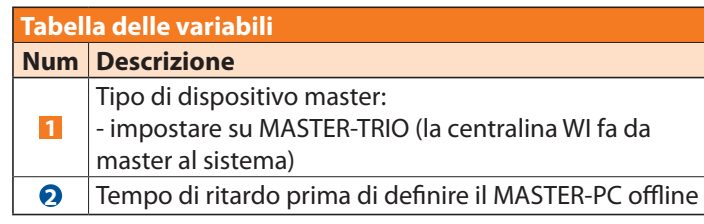

#### **1.2.1.2.4.6 - MASCHERA SUPERVISORE S2**

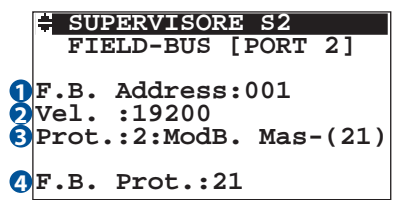

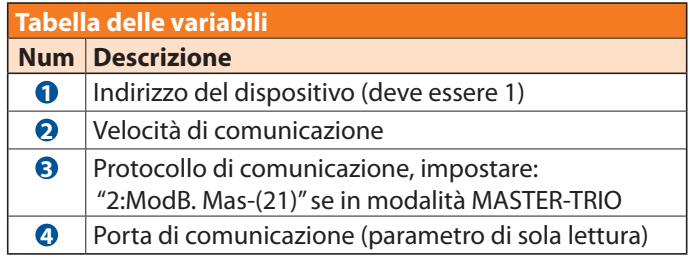

#### **RILEVAZIONE SLAVE**

Il rilevamento delle unità slave può essere eseguito in modalità manuale.

#### **RILEVAMENTO MANUALE**

#### **1.2.1.2.4.3 - MASCHERA MAX UNITÀ SLAVE**

Per associare le unità slave in modo manuale, bisogna prima impostare l'indirizzo dell'unità slave con il valore più alto nel campo "**MaxUnitId**", premere poi il tarto "**PRG**" per accedere alla maschera CONFIGURAZIONE UNITA'

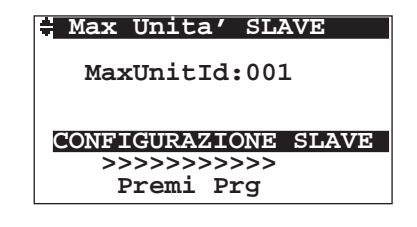

#### **1.2.1.2.4.3.1 - MASCHERA CONFIGURAZIONE UNITA'**

Con i tasti "**SU**" e "**GIÙ**" è possibile spostarsi tra le varie unità slave (da **1** a **MaxUnitId** precedentemente impostato), Quindi attraverso il campo "**PRESENTE**" è possibile associare l'unità selezionata alla master.

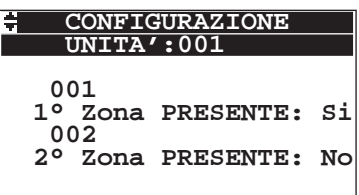

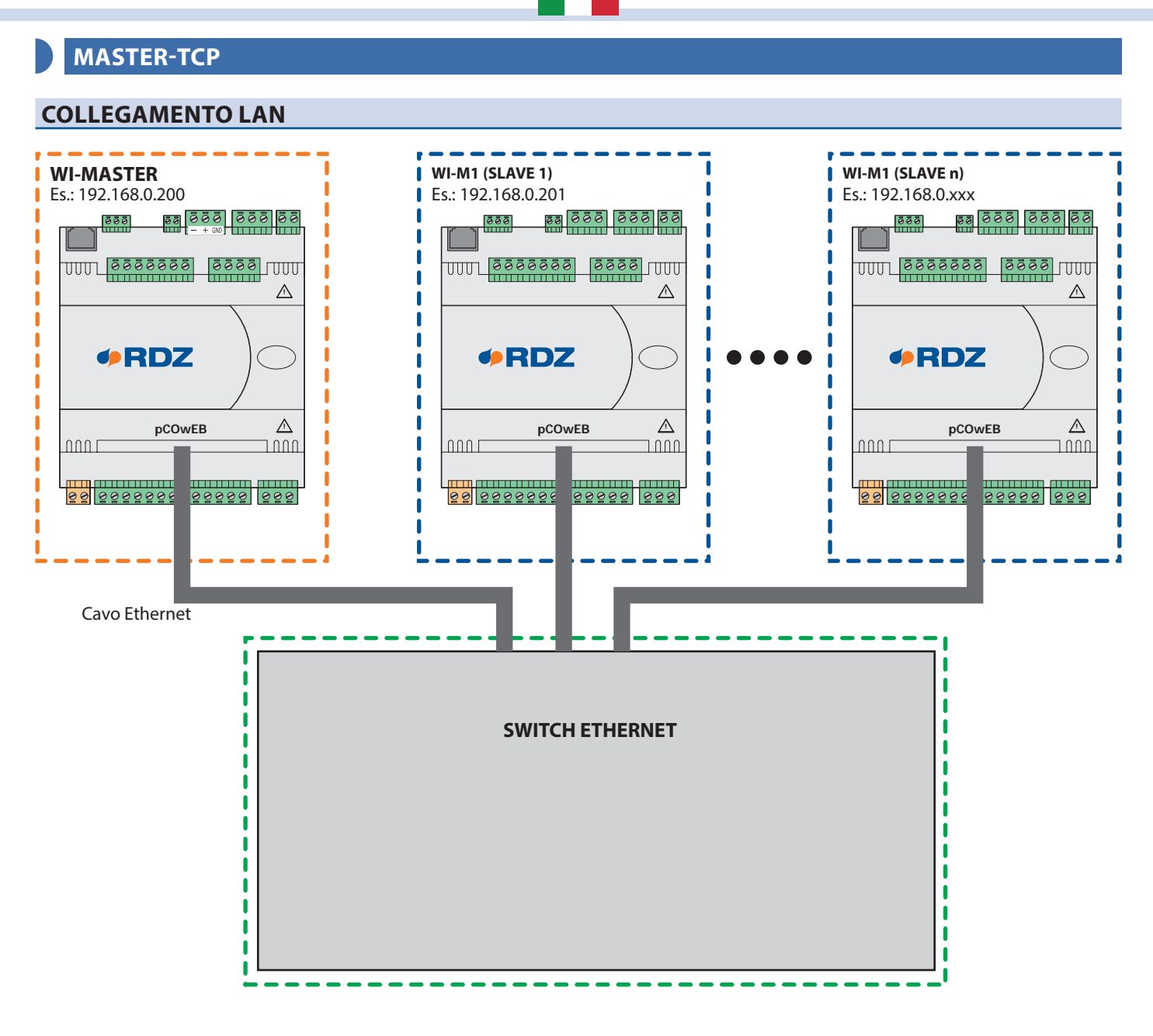

#### **CONFIGURAZIONE INDIRIZZO IP MASTER**

Fare riferimento al manuale del pCOWeb.

#### **RILEVAZIONE SLAVE**

Per configurare le Slave collegate sulla Master è necessario collegarsi con un browser internet alla Master stessa. (Per le modalità di collegamento e per la modifica dell'indirizzo IP della Master fare riferimento al manuale del pCOWeb).

Cliccare sull'icona contrassegna con la scritta NET ( Master Slave Configuration ) (Fig. 1) ed inserire User: "admin" e Password: "0123" per accedere alla pagina di configurazione delle Slave (Fig. 2).

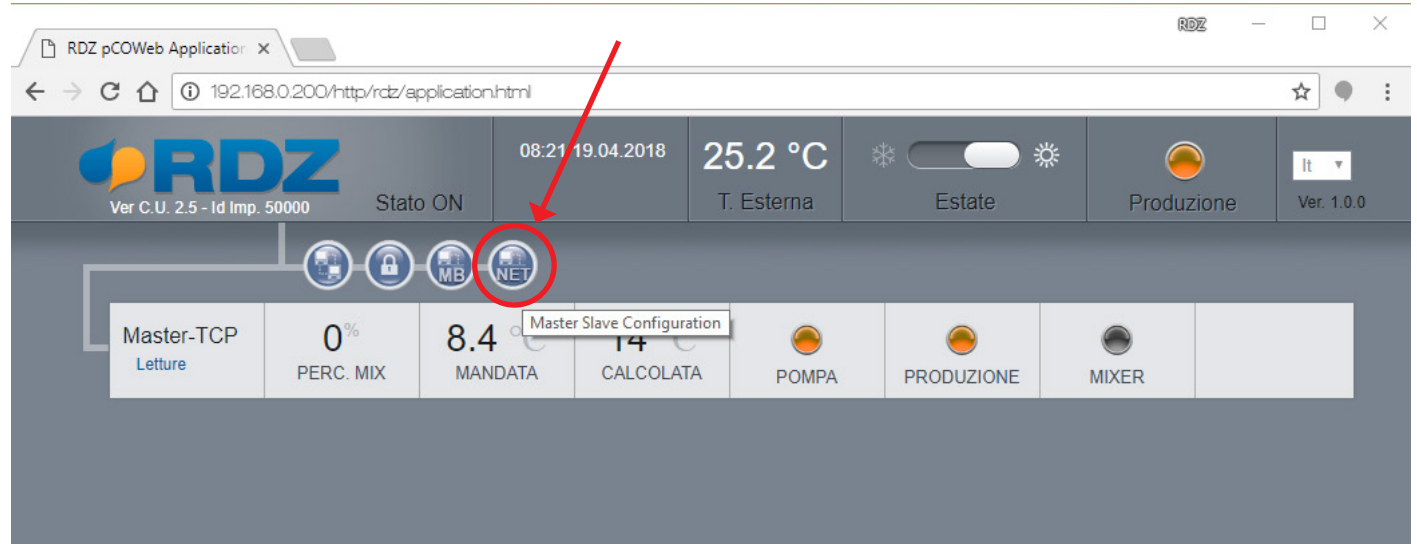

Fig. 1

Cliccare "Modify" e inserire ogni degli indirizzi IP configurati nelle slave, quindi premere Invio o cliccare su "Submit" in fondo alla pagina (Per le modalità di collegamento e per la modifica dell'indirizzo IP delle Slave fare riferimento al manuale del pCOWeb).

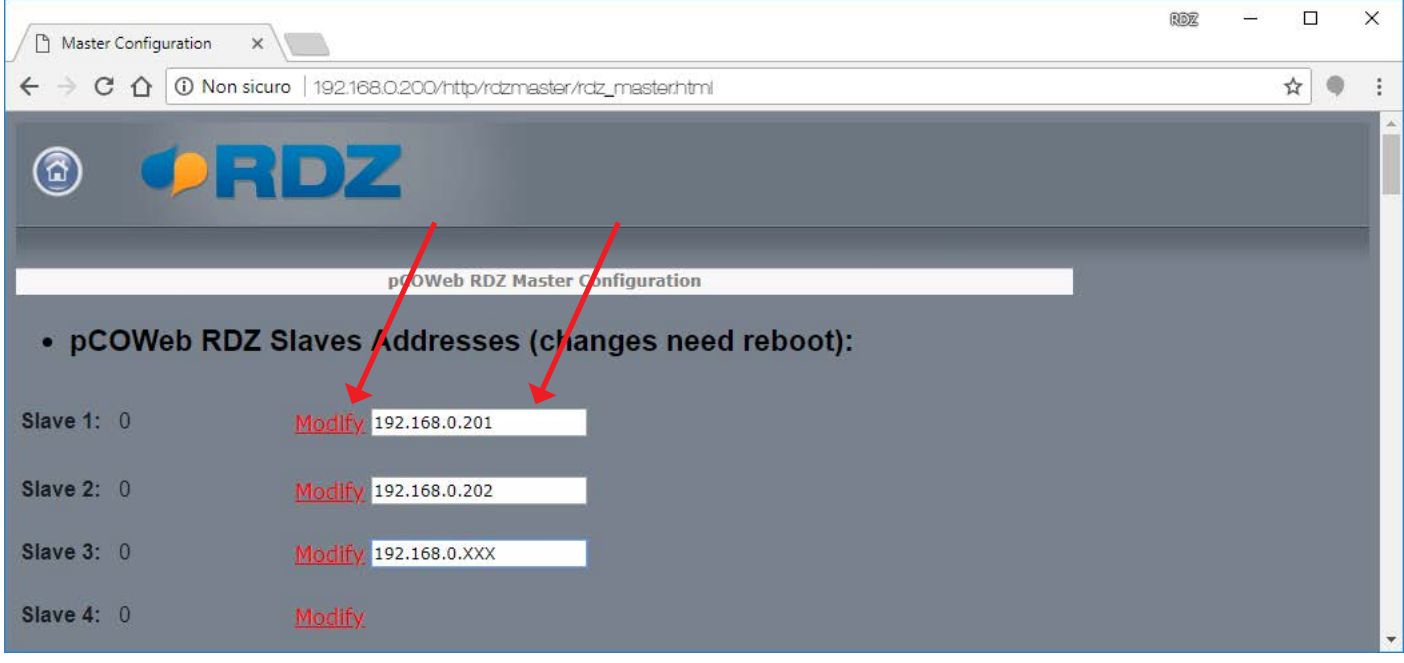

Fig. 2

Quindi cliccare su "Reboot" (Fig. 3) per riavviare il pCOWeb (Fig. 4), ed applicare le modifiche, dopo circa 1 minuto verrà visualizzata automaticamente la pagina principale (Fig. 1).

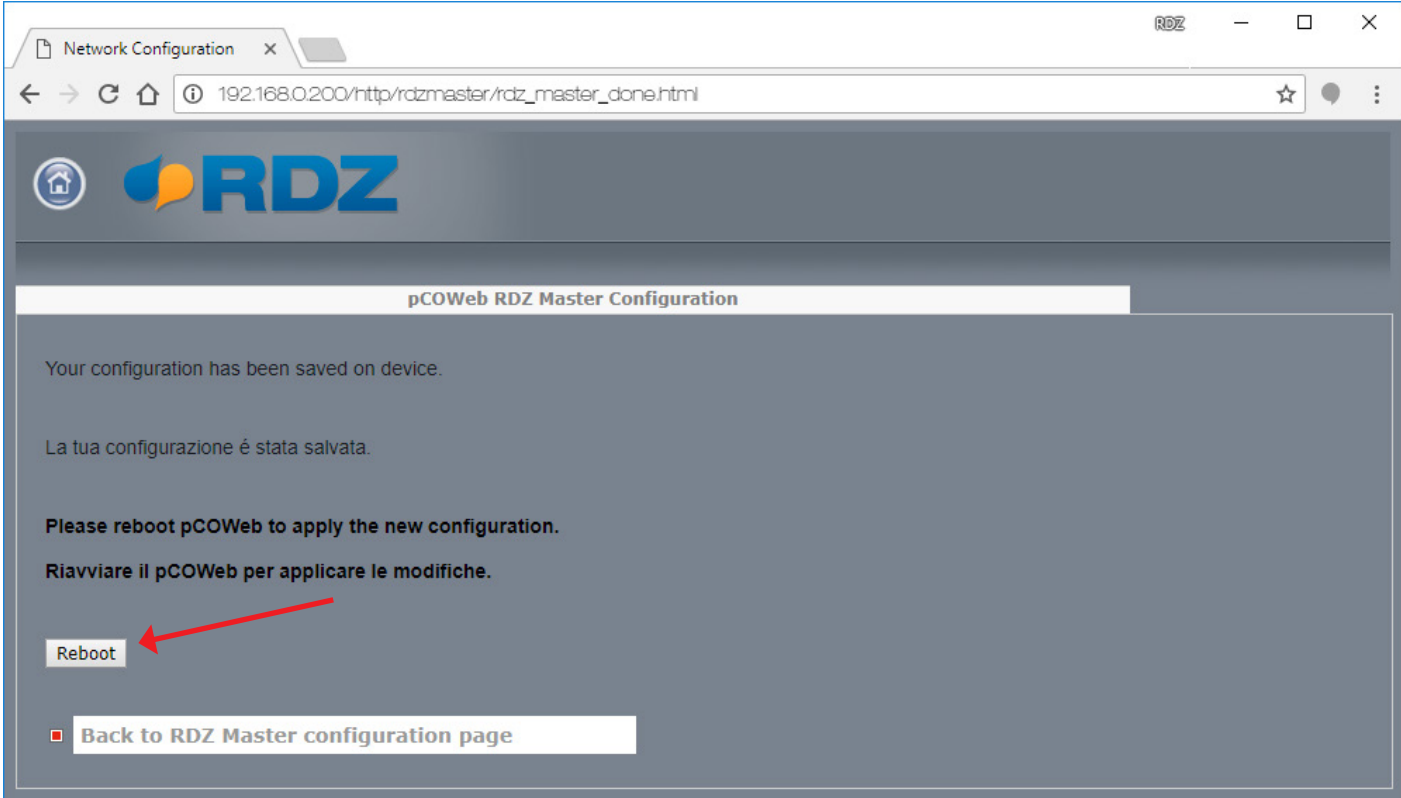

Fig. 3

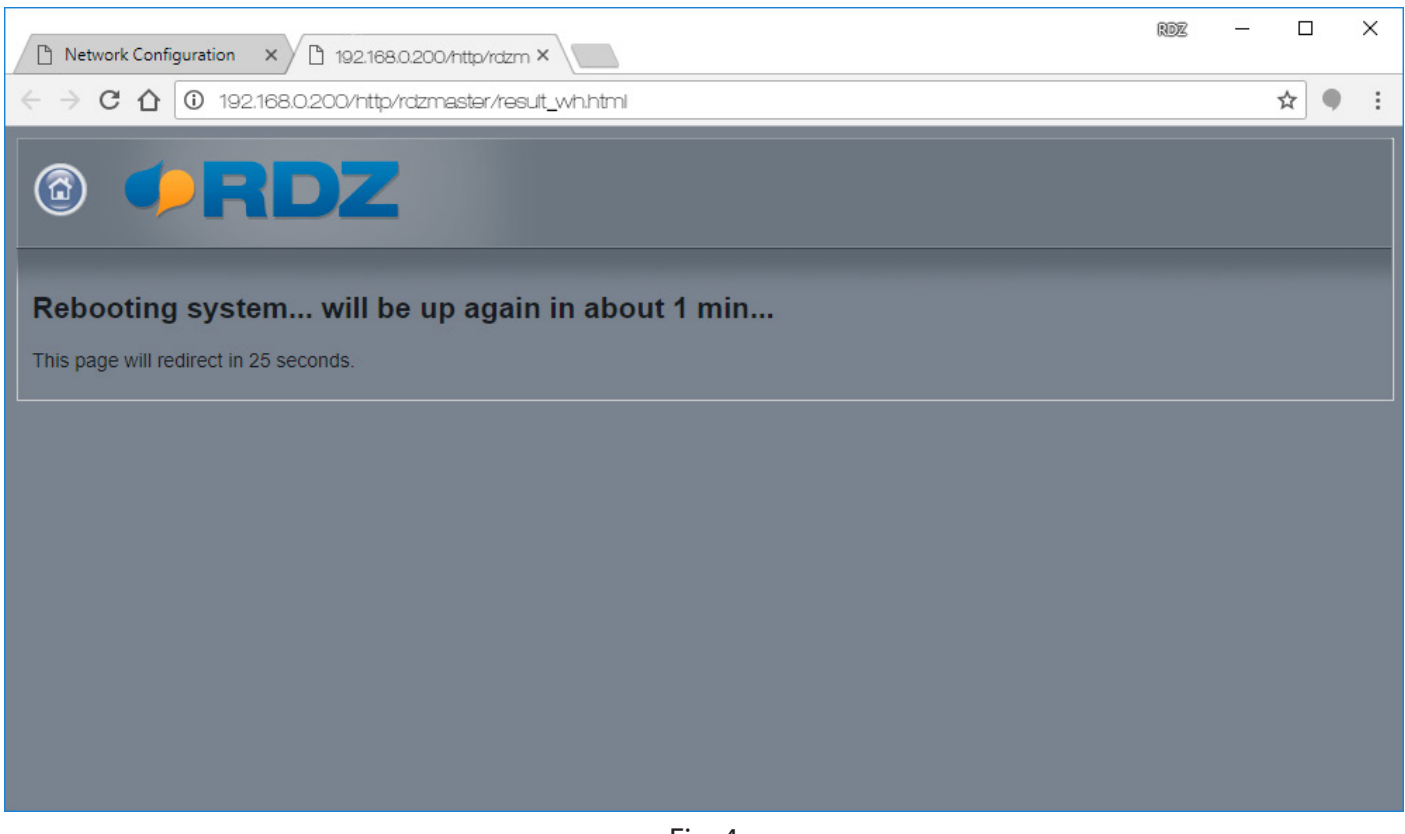

Fig. 4

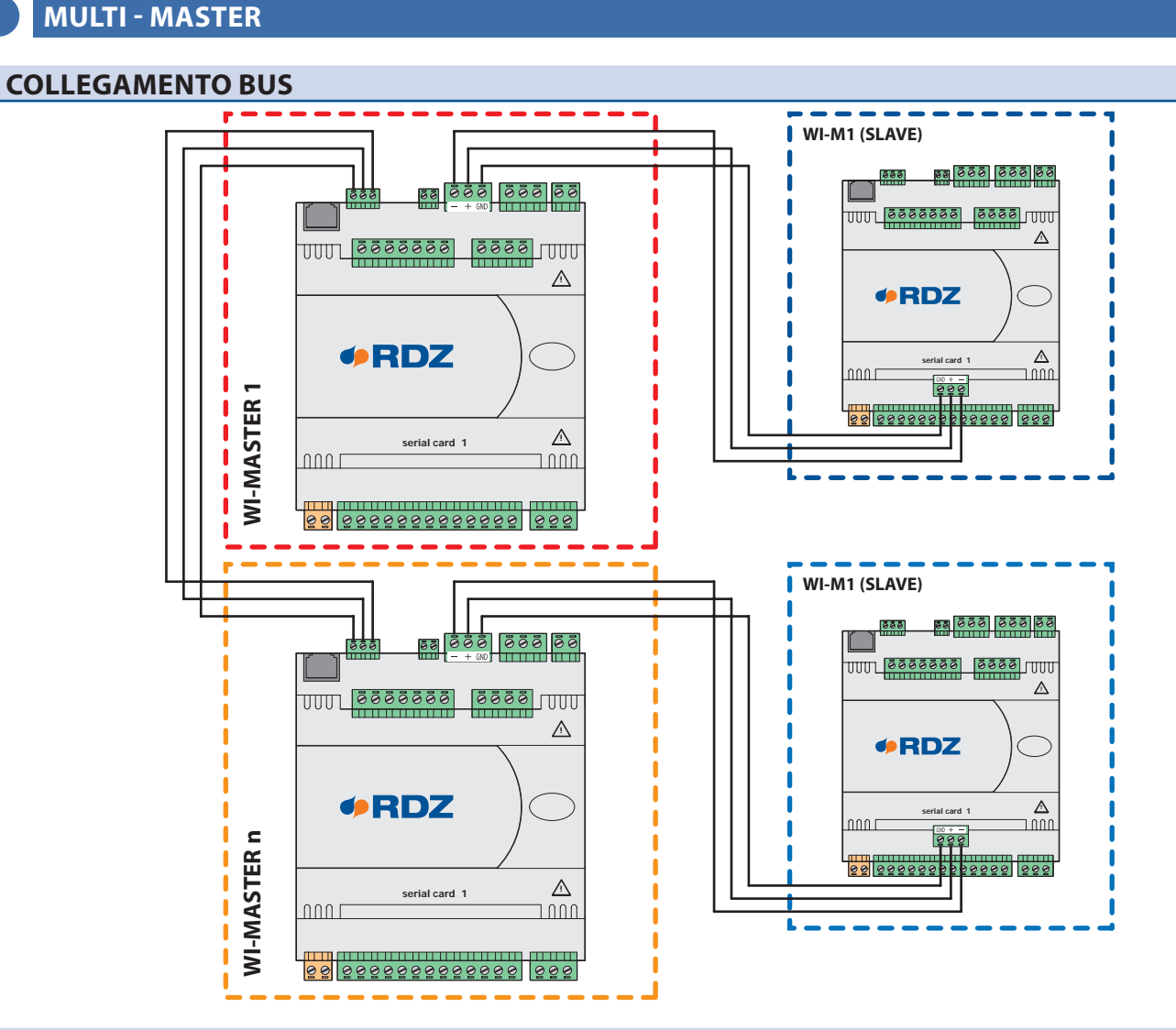

#### **MODIFICA DELL'INDIRIZZO DI RETE NELL'UNITÀ**

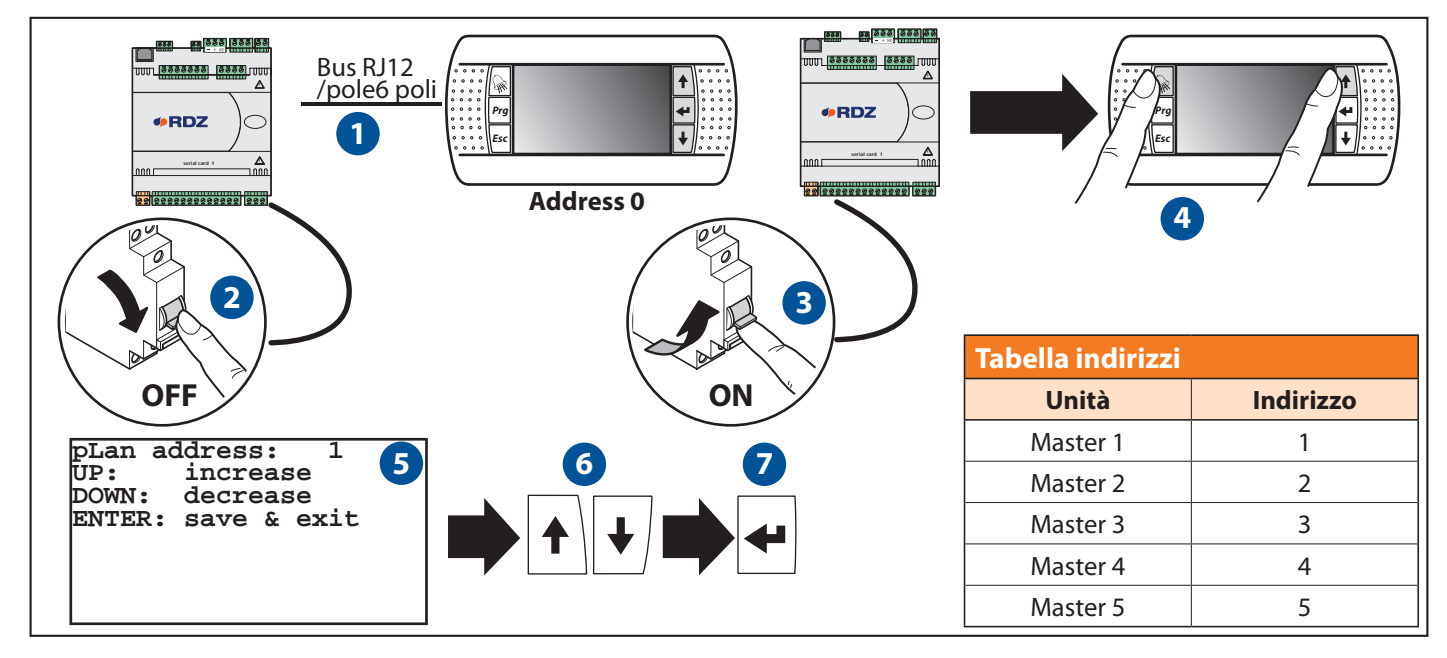

Le operazioni da eseguire sono dunque le seguenti:

1) Predisporre un terminale IU/PRO con indirizzo 0 e connetterlo all'unità centrale tramite cavo telefonico RJ12

2) Togliere l'alimentazione all'unità WI-XX

3) Alimentare l'unità WI-M1/Sx

4) premere contemporaneamente i tasti **Alarm + 1** Up.Dopo qualche secondo appare la maschera 5)

6) Se si vuole modificare indirizzo basta agire sui tasti **Up Down** e poi premere **Enter** per confermare.

#### **CONFIGURAZIONE INDIRIZZI DEGLI IU-PRO**

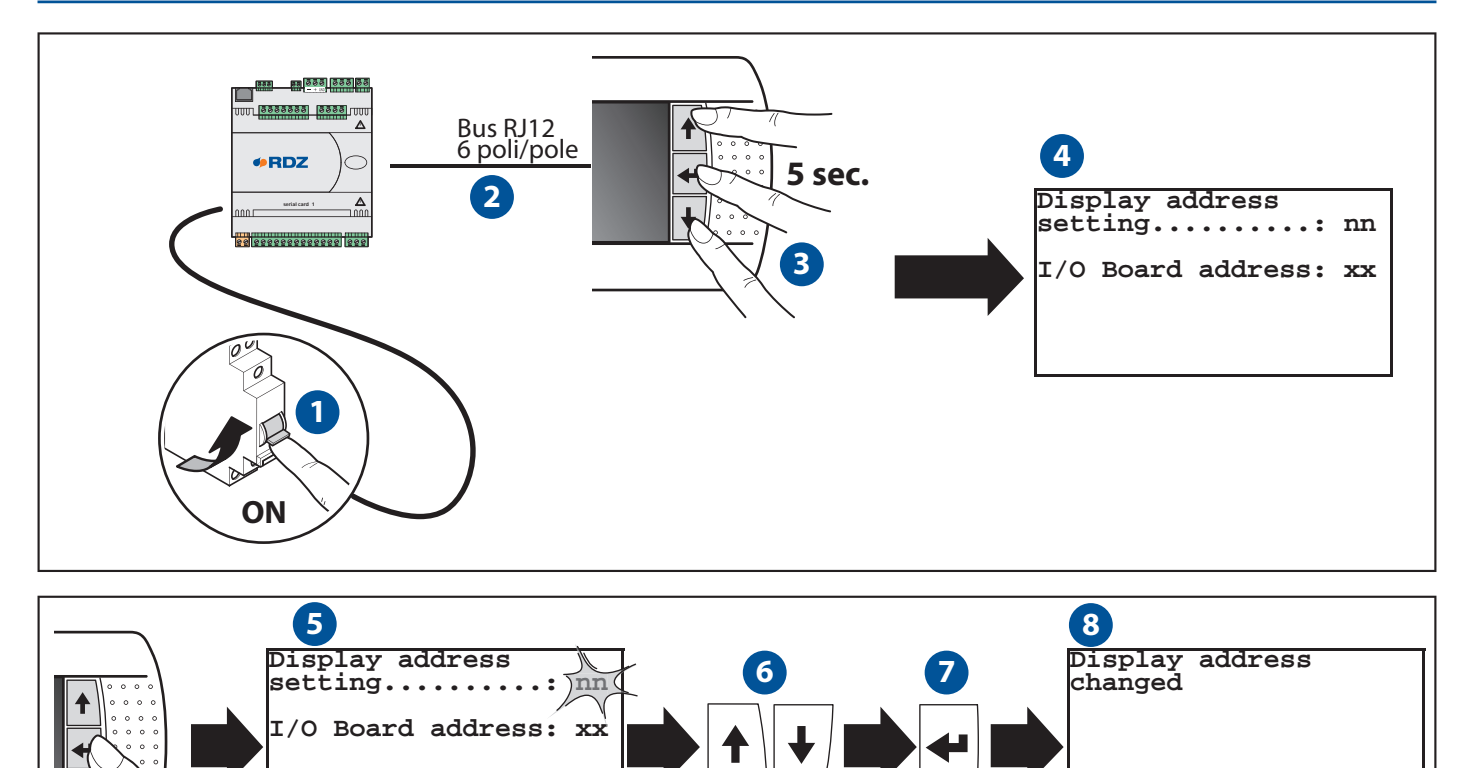

Le operazioni da eseguire sono le seguenti:

1)dare l'alimentazione;

- 2)predisporre un terminale IU/PRO e connetterlo all'unità centrale tramite cavo telefonico RJ12;
- 3)per entrare in modalità di configurazione bisogna premere contemporaneamente i tasti **t**  $\mathbf{u}_p$  **e Enter**  $\mathbf{v}_p$  **Down** per almeno 5 secondi;
- 4)effettuata questa operazione sul terminale comparirà la maschera 4).
- 5)Per modificare l'indirizzo del terminale bisogna premere il

tasto **Enter**, il cursore si posiziona sul campo indirizzo (nn).

- 6)Tramite i tasti **Up Down** selezionare l'indirizzo voluto.
- 7)Procedere alla conferma dell'indirizzo con il tasto **Enter**. (Compare la maschera **"8"** in caso di parametri modificati, altrimenti la maschera **"9"**).

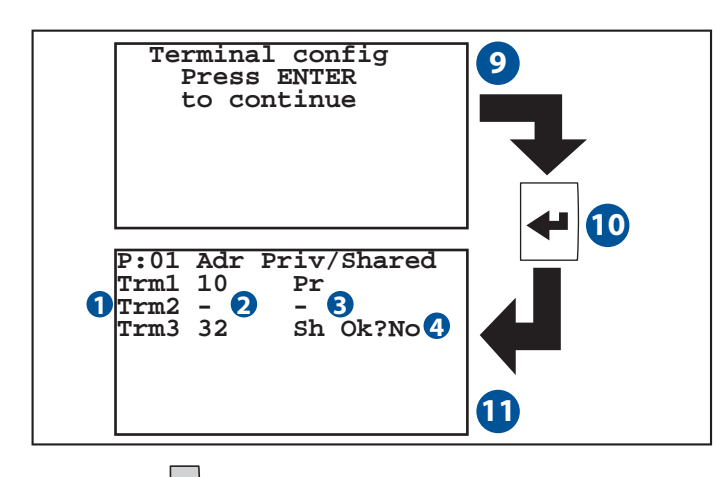

- 10) premere **Enter** per accedere alla modifica degli indirizzi di rete;
- 11) modificare i parametri come da tabella a fianco;

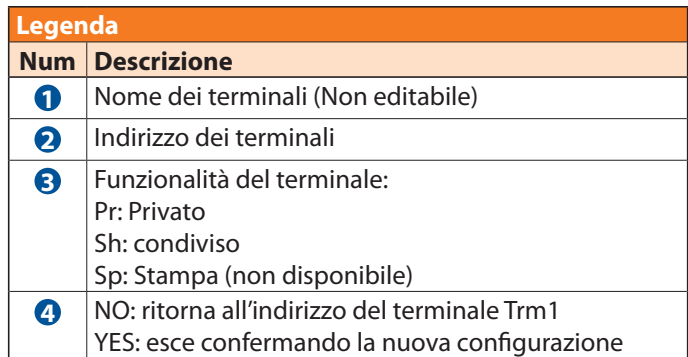

#### **Tabella indirizzi IU-PRO Unità Terminale Indirizzo Priv/Shared Master 1** trm1 10 Pr  $\mathsf{trm2}$  -  $\qquad$  - $\text{trm3}$  32 Sh **Master 2** trm1 11 Pr  $\mathsf{trm2}$  -  $\vert \,$ trm3  $|32|$  Sh **Master 3** trm1 12 Pr  $\mathsf{trm2}$  -  $\qquad$  - $\text{trm3}$   $\vert$  32  $\vert$  Sh **Master 4** trm1 13 Pr  $\mathsf{trm2}$  -  $\qquad$  - $\text{trm3}$  32 Sh **Master 5** trm1 14 Pr  $\mathsf{trm2}$  -  $\qquad$  - $\text{trm3}$  32 Sh

#### **SCHEMA RIASSUNTIVO DELLE MASCHERE**  $\textcircled{\tiny\bullet}$

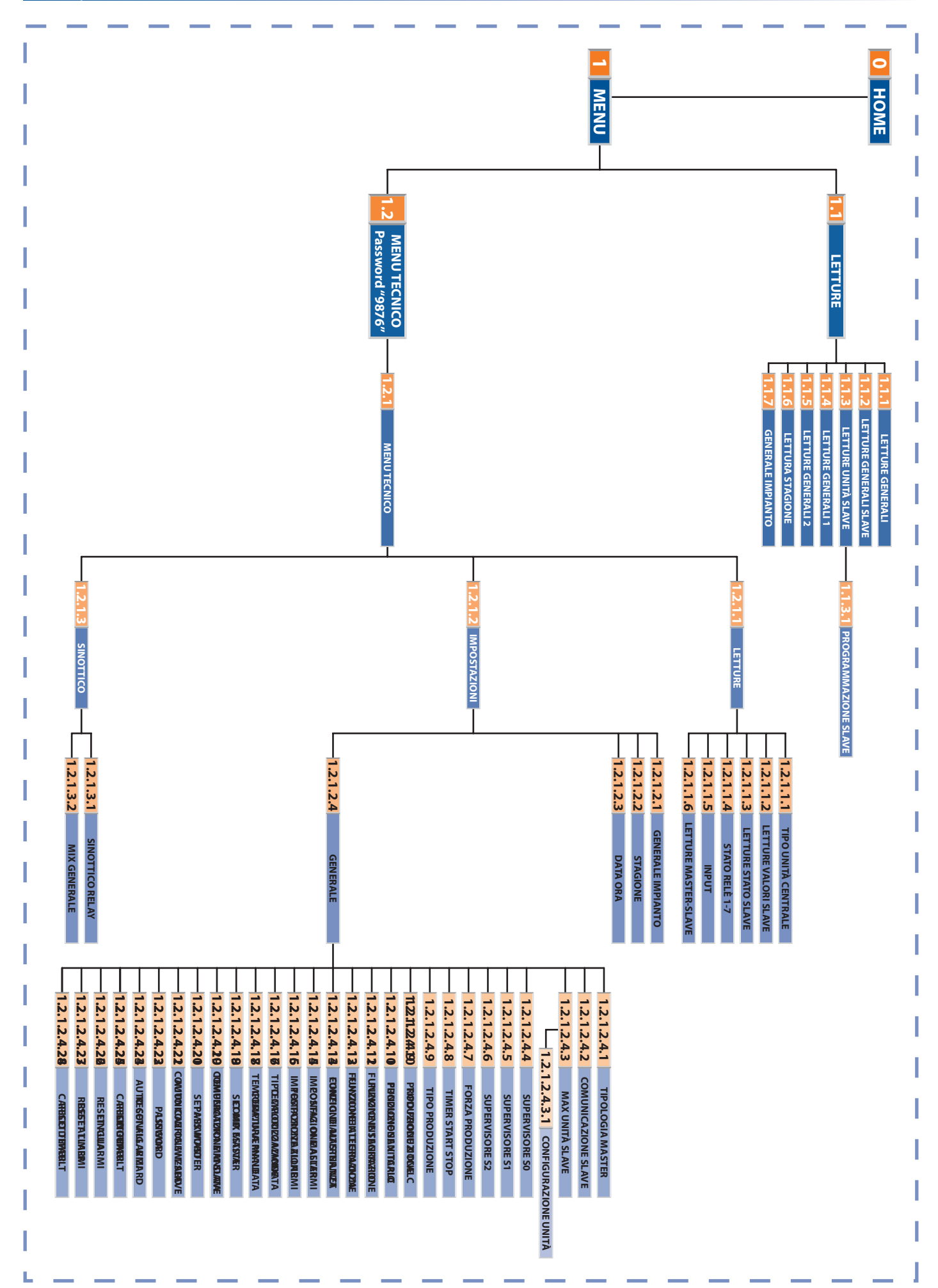

## *C* DESCRIZIONE MASCHERE

**0** *Maschera Principale*

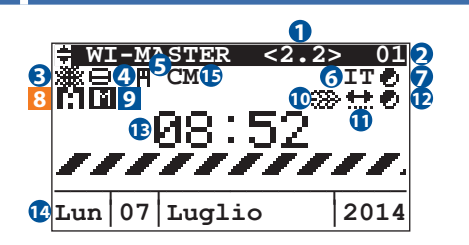

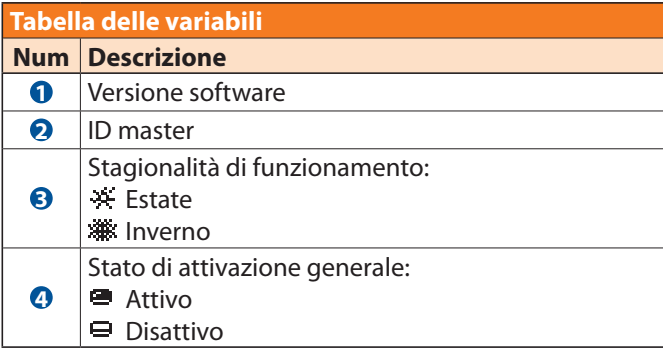

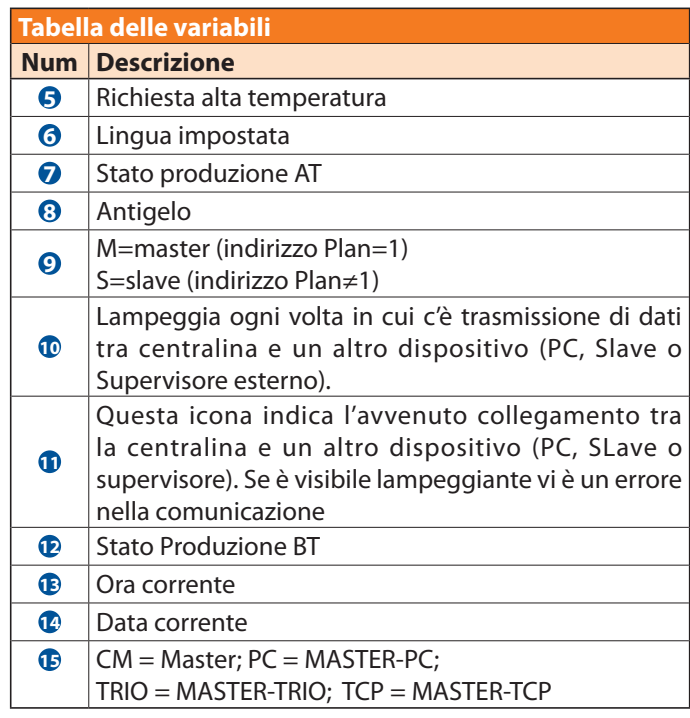

#### **1** *Maschera Menu*

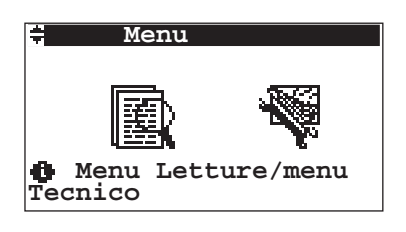

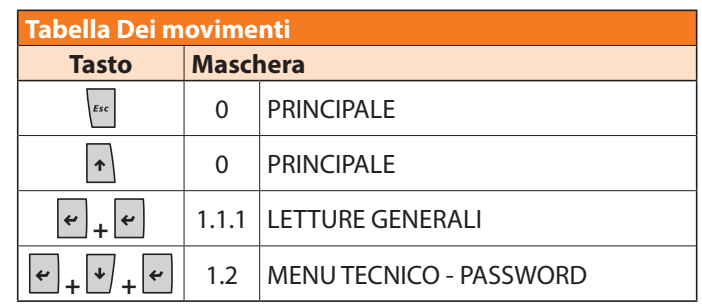

#### *Indirizzo 1 Menu / 1.1 Letture /*

**1.1.1** *Maschera Letture Generali*

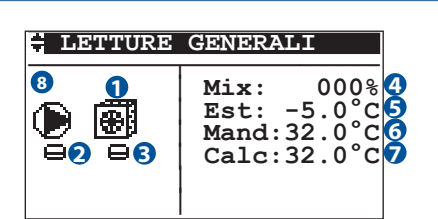

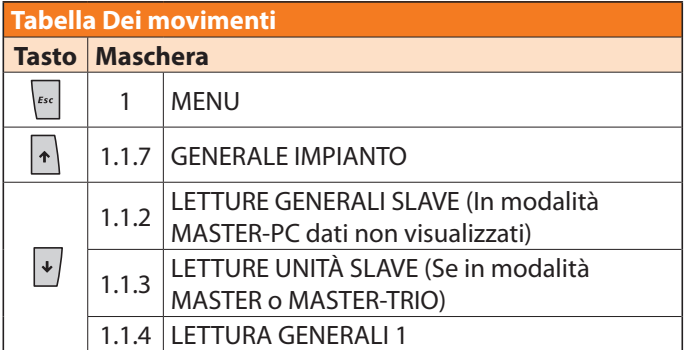

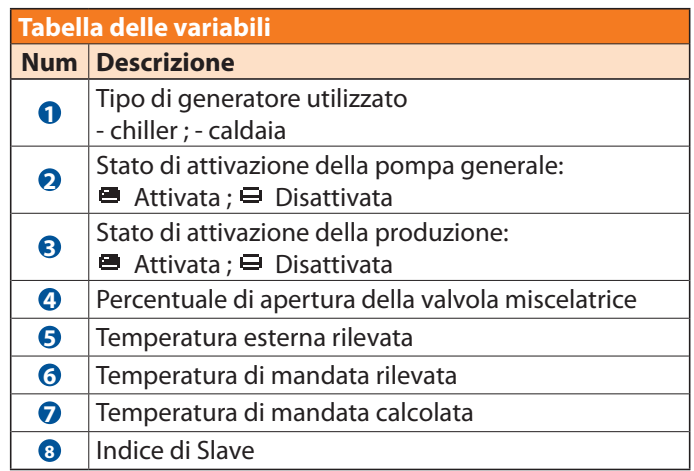

*Indirizzo 1 Menu / 1.1 Letture /*

#### **1.1.2** *Maschera Letture Generali Slave*

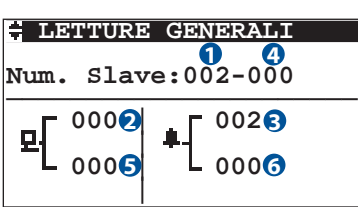

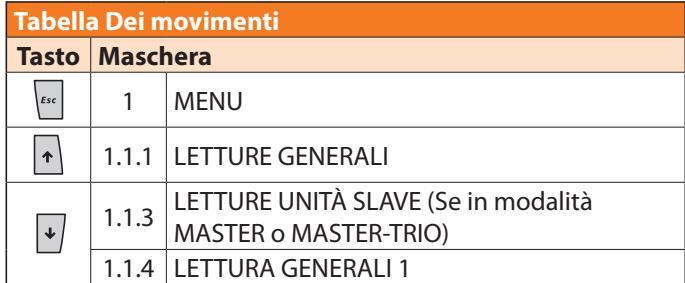

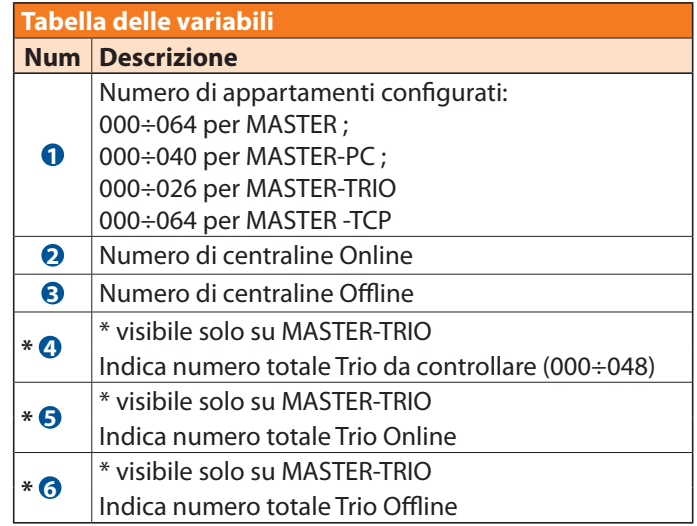

#### **N.B. Se la centralina è in modalità MASTER-PC questi dati non vengono visualizzati.**

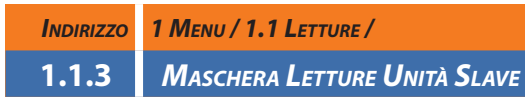

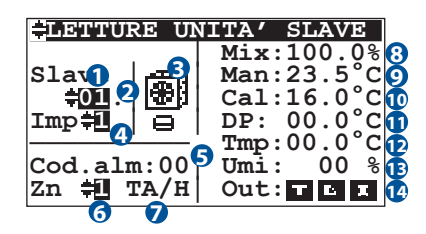

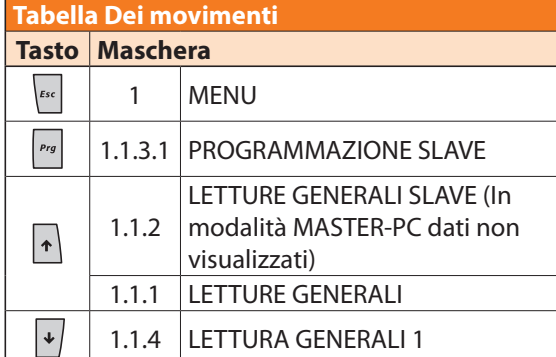

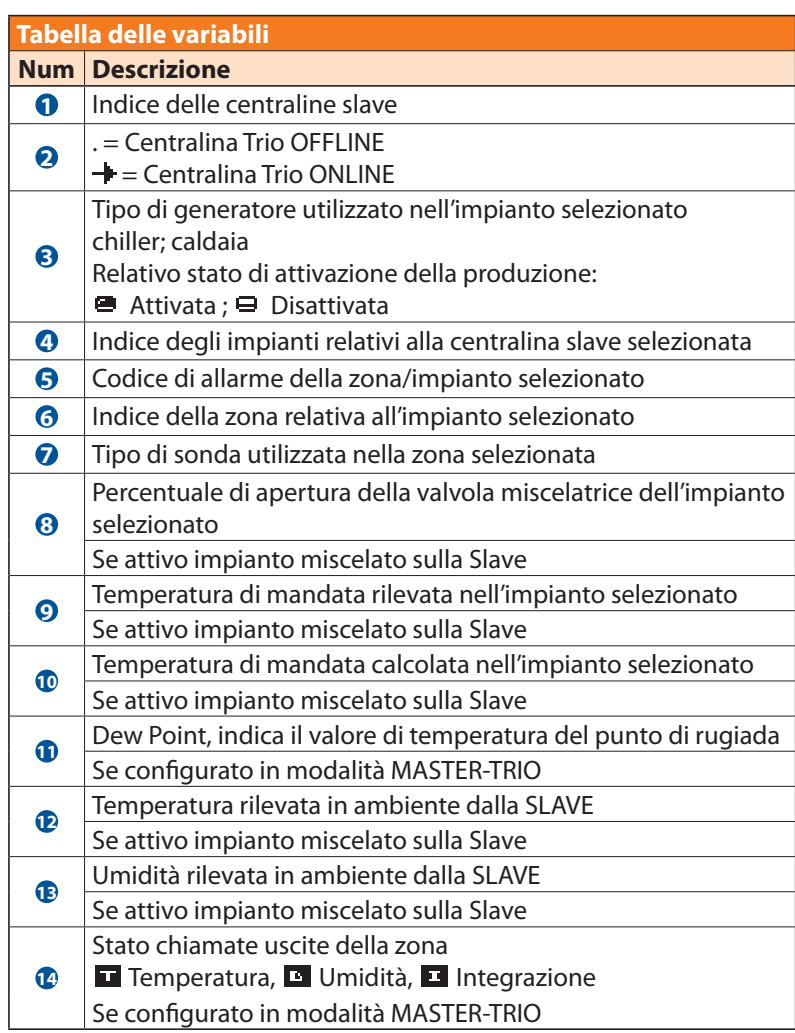

**N.B. Questa maschera è visibile solamente in modalità MASTER o MASTER-TRIO.**

*Indirizzo 1 Menu / 1.1 Letture / 4 Letture Unità Slave /*

**1.1.3.1** *Maschera Programmazione Slave*

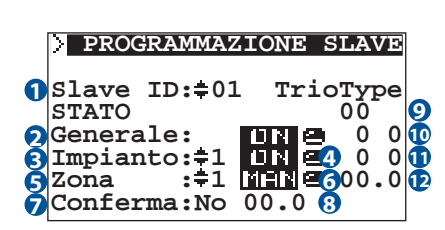

#### **Tabella Dei movimenti Tasto Maschera**  $\left| \epsilon \right|$ 1.1.3 LETTURE UNITÀ SLAVE

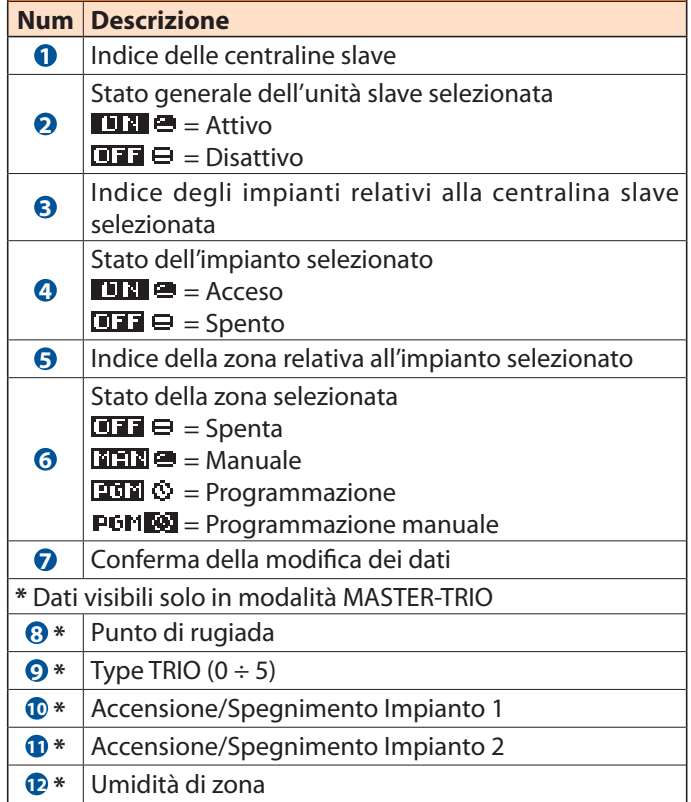

**Tabella delle variabili**

**N.B. Questa maschera è visibile solamente in modalità MASTER o MASTER-TRIO.**

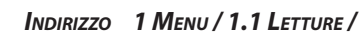

**1.1.4** *Maschera Letture Generali 1*

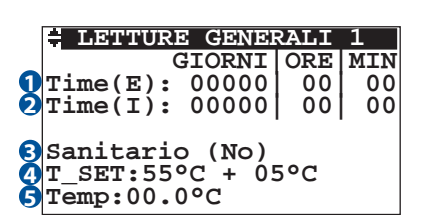

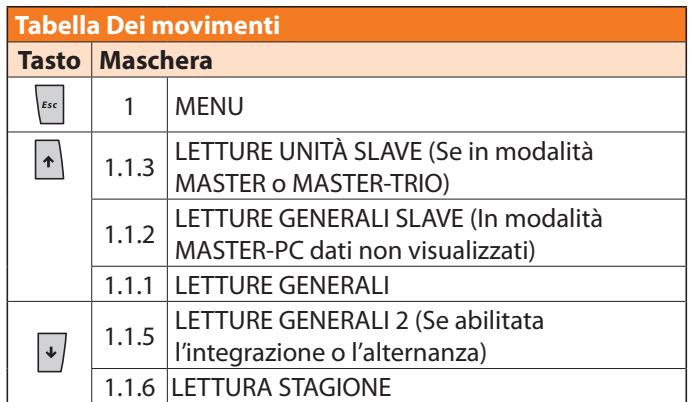

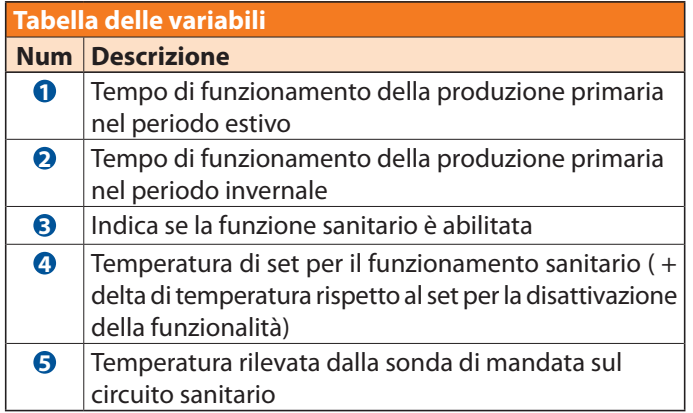

*Indirizzo 1 Menu / 1.1 Letture /*

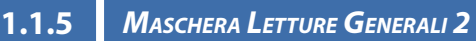

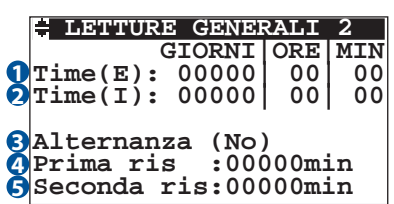

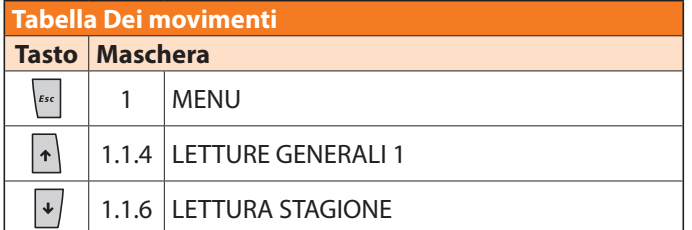

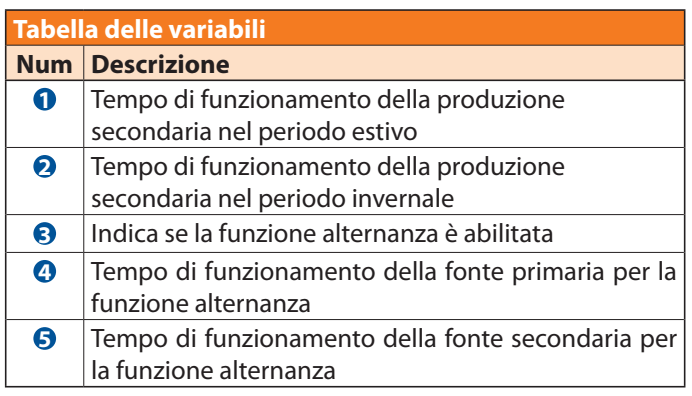

**N.B. Questa maschera è visibile solamente se viene abilitata l'integrazione o l'alternanza.**

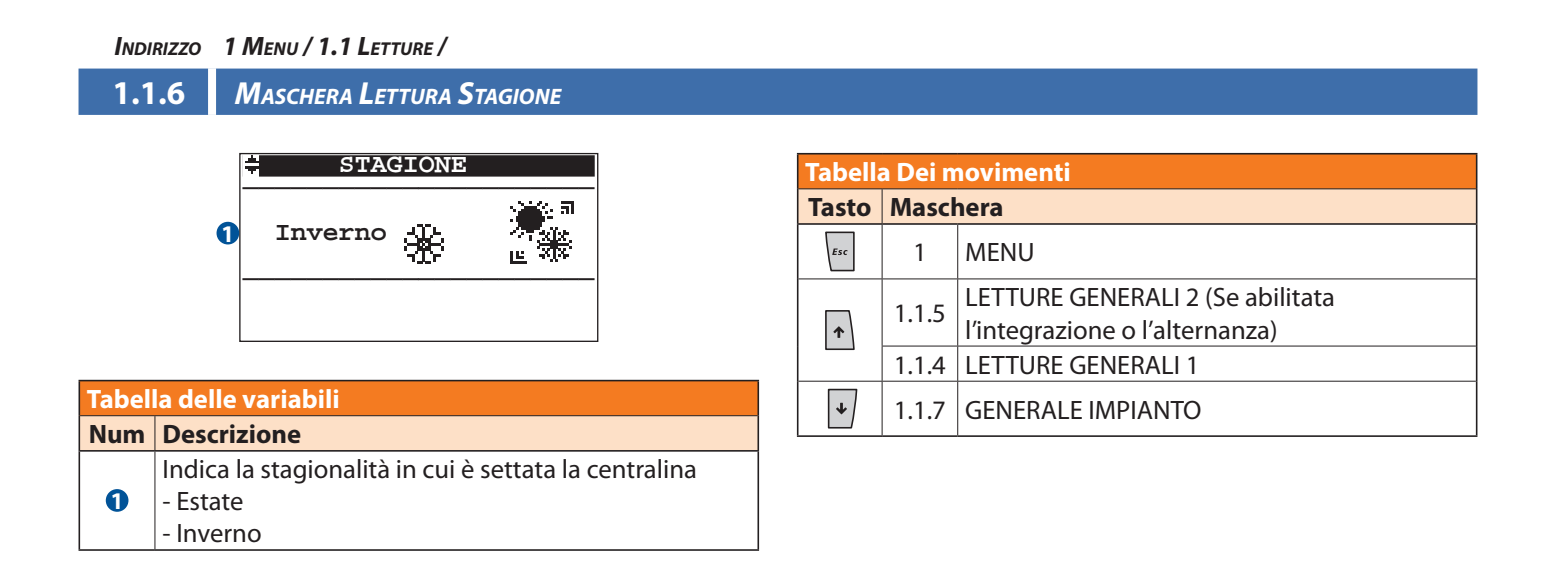

#### *Indirizzo 1 Menu / 1.1 Letture /*

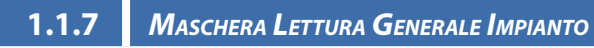

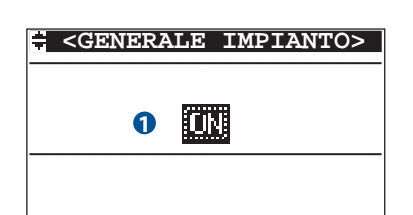

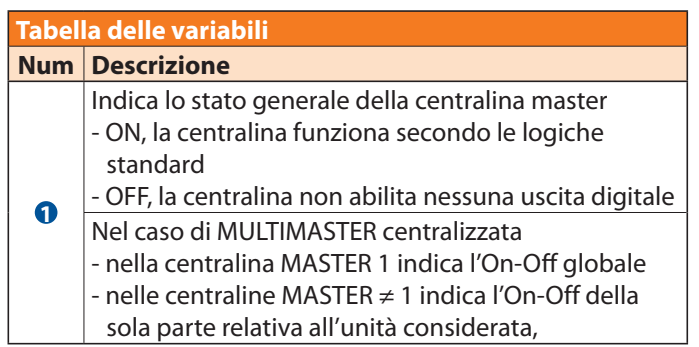

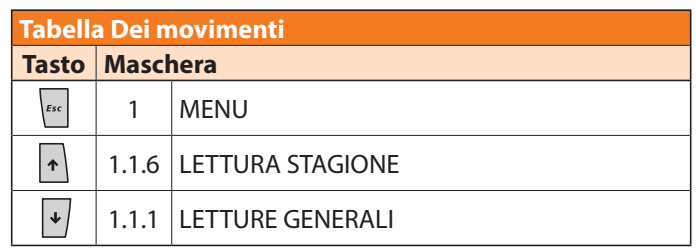

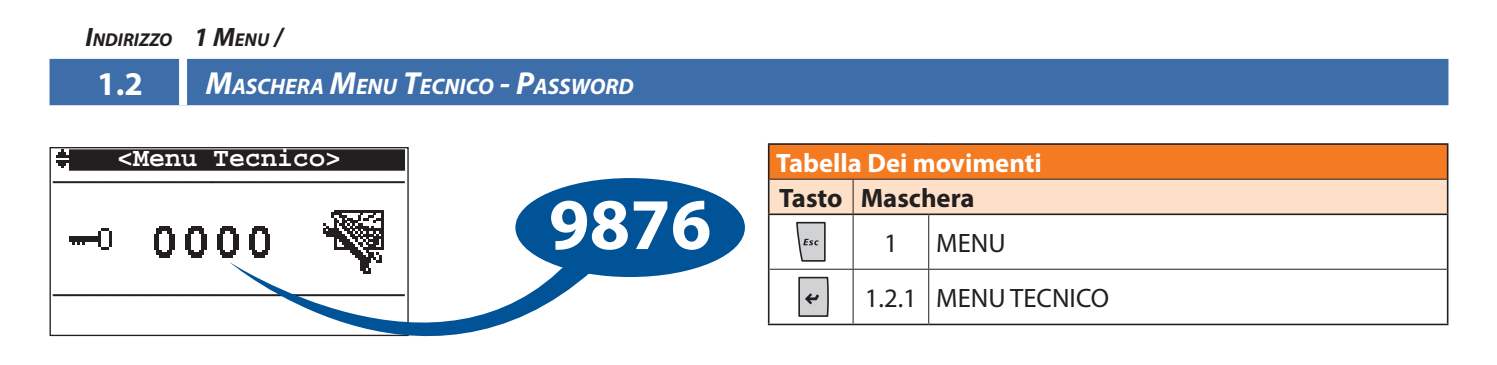

Per accedere alle maschere d'impostazioni bisogna collocarsi sulla maschera di Menu Tecnico ed inserire la corretta Password **[9876]**.

Inserita la password corretta si potrà procedere ad eseguire le operazioni successive.

#### *Indirizzo 1 Menu / 1.2 Menu Tecnico - Password /*

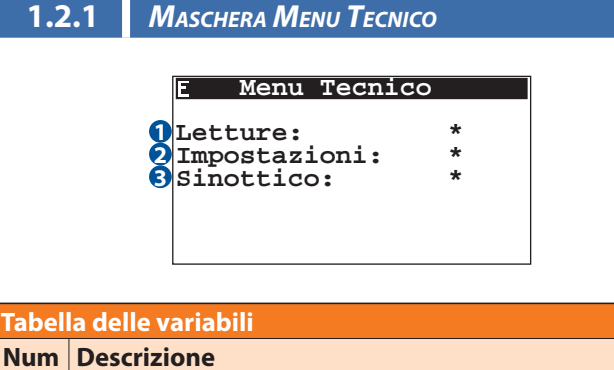

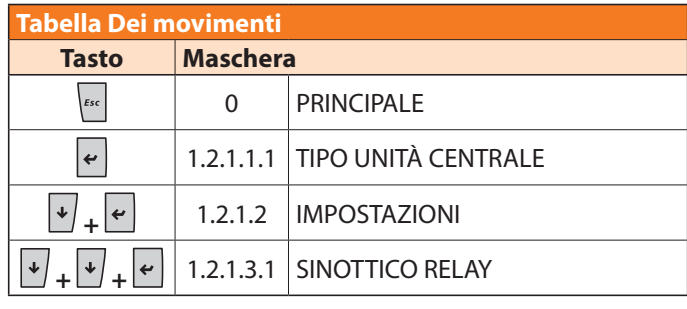

*Indirizzo 1 Menu / 1.2 Menu Tecnico - Password / 1.2.1 Menu Tecnico / 1.2.1.1 Letture*

#### **1.2.1.1.1** *Maschera Tipo Unità Centrale*

**1** Accesso alle maschere delle letture avanzate

**2** Accesso al menu impostazioni **3** Accesso alle maschere del sinottico

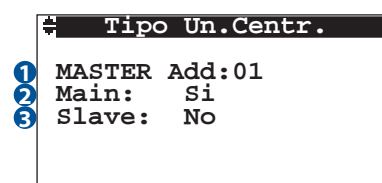

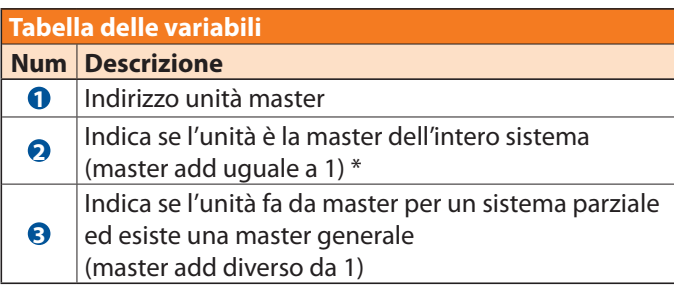

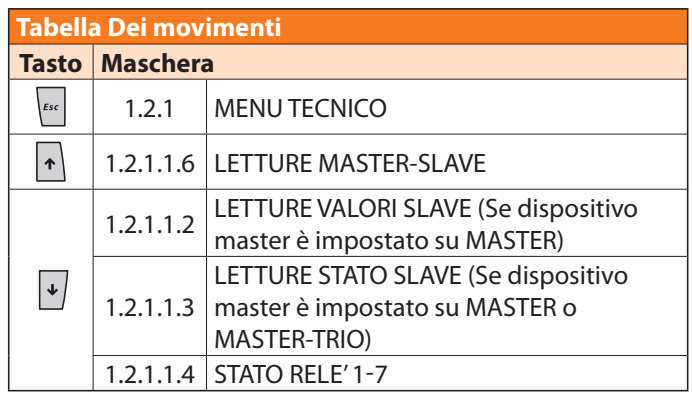

**(\*)** nel caso di sistema di tipo MASTER-PC l'indirizzo della master **DEVE** essere 1

*Indirizzo 1 Menu / 1.2 Menu Tecnico - Password / 1.2.1 Menu Tecnico / 1.2.1.1 Letture*

#### **1.2.1.1.2** *Maschera Valori Slave*

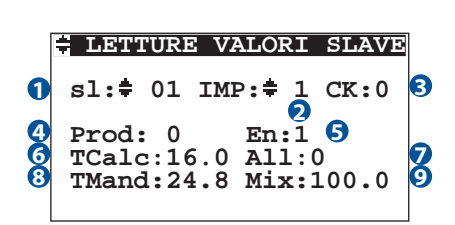

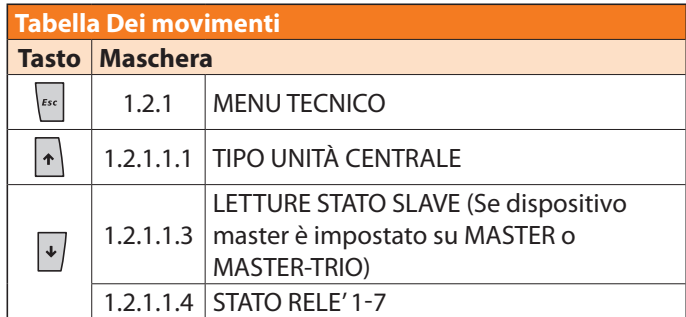

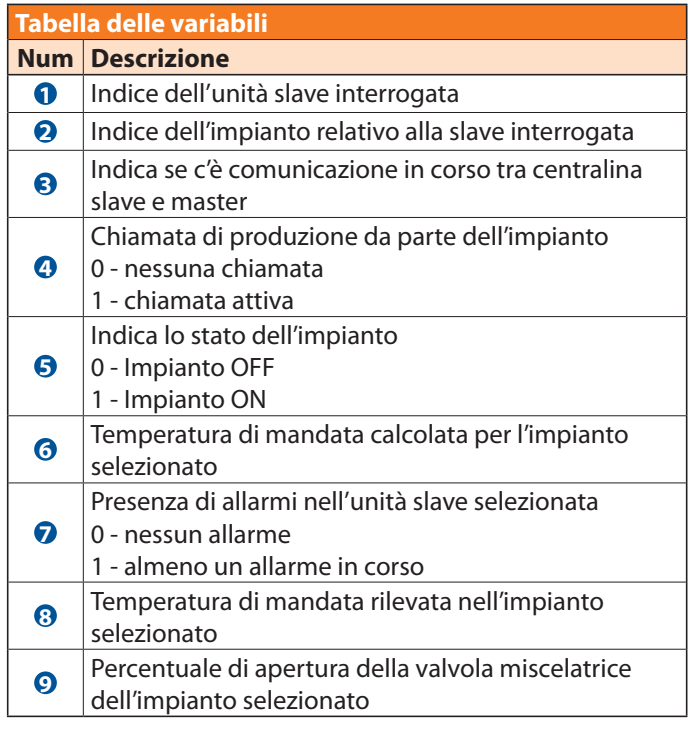

**N.B. Questa maschera è visibile solamente in modalità MASTER.**

*Indirizzo 1 Menu / 1.2 Menu Tecnico - Password / 1.2.1 Menu Tecnico / 1.2.1.1 Letture*

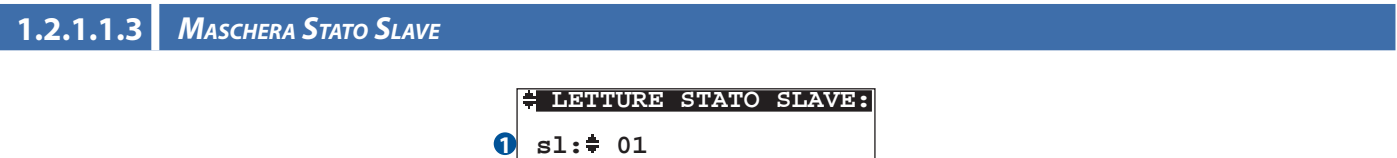

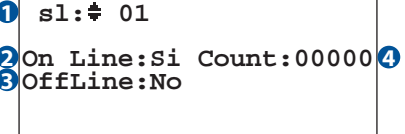

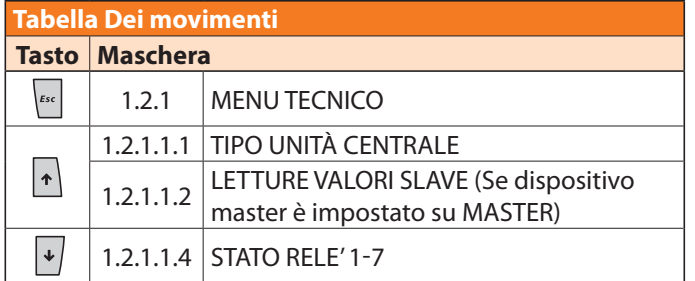

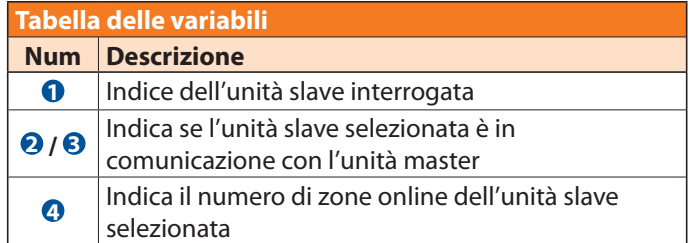

**N.B. Questa maschera è visibile solamente in modalità MASTER o MASTER-TRIO.**

*Indirizzo 1 Menu / 1.2 Menu Tecnico - Password / 1.2.1 Menu Tecnico / 1.2.1.1 Letture*

**1.2.1.1.4** *Maschera Stato Rele'*

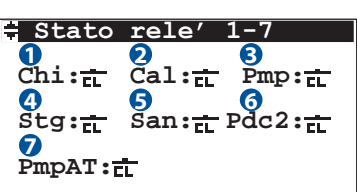

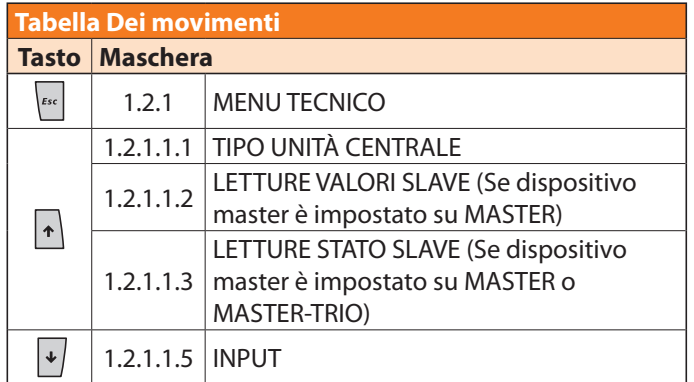

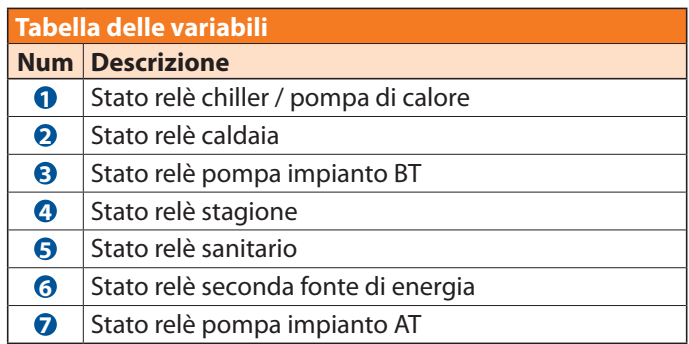

Per tutti gli stati è possibile avere:  $\overline{r} =$  chiuso  $\vec{u} \vec{r}$  = aperto

*Indirizzo 1 Menu / 1.2 Menu Tecnico - Password / 1.2.1 Menu Tecnico / 1.2.1.1 Letture*

#### **1.2.1.1.5** *Maschera Input*

**Tabella Dei movimenti Tasto Maschera**

 $\left| \varepsilon \right|$ 

 $\vert \cdot \vert$  $\vert \hspace{0.1 cm} \star \hspace{0.1 cm} \vert$ 

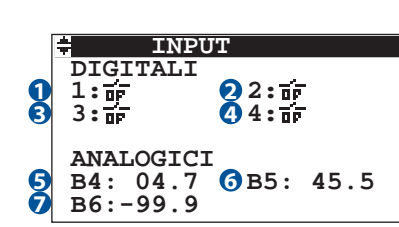

1.2.1 MENU TECNICO

1.2.1.1.4 STATO RELÈ

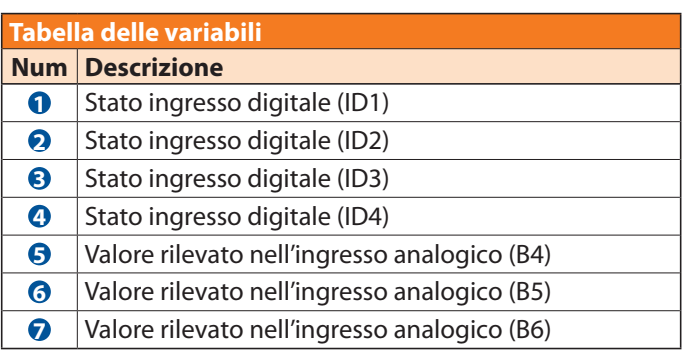

Per tutti gli stati digitali è possibile avere:

 $\overline{\mathbf{r}}\overline{\mathbf{r}}$  = chiuso

 $\vec{u} \vec{r}$  = aperto

#### *Indirizzo 1 Menu / 1.2 Menu Tecnico - Password / 1.2.1 Menu Tecnico / 1.2.1.1 Letture*

#### **1.2.1.1.6** *Maschera Letture Master-Slave*

1.2.1.1.6 LETTURE MASTER-SLAVE

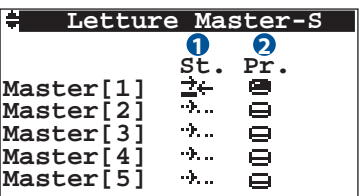

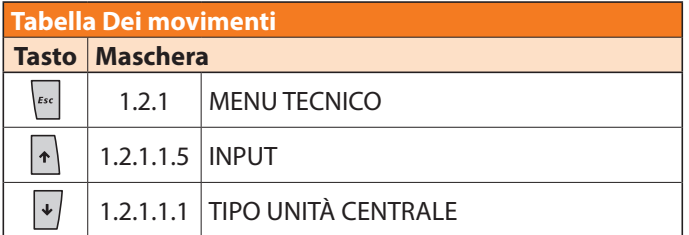

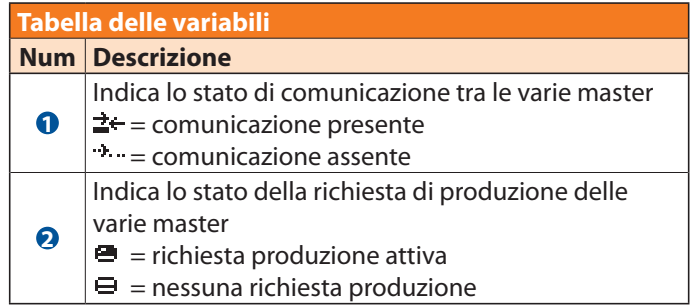

#### *Indirizzo 1 Menu / 1.2 Menu Tecnico - Password / 1.2.1 Menu Tecnico*

**1.2.1.2** *Maschera Impostazioni*

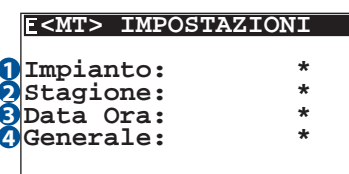

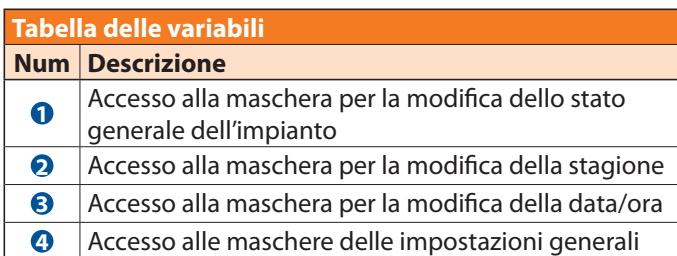

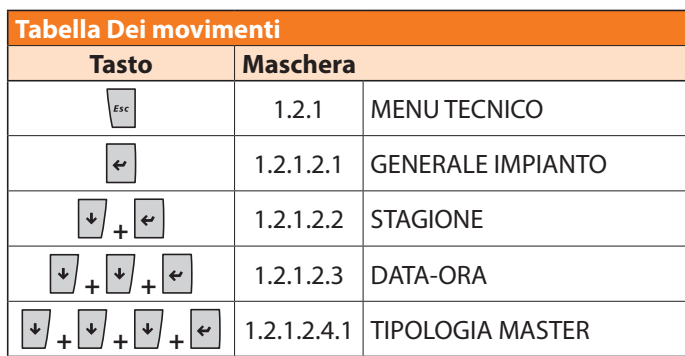

#### *Indirizzo 1 Menu / 1.2 Menu Tecnico - Password / 1.2.1 Menu Tecnico / 1.2.1.2 Impostazioni*

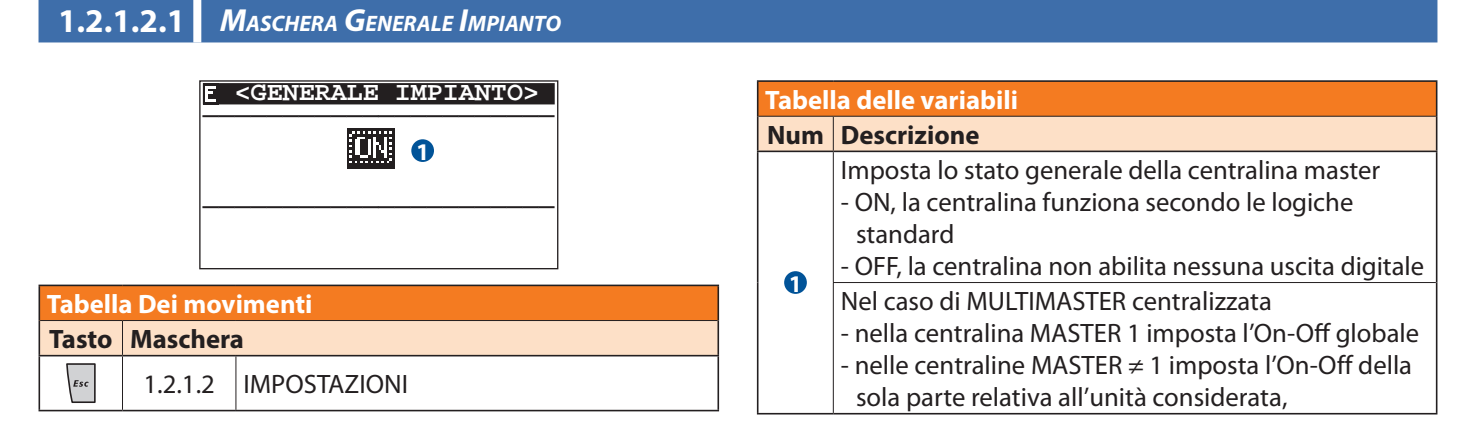

*Indirizzo 1 Menu / 1.2 Menu Tecnico - Password / 1.2.1 Menu Tecnico / 1.2.1.2 Impostazioni*

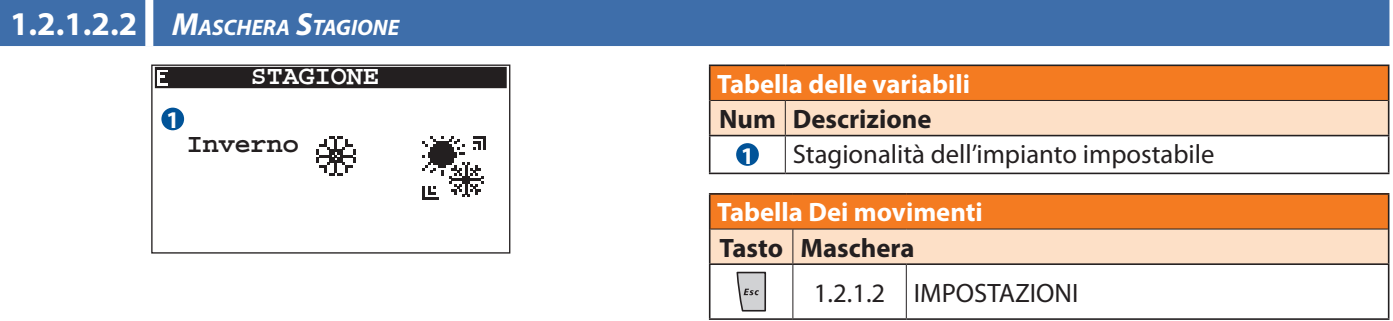

*Indirizzo 1 Menu / 1.2 Menu Tecnico - Password / 1.2.1 Menu Tecnico / 1.2.1.2 Impostazioni*

**1.2.1.2.3** *Maschera Data-Ora*

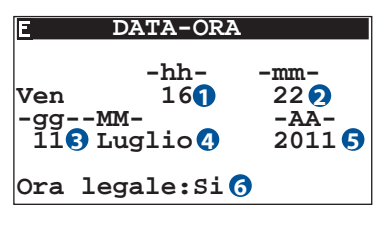

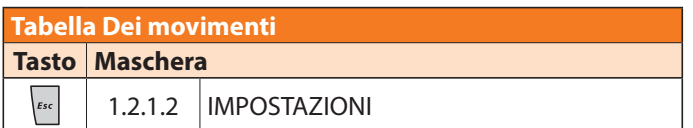

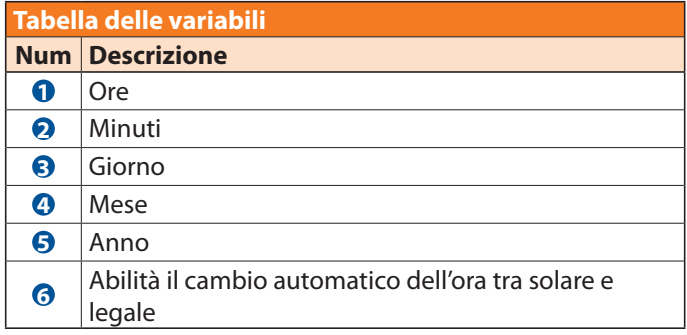

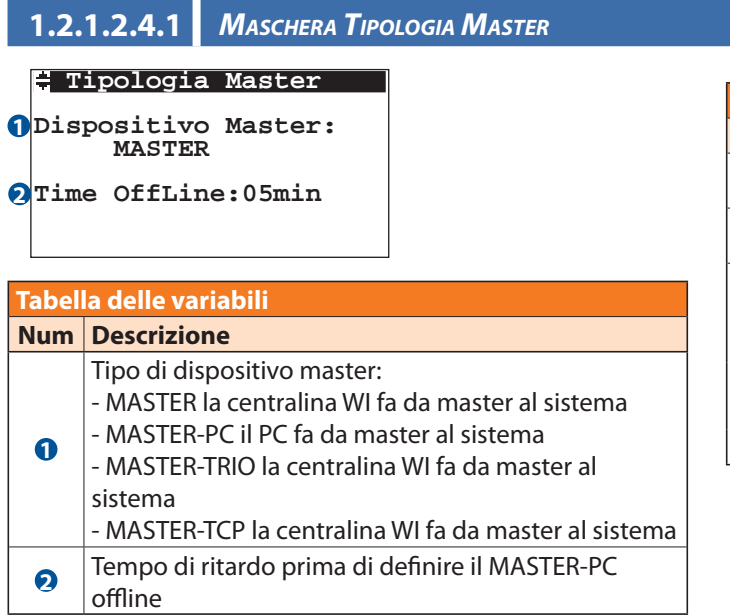

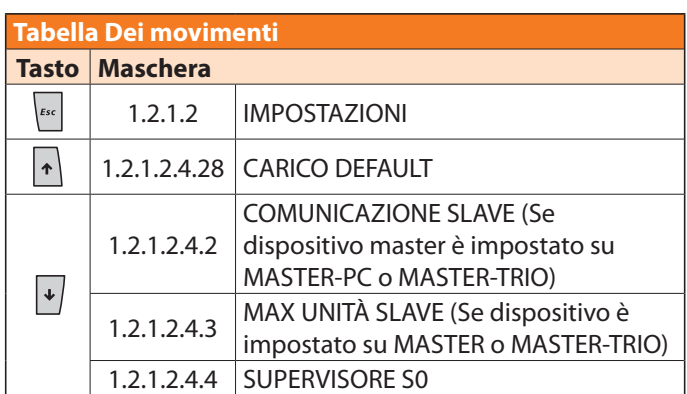

*Indirizzo* **1 Menu / 1.2 Menu Tecnico - Password / 1.2.1 Menu Tecnico / 1.2.1.2 Impostazioni / 1.2.1.2.4 Generale**

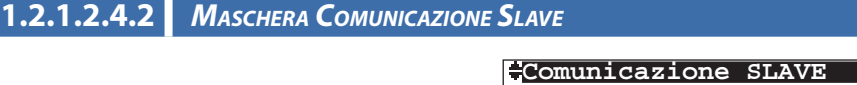

**OffLine Rec. Time:60 1 Retry Number:3 Time Out Sl:500 mSec Time Alarm Sl:120 Sec 2 3 4**

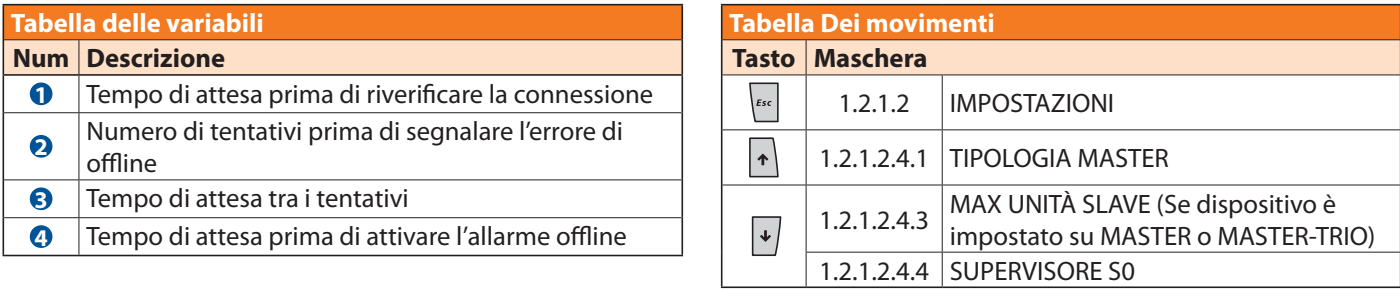

#### **N.B. Questa maschera è visibile solamente in modalità MASTER o MASTER-TRIO.**

*Indirizzo 1 Menu / 1.2 Menu Tecnico - Password / 1.2.1 Menu Tecnico / 1.2.1.2 Impostazioni / 1.2.1.2.4 Generale*

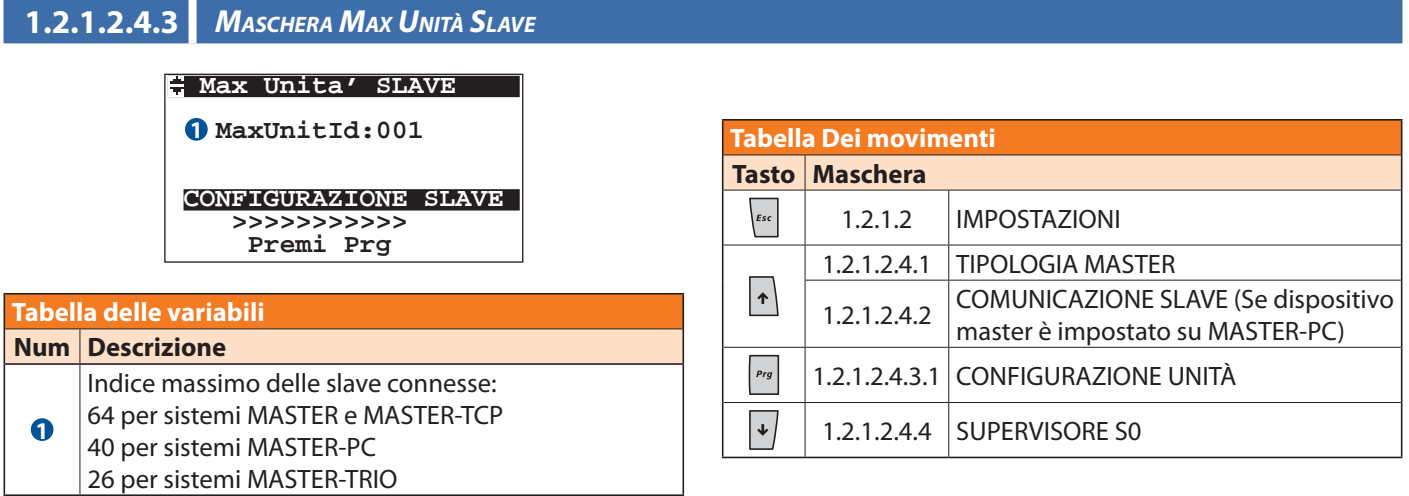

**N.B. Questa maschera è visibile solamente in modalità MASTER o MASTER-TRIO.**

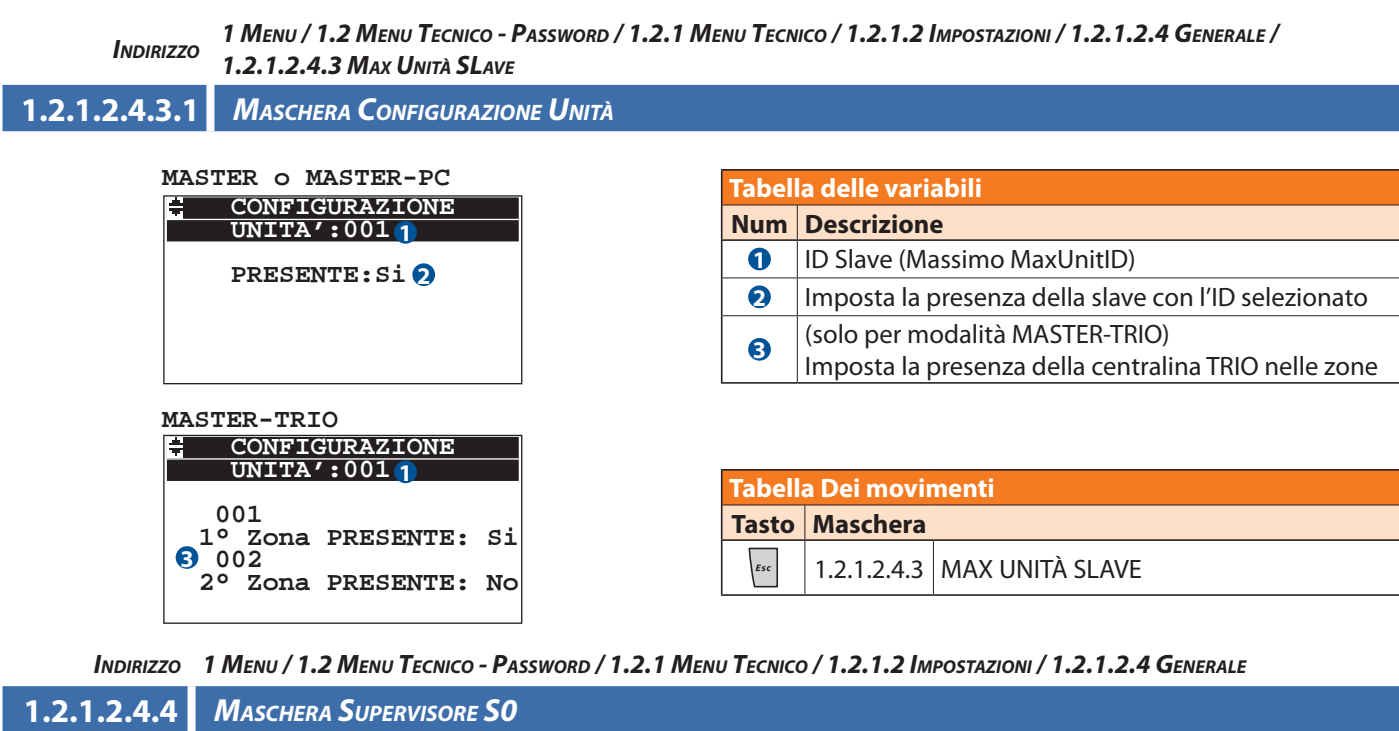

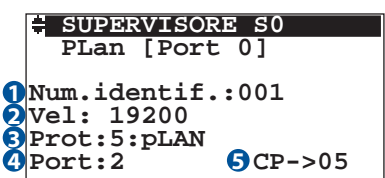

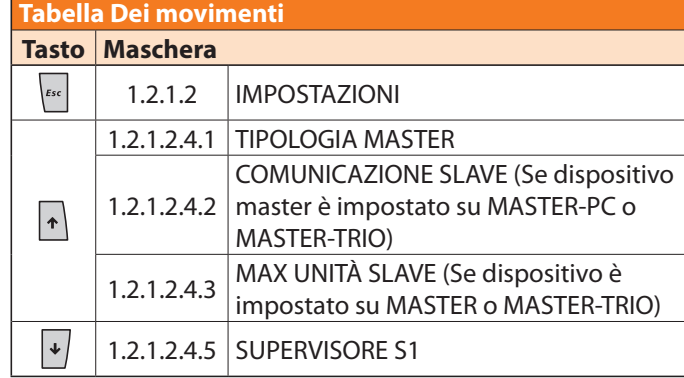

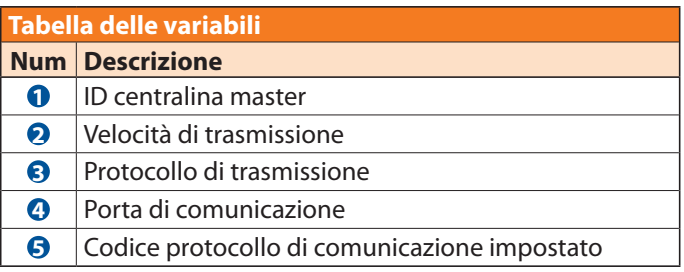

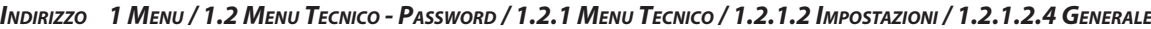

## **1.2.1.2.4.5** *Maschera Supervisore S1*

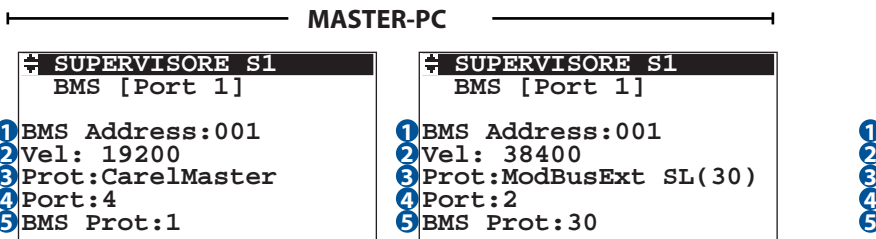

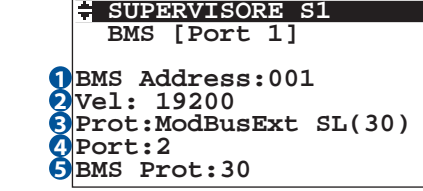

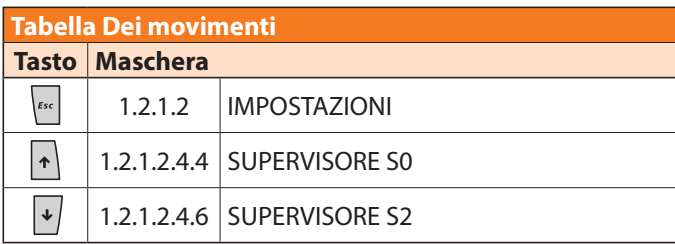

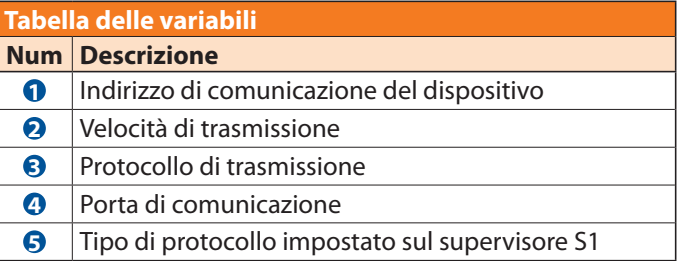

**1.2.1.2.4.6** *Maschera Supervisore S2*

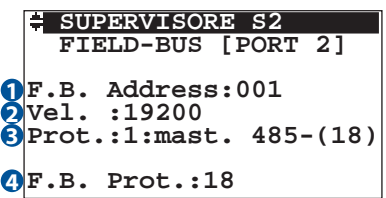

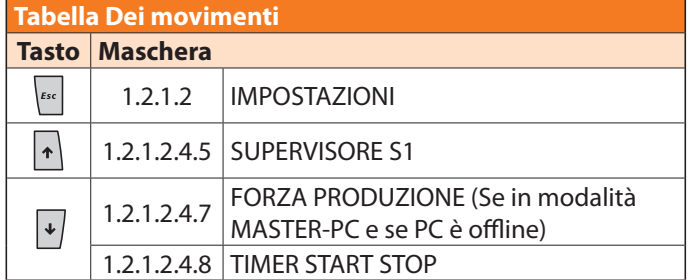

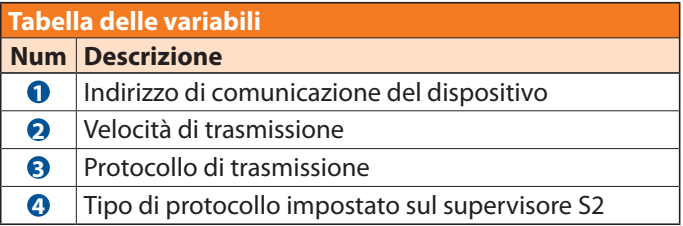

*Indirizzo 1 Menu / 1.2 Menu Tecnico - Password / 1.2.1 Menu Tecnico / 1.2.1.2 Impostazioni / 1.2.1.2.4 Generale*

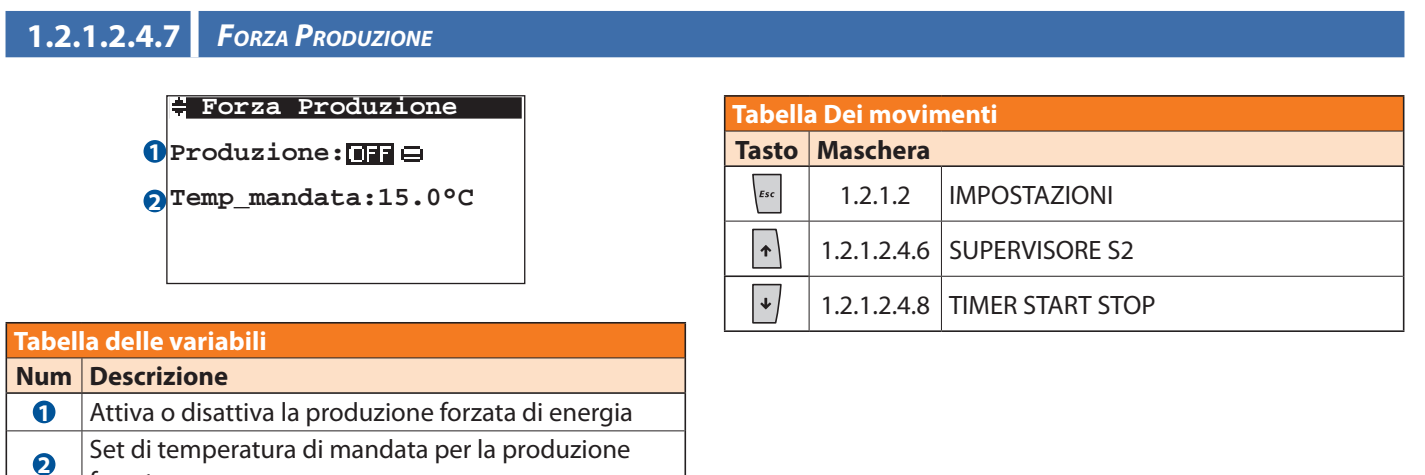

**N.B. Questa maschera è visibile solamente in modalità MASTER-PC e se il PC è offline.**

*Indirizzo 1 Menu / 1.2 Menu Tecnico - Password / 1.2.1 Menu Tecnico / 1.2.1.2 Impostazioni / 1.2.1.2.4 Generale*

**1.2.1.2.4.8** *Timer Start Stop*

forzata

#### **Timer Start Stop Avvio Spegn. PROD : 010sec| POMPA: 045sec| 180sec 1 2 POMPA:** 045sec | 180sec | 8

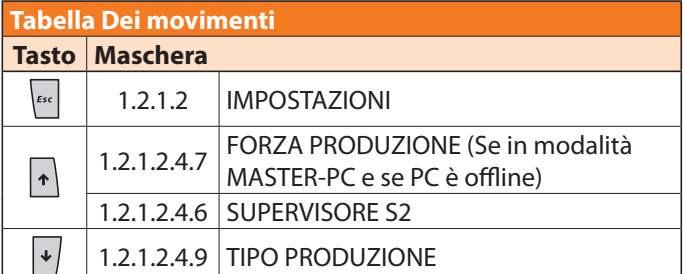

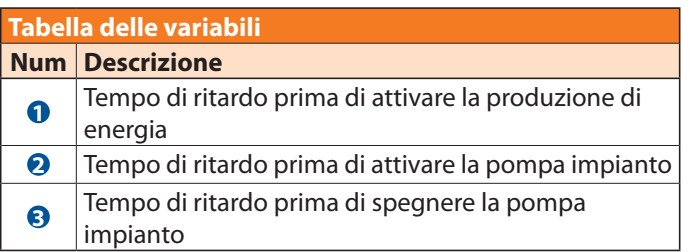

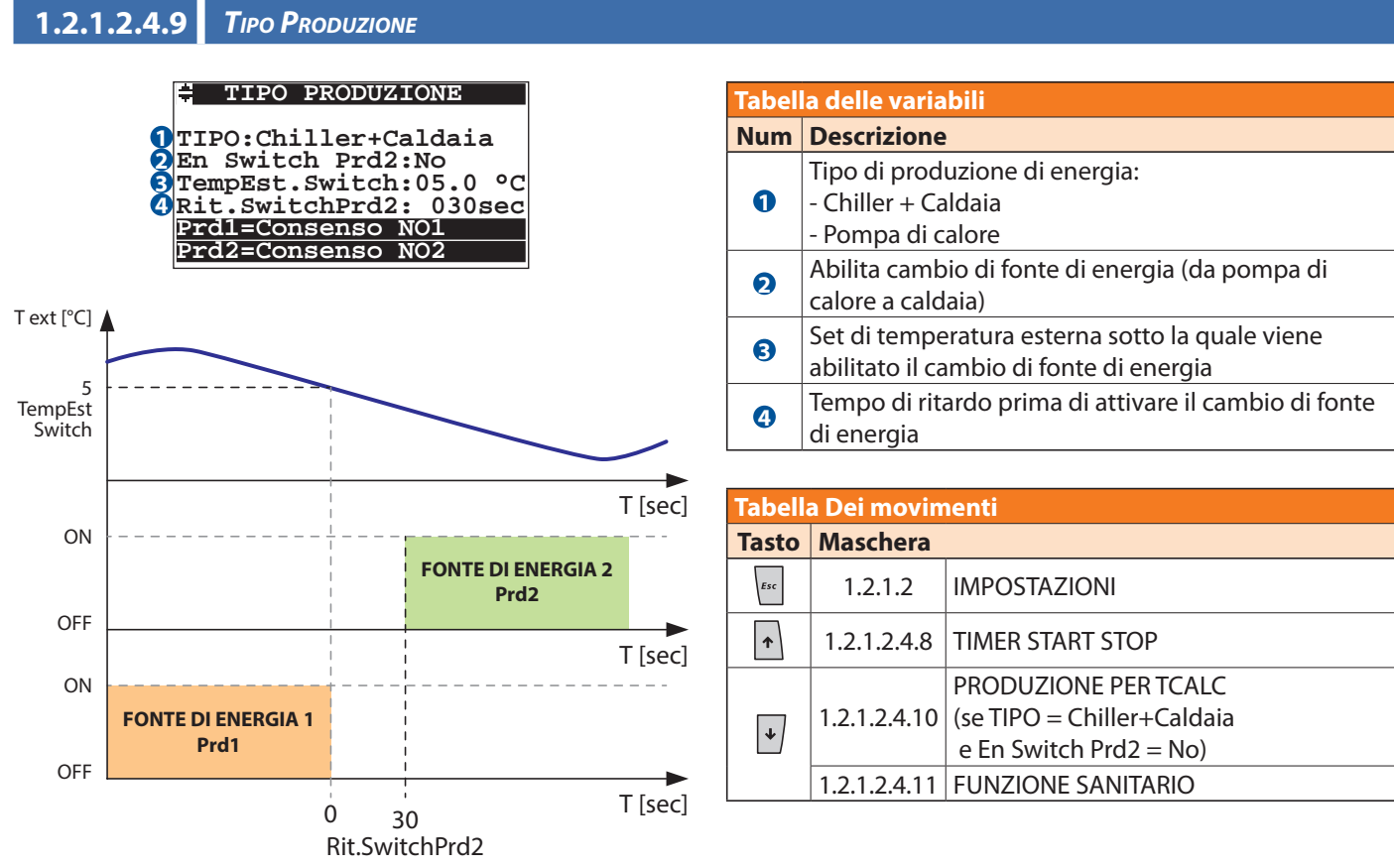

*Indirizzo 1 Menu / 1.2 Menu Tecnico - Password / 1.2.1 Menu Tecnico / 1.2.1.2 Impostazioni / 1.2.1.2.4 Generale*

**1.2.1.2.4.10** *Produzione X TCalc*

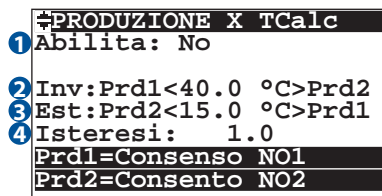

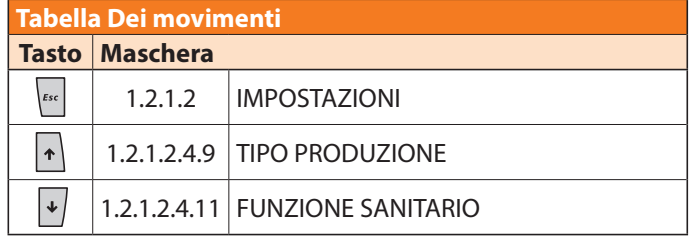

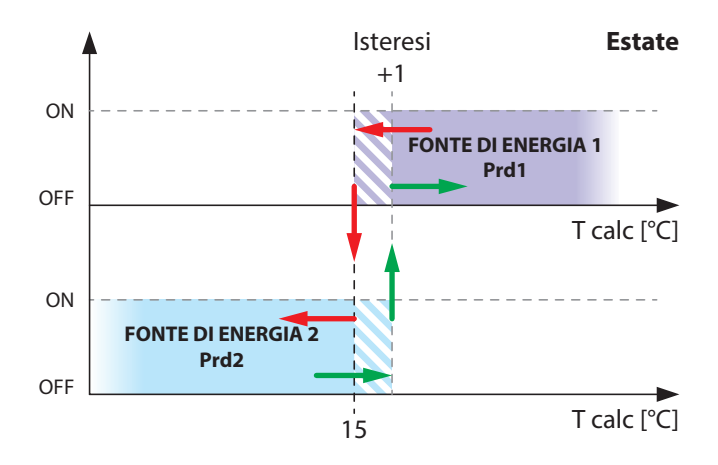

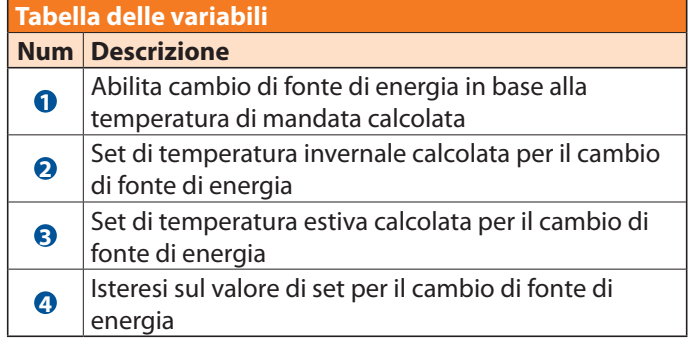

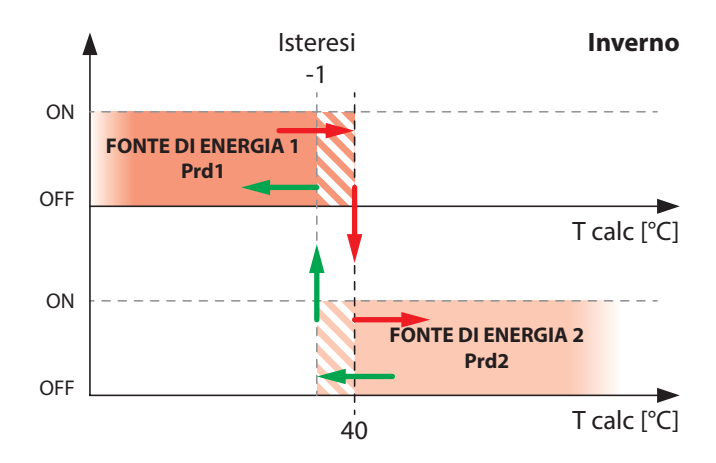

```
1.2.1.2.4.11 Maschera Funzione Sanitario
```
#### **FUNZ. SANITARIO**

```
Abilita:Si
 T_SET:55°C
 Delta_T:05°C
 SEL:PROD_EST: PDC2
 SEL:PROD_INV: PDC2
1
2
4
3
5
```
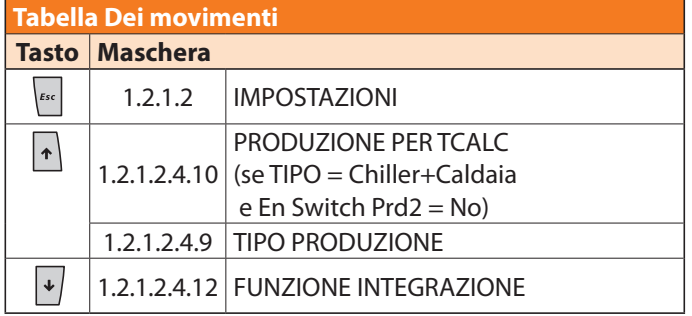

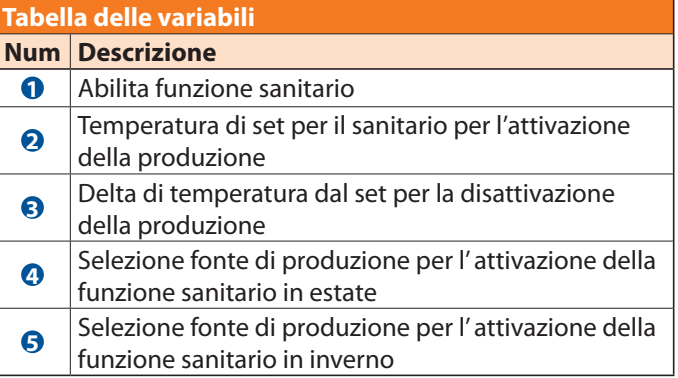

Questa funzione permette di attivare un'uscita sulla centralina master (DO4) per attivare un eventuale fonte di calore (caldaia secondaria, una resistenza ecc...). L'uscita viene abilitata se:

- la funzione è abilitata
- la temperatura dell'accumulo (letta dalla sonda di temperatura connessa all'ingresso analogico B4) è inferiore al valore impostato nel parametro T\_SET
- è presente una chiamata esterna, da ingresso digitale remoto (settabile da interfaccia utente)

Qui sotto viene presentato il grafico tipo della funzione sanitario.

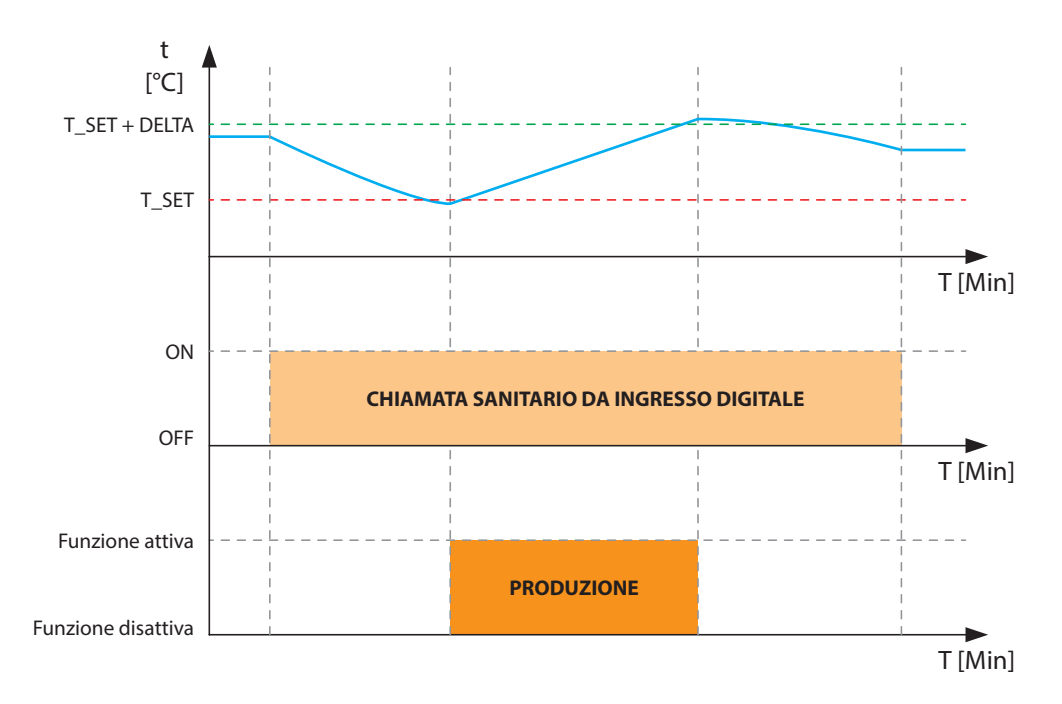

I parametri SEL\_PROD\_EST e SEL\_PROD\_INV gestiscono la selezione di quale tipo di produzione attivare per la funzione sanitario in estate e in inverno. Sono disponibili cinque opzioni:

- 1. N.U. (Non utilizzato),
- 2. Chiller/PDC1 che attiva l'uscita N01,
- 3. Caldaia che attiva l'uscita N02,
- 4. Prod (Produzione) che attiva l'uscita N01 nel caso di abilitazione PDC sia senza che con abilitazione del cambio della produzione quando la temperatura esterna è superiore a quella di cambio, nel caso di temperatura inferiore rispetto il set di cambio si attiverà l'uscita N02
- 5. PDC2 che attiverà l'uscita N05.

**1.2.1.2.4.12** *Maschera Funzione Integrazione*

 **FUNZ. INTEGRAZIONE**

**Abilita:Si Tempo\_attesa:5min Temp Soglia:0.5°C 1 2 3**

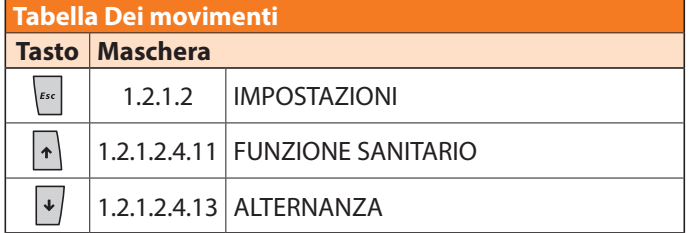

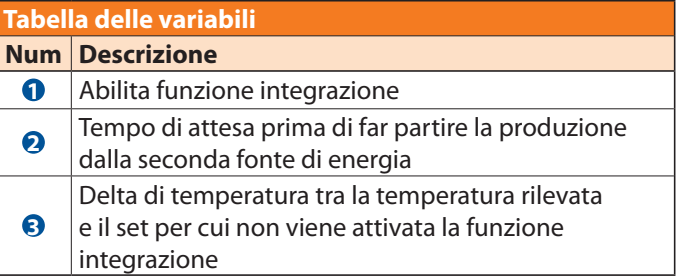

Questa funzione permette di attivare una seconda pompa di calore, nel caso in cui la prima non riesca a soddisfare la richiesta di energia nel periodo di set impostato. L'uscita viene abilitata se:

• la funzione è abilitata

• la temperatura rilevata non raggiunge almeno la soglia impostata per la temperatura di set entro un certo periodo di ritardo.

N.B. Quando viene attivata la richiesta di produzione, il sistema attende 5 minuti prima di effettuare i controlli sulla temperatura, dopo di che se le condizioni richiedono l'apporto di energia dalla seconda fonte, parte il conteggio del tempo di attesa fissato dall'utente. Se dopo questo ulteriore ritardo la temperatura rilevata, non ha raggiunto il range tra il delta di soglia e il set impostato, viene attivata la produzione dalla seconda fonte di energia.

Qui sotto viene presentato il grafico tipo della funzione integrazione in stagione invernale.

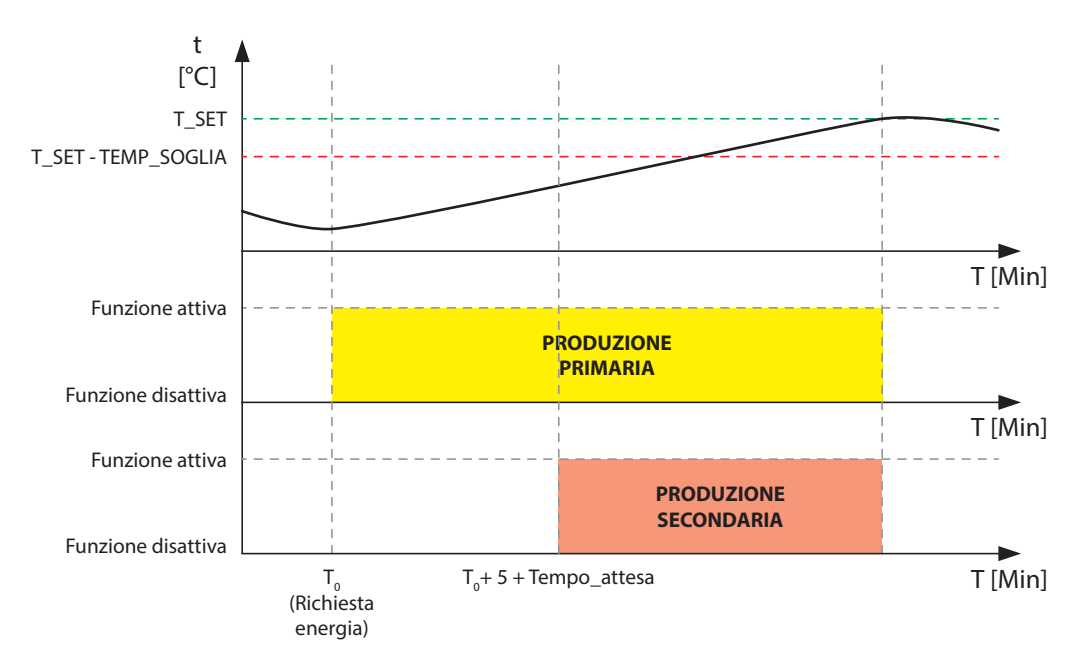

**1.2.1.2.4.13** *Maschera Funzione Alternanza*

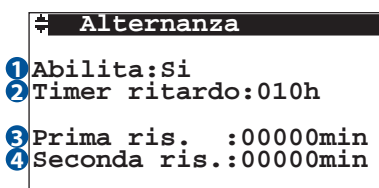

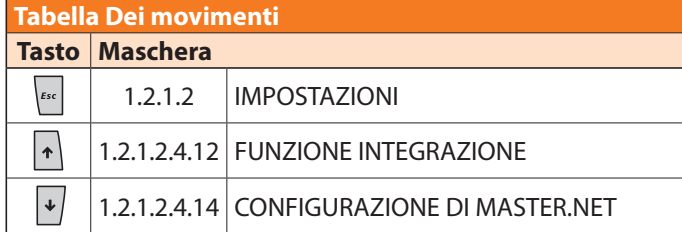

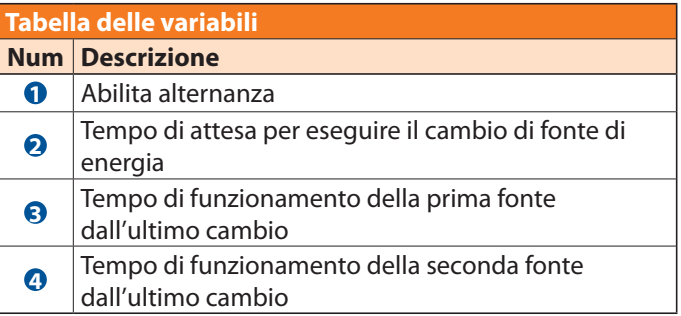

Questa funzione può essere utilizzata solo nel caso in cui vi siano 2 macchine uguali (2 chiller, 2 caldaie o 2 pompe di calore) che forniscono energia all'impianto. Lo scopo è quello di sfruttare le macchine in maniera alternata durante tutto il loro periodo di funzionamento in modo tale che l'usura sia identica per entrambe.

Questo "scambio" di utilizzo viene attivato se:

- la funzione è abilitata
- La differenza tra il tempo di utilizzo di una macchine e il tempo di utilizzo dell'altra sia maggiore del parametro "Timer ritardo".

#### ESEMPIO:

- 2 pompe di calore
- $\cdot$  Timer ritardo = 5 ore
- Prima ris. = 20 ore  $(H_{\text{PDC1}})$
- Seconda ris. = 20 ore  $(H_{\text{p}_{\text{DC2}}})$

In questa condizione, alla prima richiesta di produzione, verrà attivata la Pompa di calore "1", ipotizzando che funzioni per 6 ore ci ritroveremo:

- Prima ris.  $= 26$  ore
- Seconda ris. = 20 ore

Alla successiva richiesta di energia, verrà attivata la pompa di calore "2" in quanto  $|H_{p_{DC1}}- H_{p_{DC2}}| > 5$  ovvero il set "Timer ritardo"

Ipotizziamo poi che la seconda fonte di energia funzioni per un periodo di 4 ore ci ritroveremo:

- Prima ris.  $= 26$  ore
- $\cdot$  Seconda ris. = 24 ore

Alla successiva richiesta di energia, verrà attivata ancora la pompa di calore "2" in quanto  $|H_{p_{DCA}}- H_{p_{DCA}}| < 5$ 

Qui sotto viene presentato il grafico dell'esempio sopra citato.

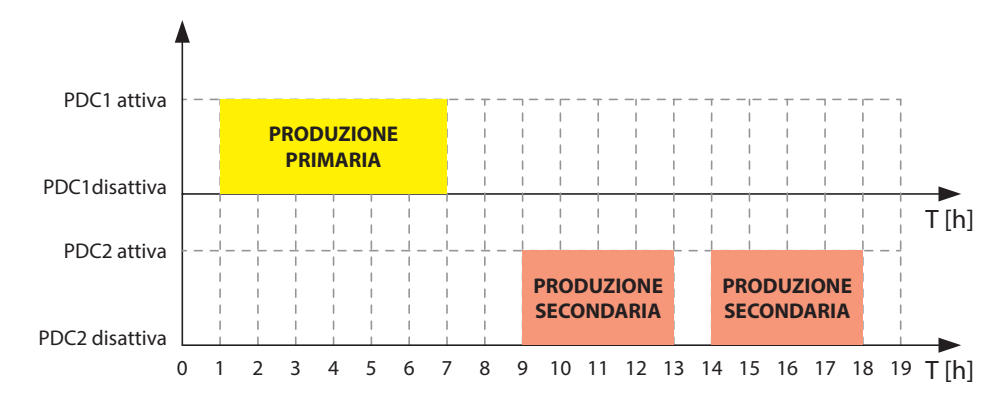

**1.2.1.2.4.14** *Maschera Configurazione DI Master.net*

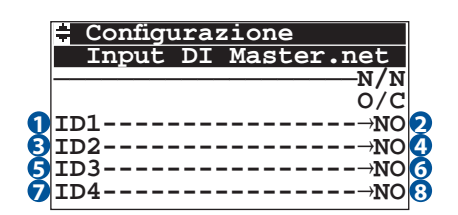

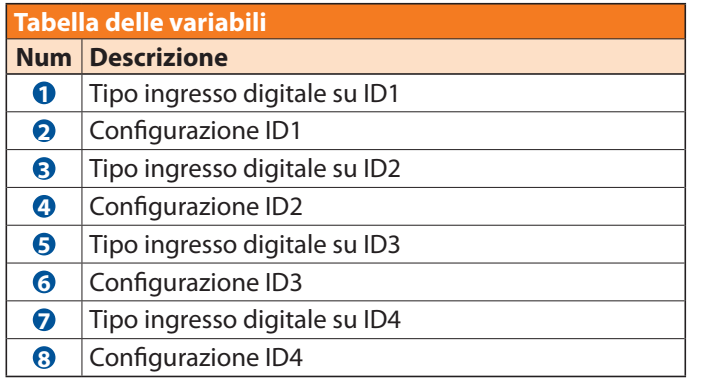

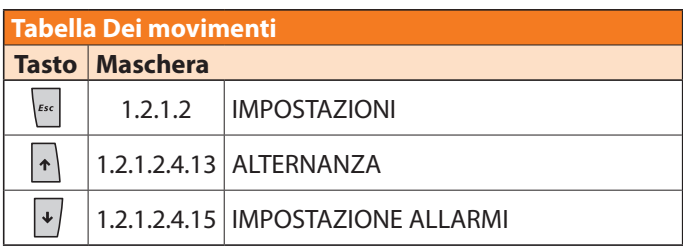

Tutti gli ingressi digitali possono essere impostati con le seguenti funzionalità:

- Allarme caldaia
- Allarme chiller
- Sanitario
- Ingresso remoto BT
- Ingresso remoto AT
- On-Off generale
- Stagione

E possono essere definiti come:

- NO Contatto normalmente aperto
- NC Contatto normalmente chiuso

*Indirizzo 1 Menu / 1.2 Menu Tecnico - Password / 1.2.1 Menu Tecnico / 1.2.1.2 Impostazioni / 1.2.1.2.4 Generale*

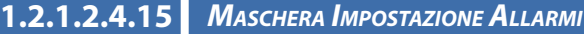

#### **IMPOSTAZIONE ALLARMI**

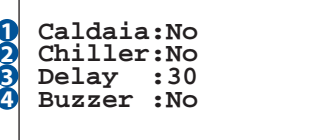

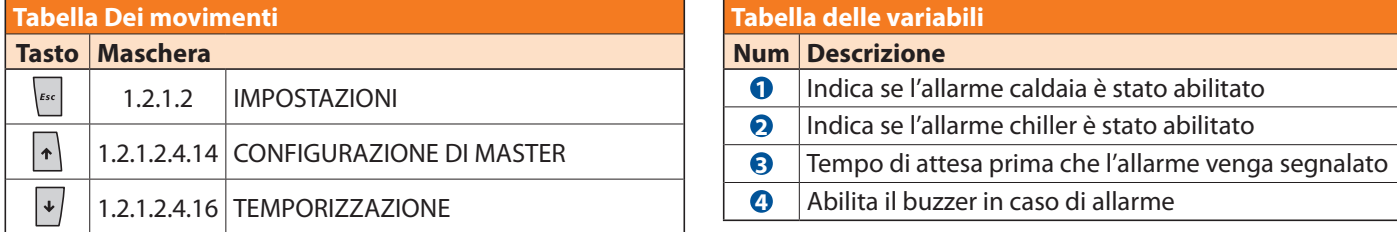

*Indirizzo 1 Menu / 1.2 Menu Tecnico - Password / 1.2.1 Menu Tecnico / 1.2.1.2 Impostazioni / 1.2.1.2.4 Generale*

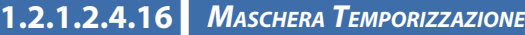

 **TEMPORIZZAZIONE**

 **Ritorno Princ:005m. Spegn. Display:005m. 1 2**

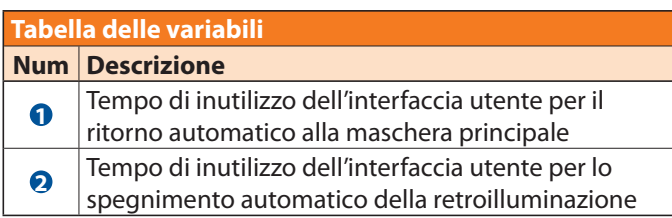

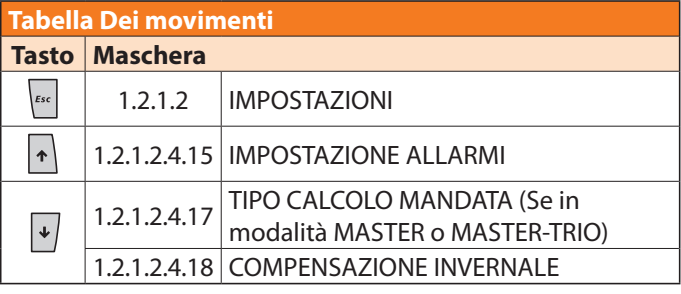

**1.2.1.2.4.17** *Maschera Tipo Calcolo Mandata*

 **Tipo Calcolo Mandata \*Da Slave 1 ----------------------**

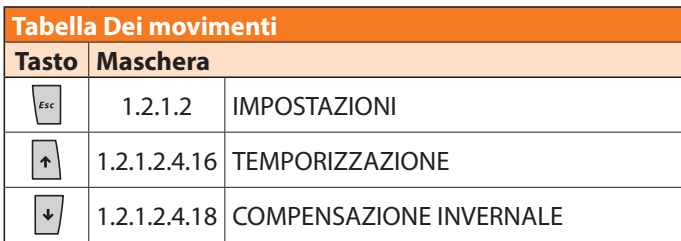

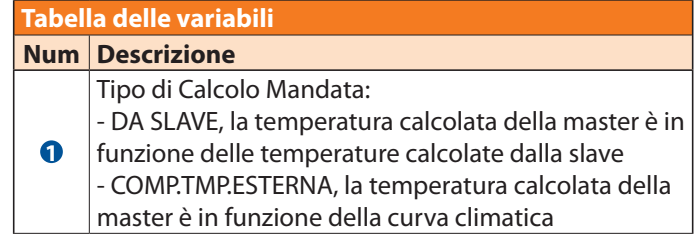

**N.B. Questa maschera è visibile solo in modalità MASTER o MASTER-TRIO.**

#### *Indirizzo 1 Menu / 1.2 Menu Tecnico - Password / 1.2.1 Menu Tecnico / 1.2.1.2 Impostazioni / 1.2.1.2.4 Generale*

#### **1.2.1.2.4.18** *Maschera Compensazione Invernale*

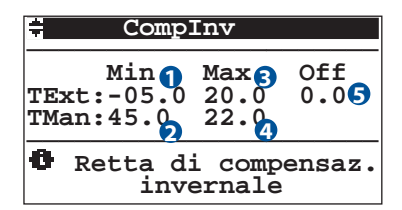

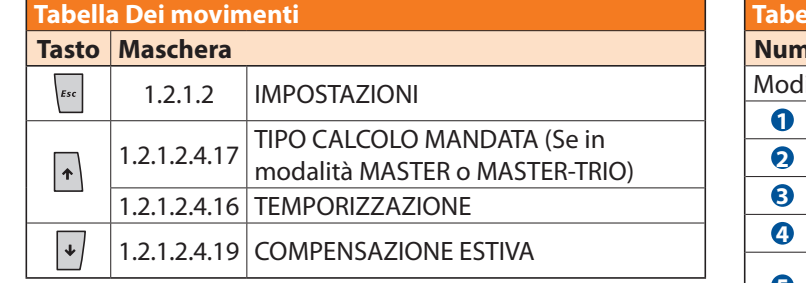

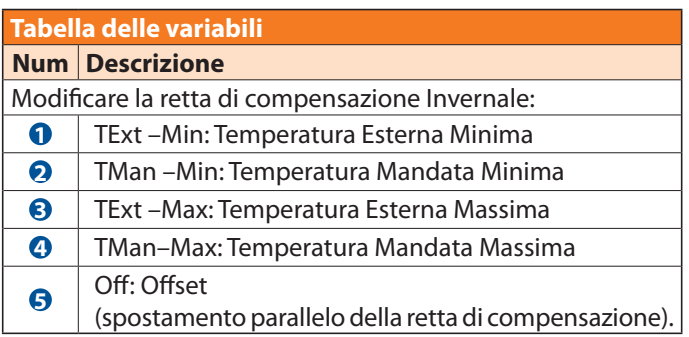

#### *Indirizzo 1 Menu / 1.2 Menu Tecnico - Password / 1.2.1 Menu Tecnico / 1.2.1.2 Impostazioni / 1.2.1.2.4 Generale*

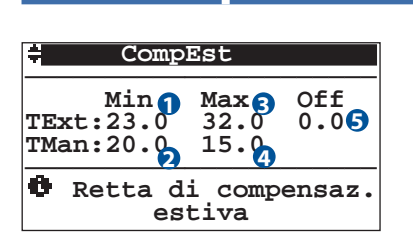

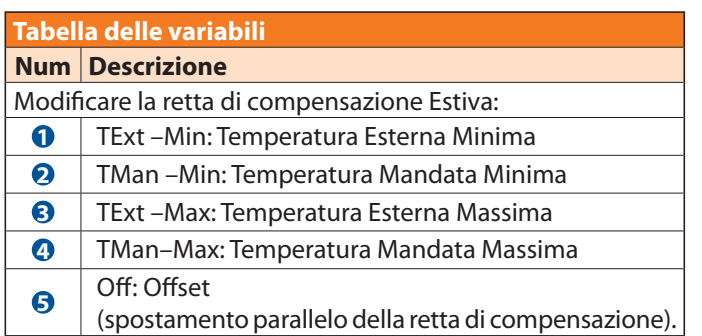

**1.2.1.2.4.19** *Maschera Compensazione Estiva*

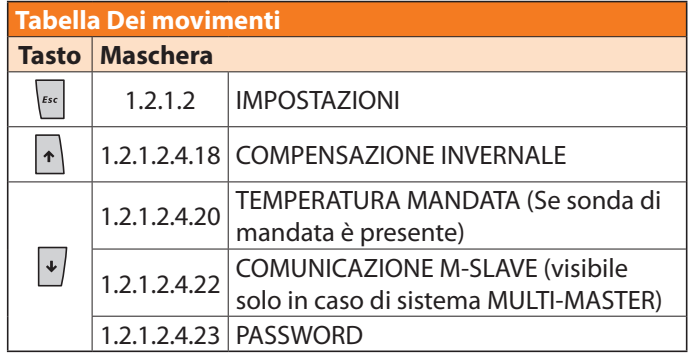

**1.2.1.2.4.20** *Maschera Temperatura Mandata*

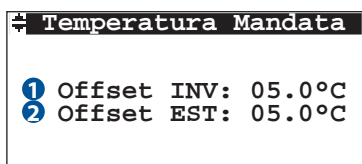

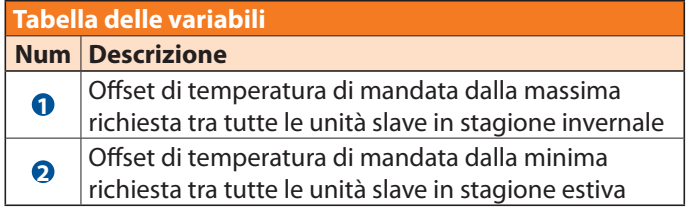

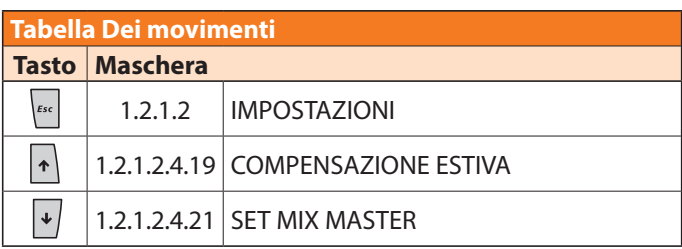

**N.B. Questa maschera è visibile solamente se è presente la sonda di mandata.**

#### *Indirizzo 1 Menu / 1.2 Menu Tecnico - Password / 1.2.1 Menu Tecnico / 1.2.1.2 Impostazioni / 1.2.1.2.4 Generale*

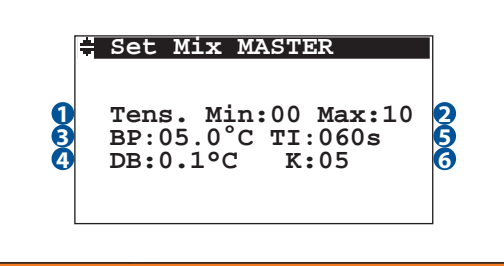

**1.2.1.2.4.21** *Maschera Set Mix Master*

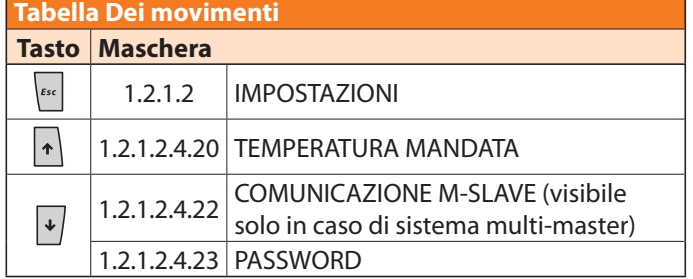

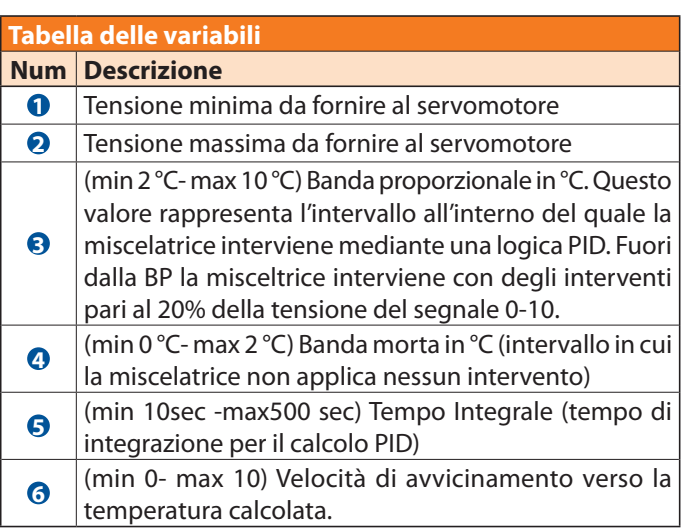

**N.B. Questa maschera è visibile solamente se è presente la sonda di mandata.**

*Indirizzo 1 Menu / 1.2 Menu Tecnico - Password / 1.2.1 Menu Tecnico / 1.2.1.2 Impostazioni / 1.2.1.2.4 Generale*

## **1.2.1.2.4.22** *Maschera Comunicazione M-Slave*

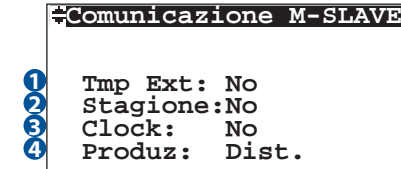

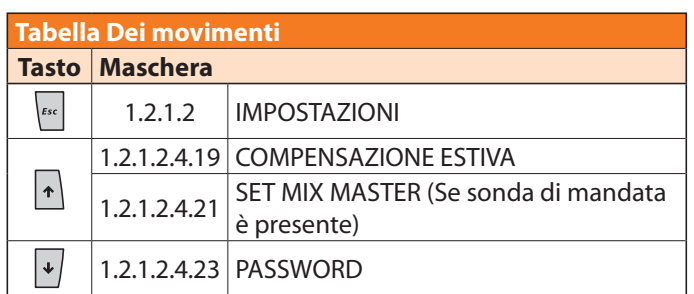

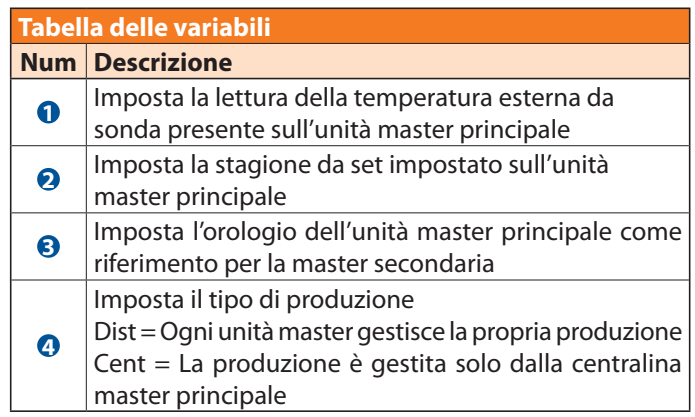

**N.B. Questa maschera è visibile solamente in modalità MULTI-MASTER.**

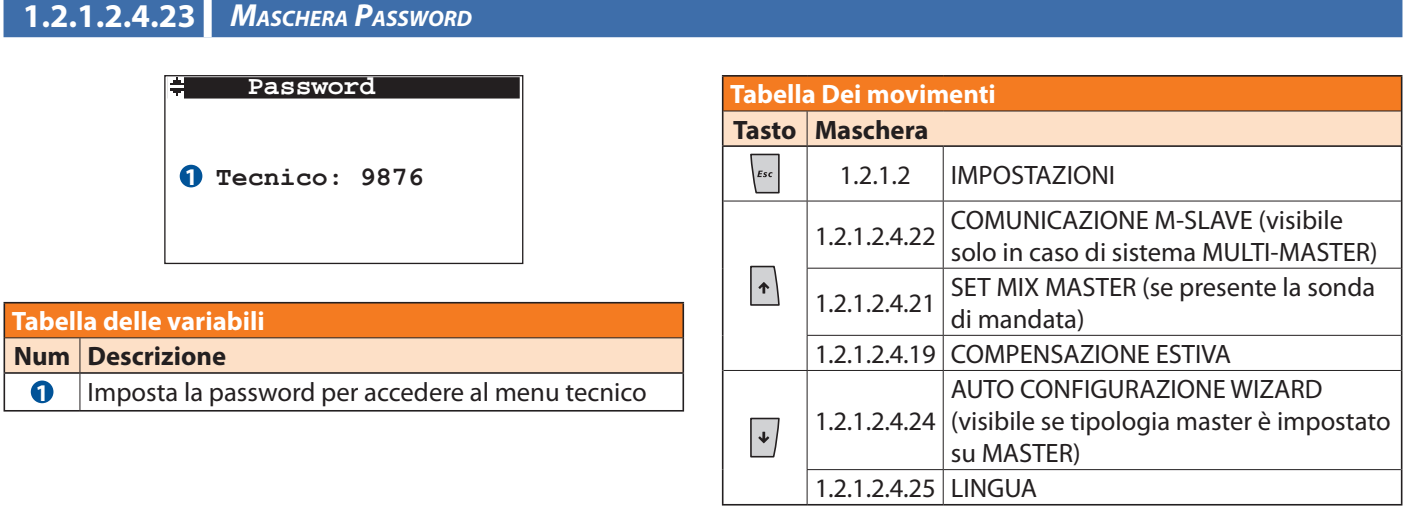

*Indirizzo 1 Menu / 1.2 Menu Tecnico - Password / 1.2.1 Menu Tecnico / 1.2.1.2 Impostazioni / 1.2.1.2.4 Generale*

 **AUTO CONFIGURAZ. Wiz Start:No Poll:000 1 Cont:000 1.2.1.2.4.24** *Maschera Auto Configurazione Wizard*

> **Step:Stop N-SLave:000 MAX-SLave:002**

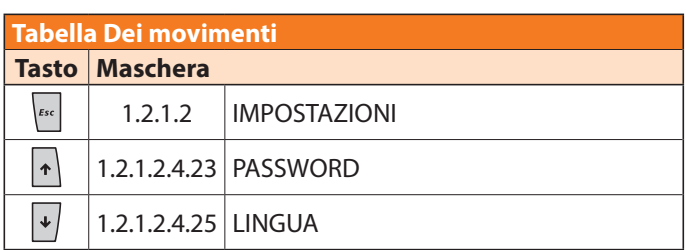

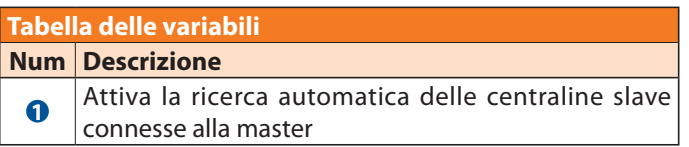

**N.B. Questa maschera è visibile solamente in modalità MASTER.**

*Indirizzo 1 Menu / 1.2 Menu Tecnico - Password / 1.2.1 Menu Tecnico / 1.2.1.2 Impostazioni / 1.2.1.2.4 Generale*

**1.2.1.2.4.25** *Maschera Lingua*

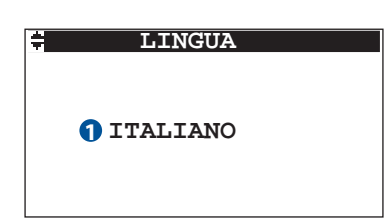

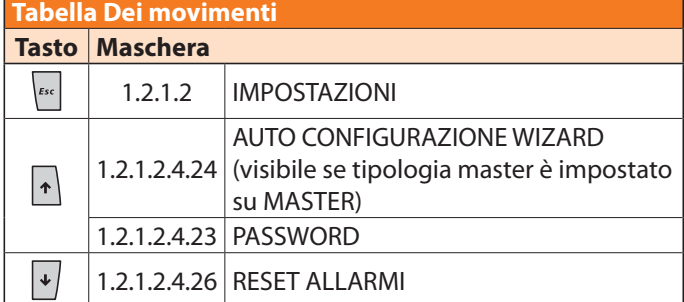

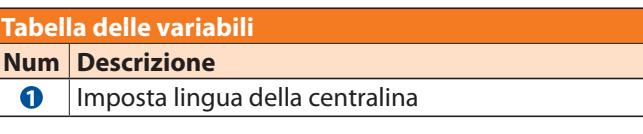

**1.2.1.2.4.26** *Maschera Reset Allarmi*

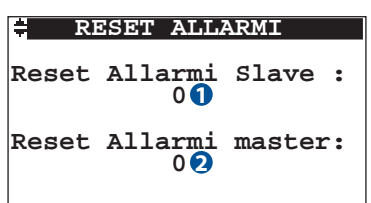

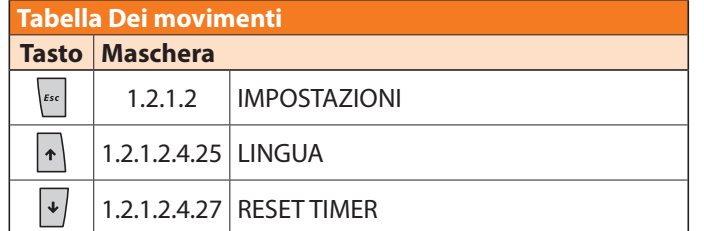

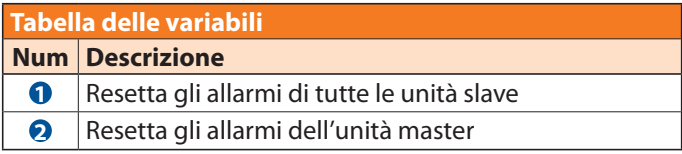

*Indirizzo 1 Menu / 1.2 Menu Tecnico - Password / 1.2.1 Menu Tecnico / 1.2.1.2 Impostazioni / 1.2.1.2.4 Generale*

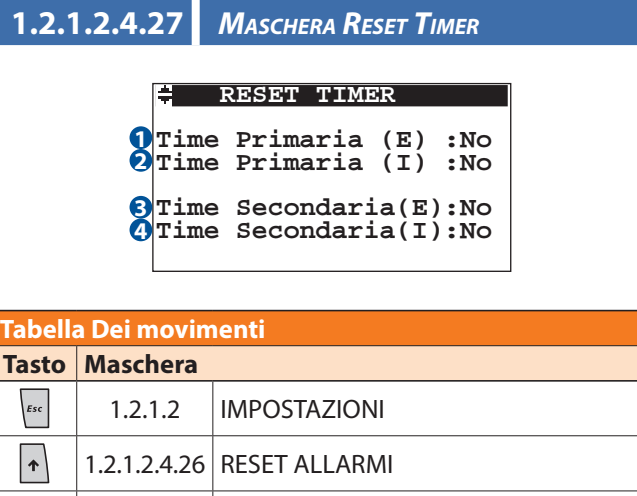

1.2.1.2.4.28 CARICO DEFAULT

 $\overline{\mathcal{L}}$ 

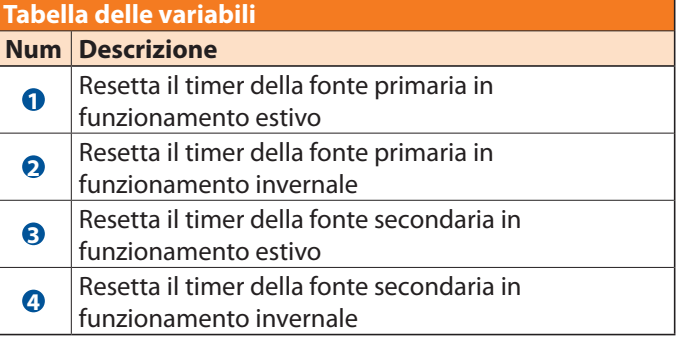

*Indirizzo 1 Menu / 1.2 Menu Tecnico - Password / 1.2.1 Menu Tecnico / 1.2.1.2 Impostazioni / 1.2.1.2.4 Generale*

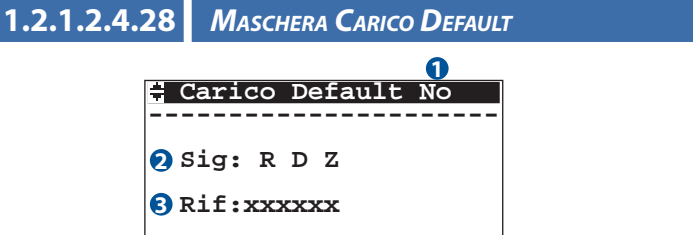

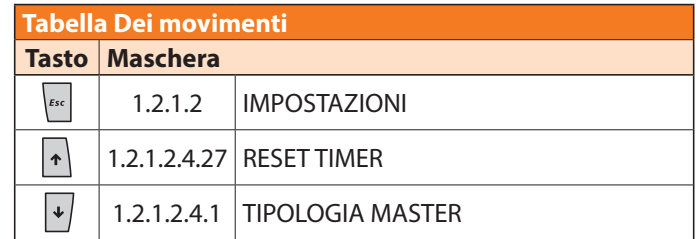

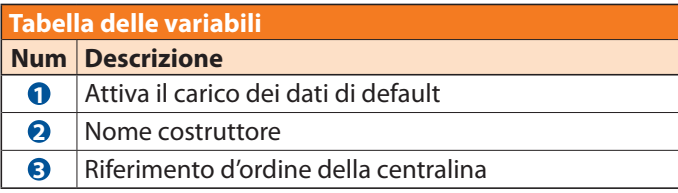

*Indirizzo 1 Menu / 1.2 Menu Tecnico - Password / 1.2.1 Menu Tecnico / 1.2.1.3 Sinottico*

*Indirizzo 1 Menu / 1.2 Menu Tecnico - Password / 1.2.1 Menu Tecnico / 1.2.1.3 Sinottico*

**1.2.1.3.1** *Maschera Sinottico Relay*

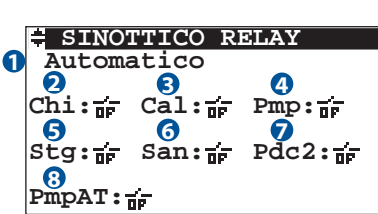

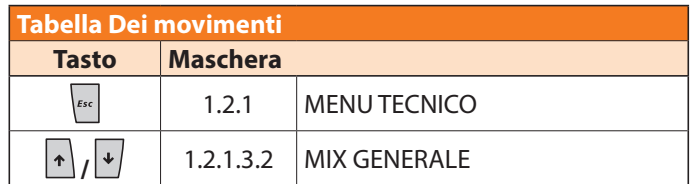

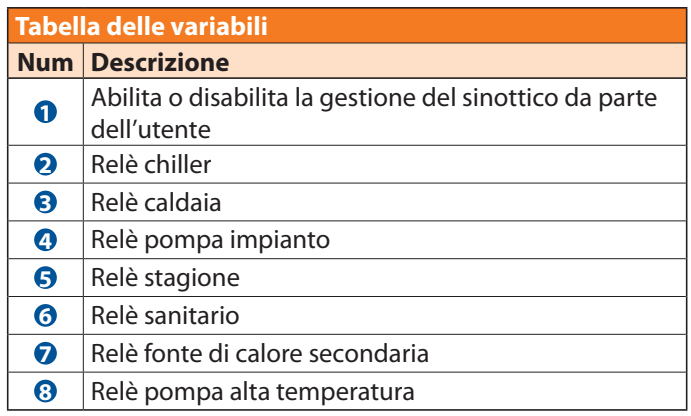

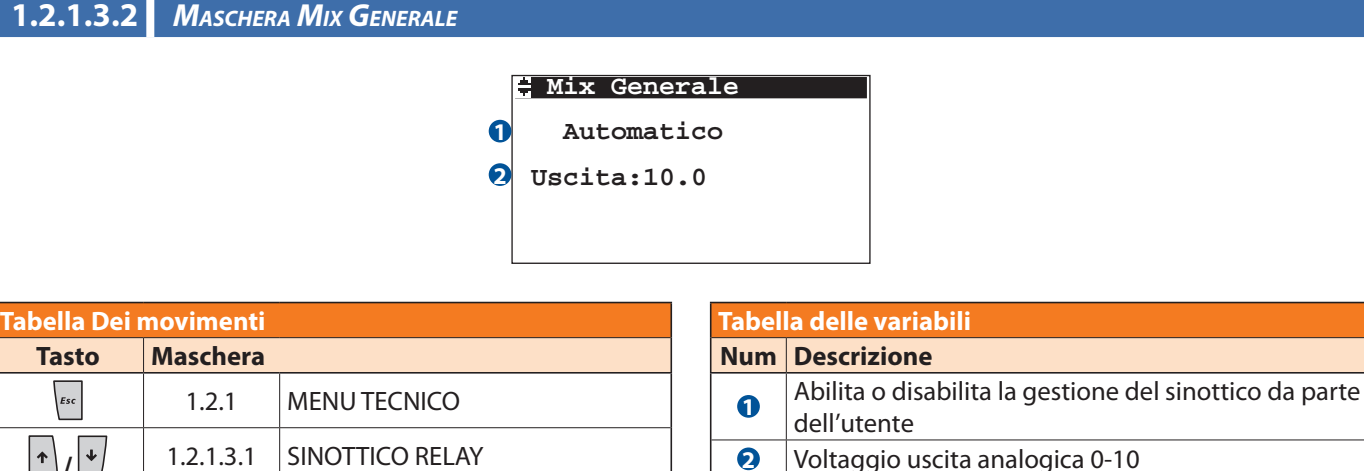

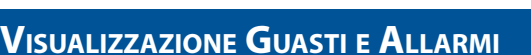

Il segnale luminoso rosso sul tasto **"Allarme"** indica che la centralina ha individuato un guasto oppure un malfunzionamento dell'impianto.

Per accedere alla visualizzazione bisogna premere il tasto **"Allarme"**: una volta premuto, viene visualizzata la maschera con le informazioni riguardante l'errore.

Nel caso in cui sia presente più di un errore è possibile scorrere gli errori con i tasti **UP-DOWN**.

Per rientrare nei menù della centralina è necessario premere nuovamente il tasto **"Allarme"**.

Nella pagina seguente vengono elencati i possibili allarmi.

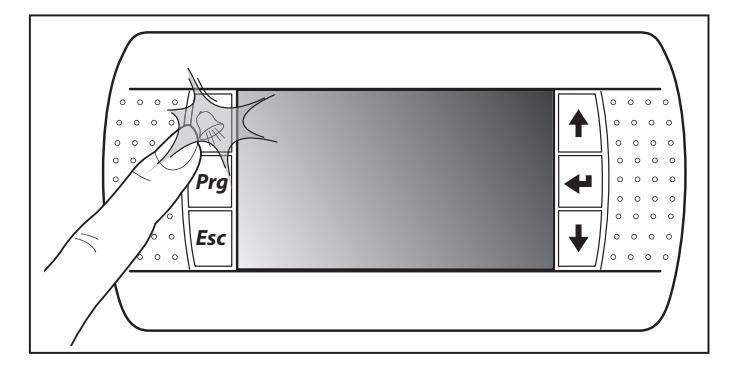

**2** Voltaggio uscita analogica 0-10

**NB: Se il problema viene risolto, quando si riaccede alle maschere di allarme l'errore non viene più indicato. Se nella centralina tutto funziona correttamente, premendo il tasto "Allarme" viene visualizzata la maschera in cui si fa presente che non è presente nessun allarme.**

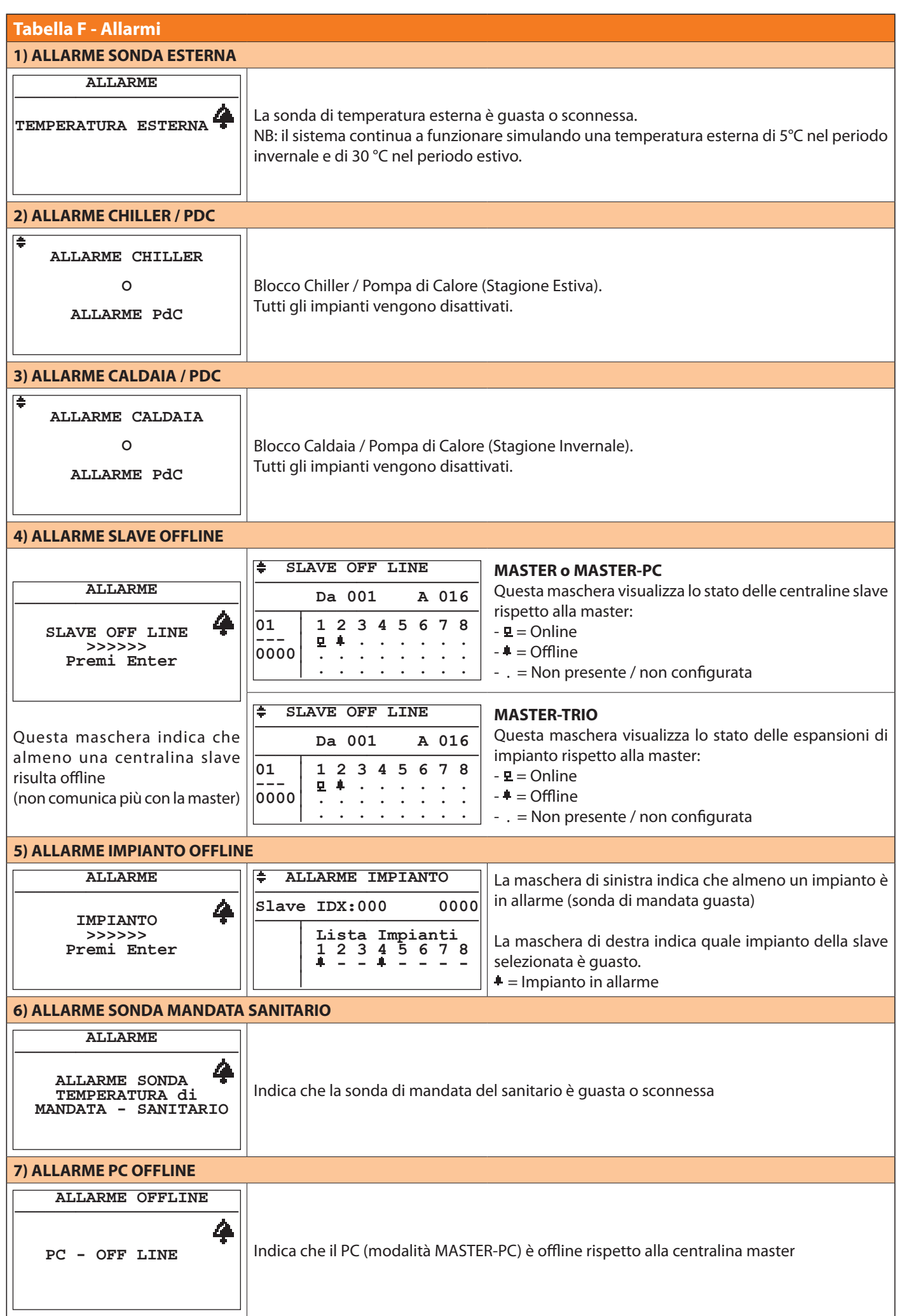

## **Tabelle dati**

## **Valori di default**

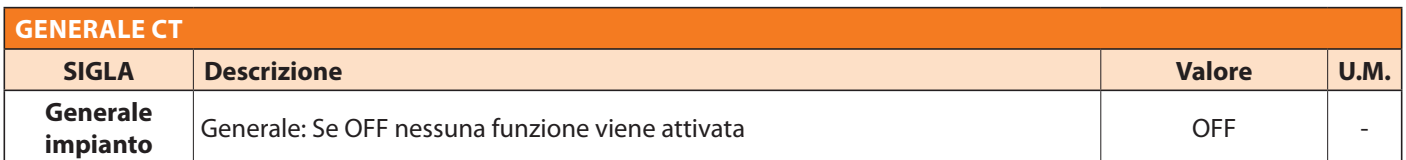

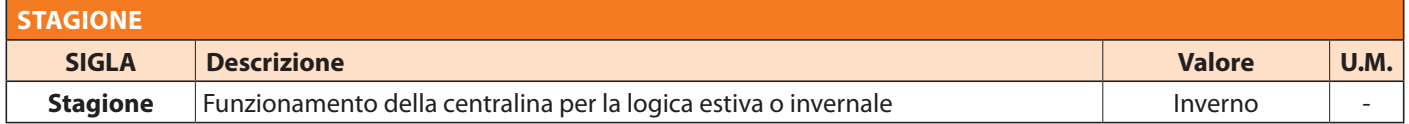

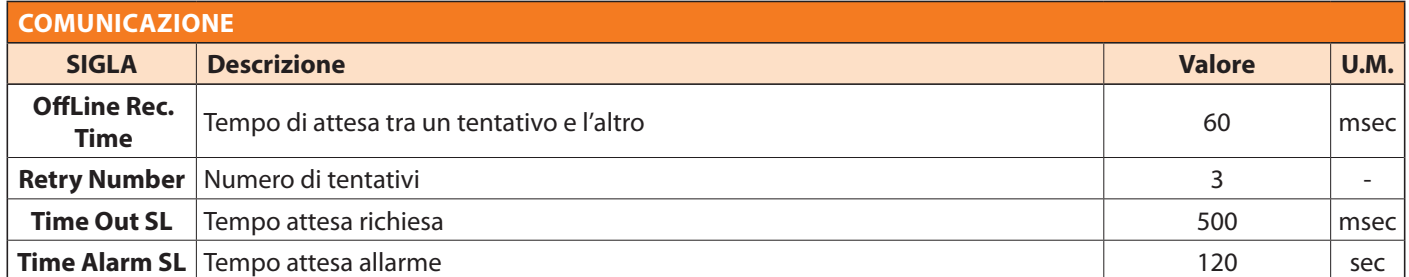

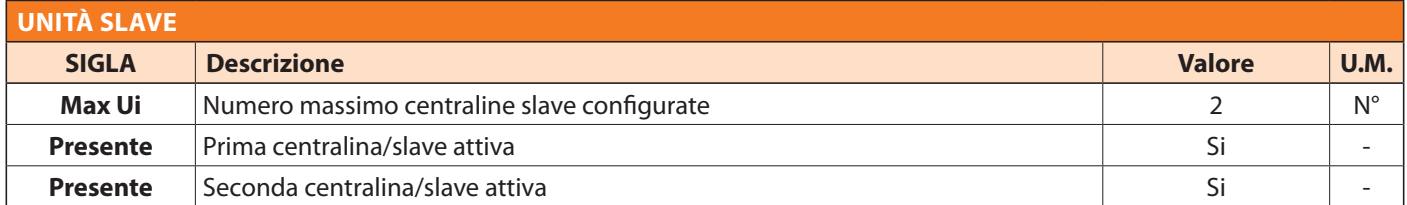

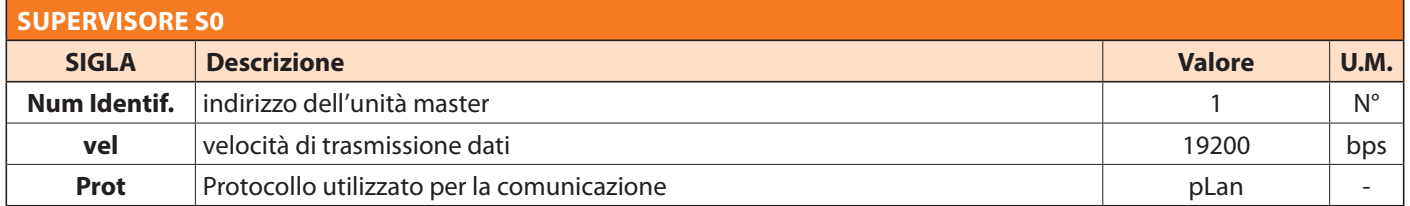

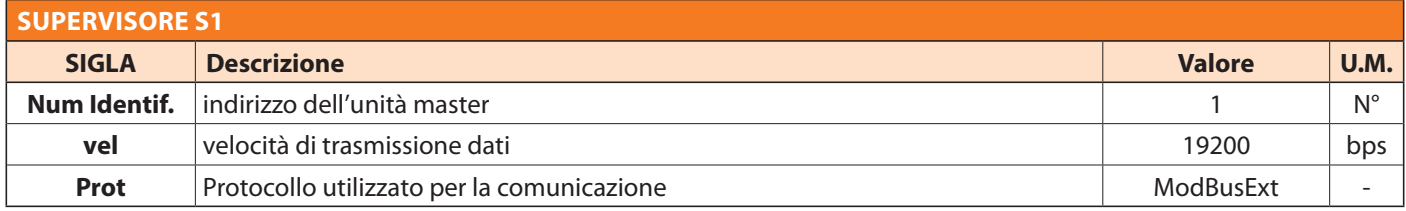

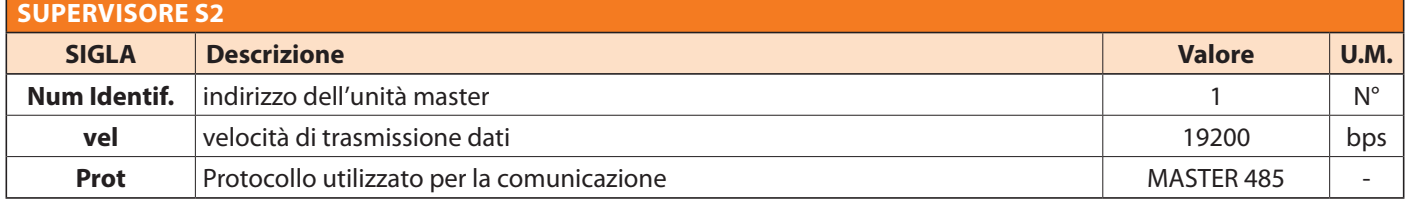

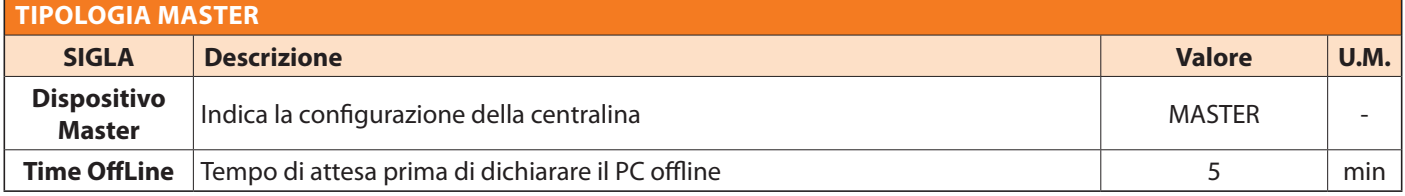

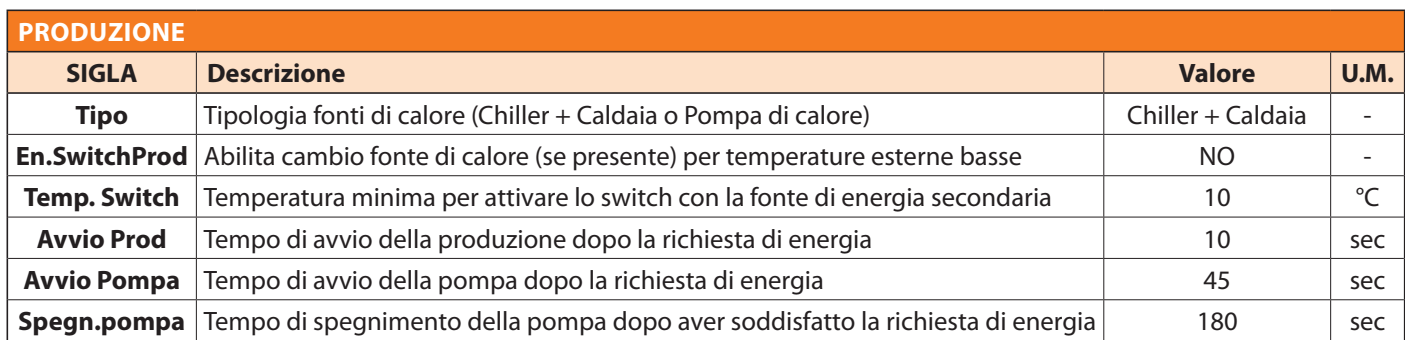

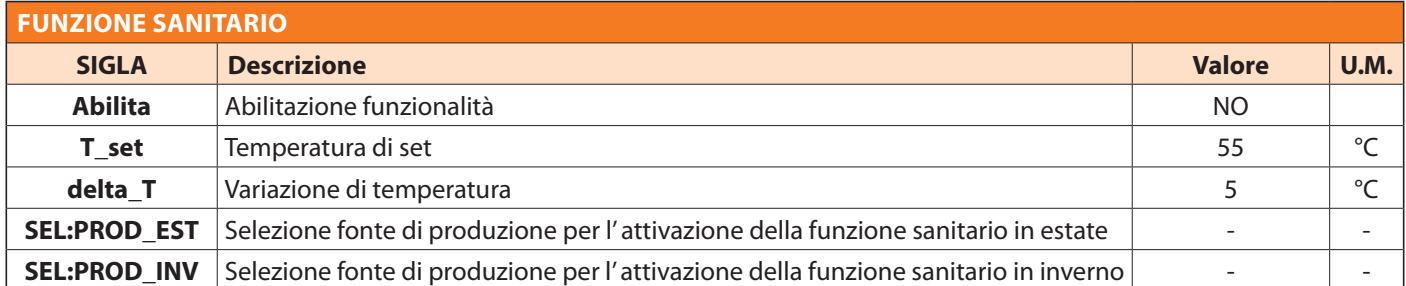

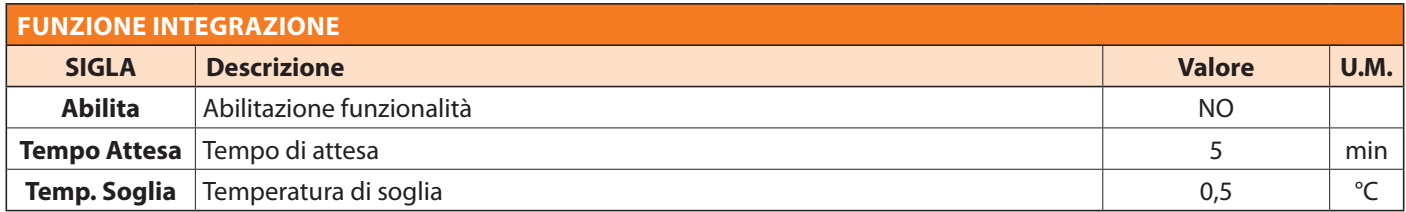

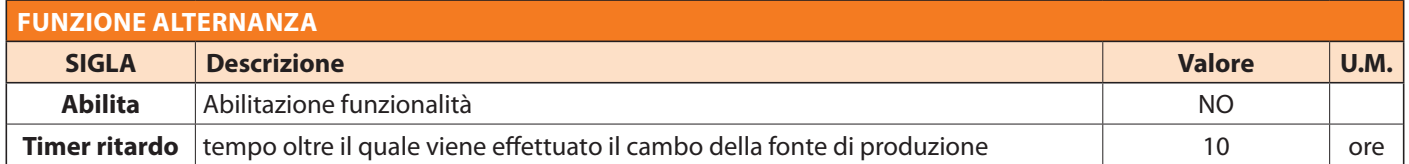

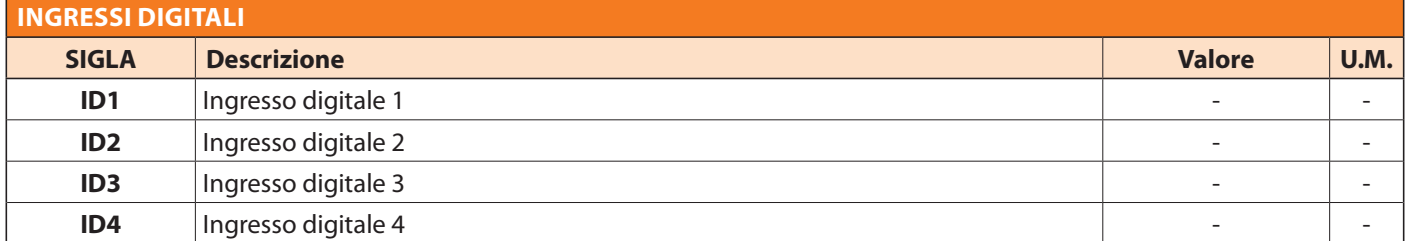

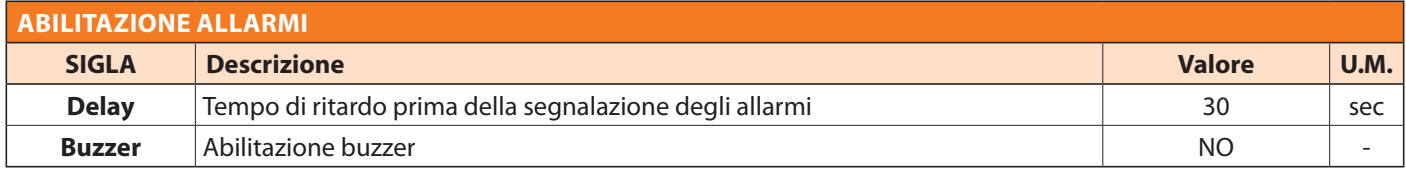

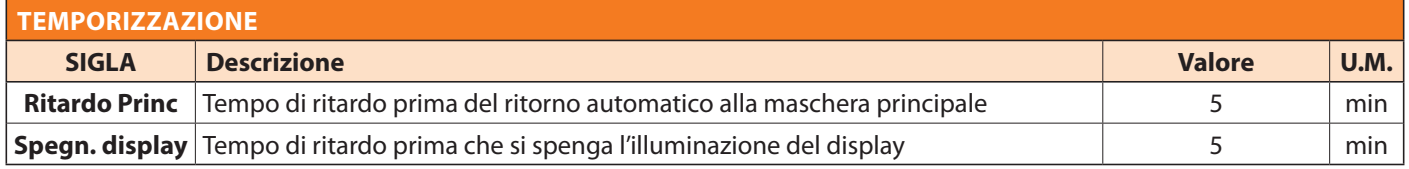

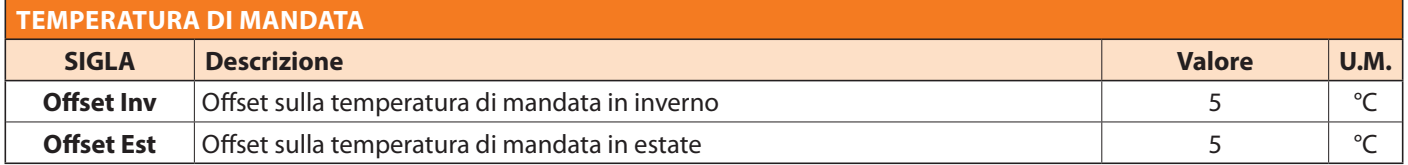

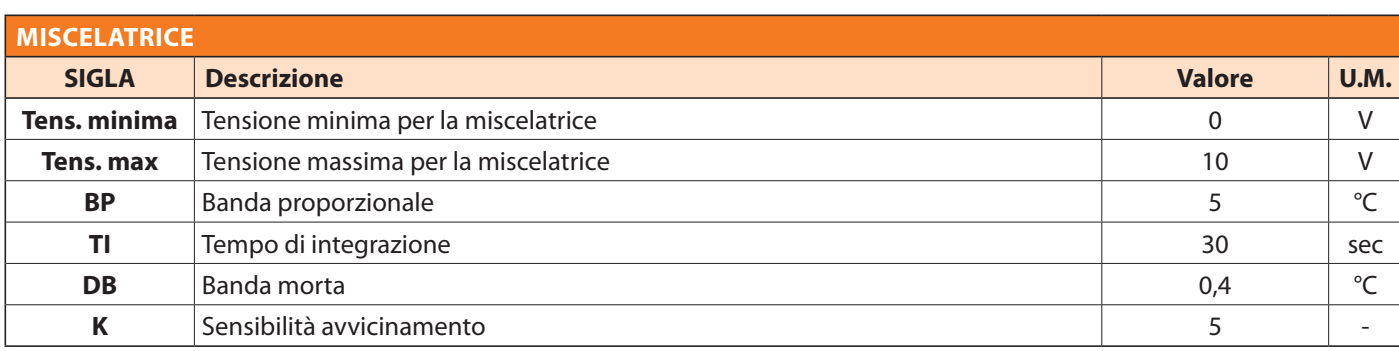

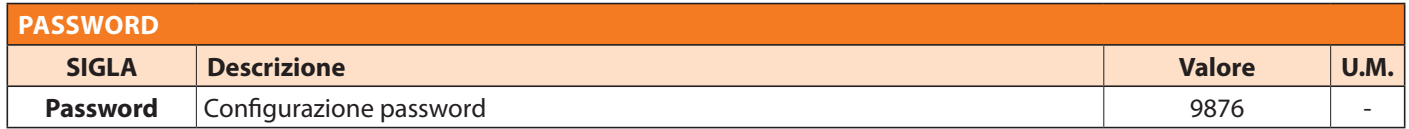

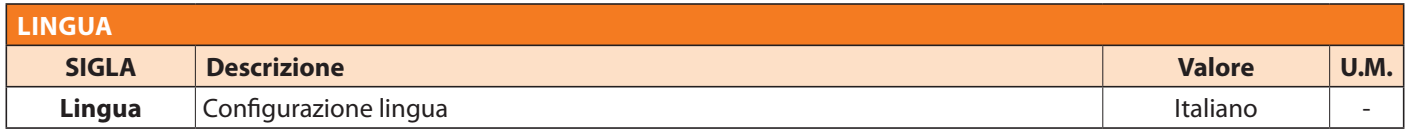

**Configurazione riassuntiva I/O schede**

Questa tabella riassume la corrispondenza ingressi - uscite ed una loro breve descrizione sulla funzionalità.

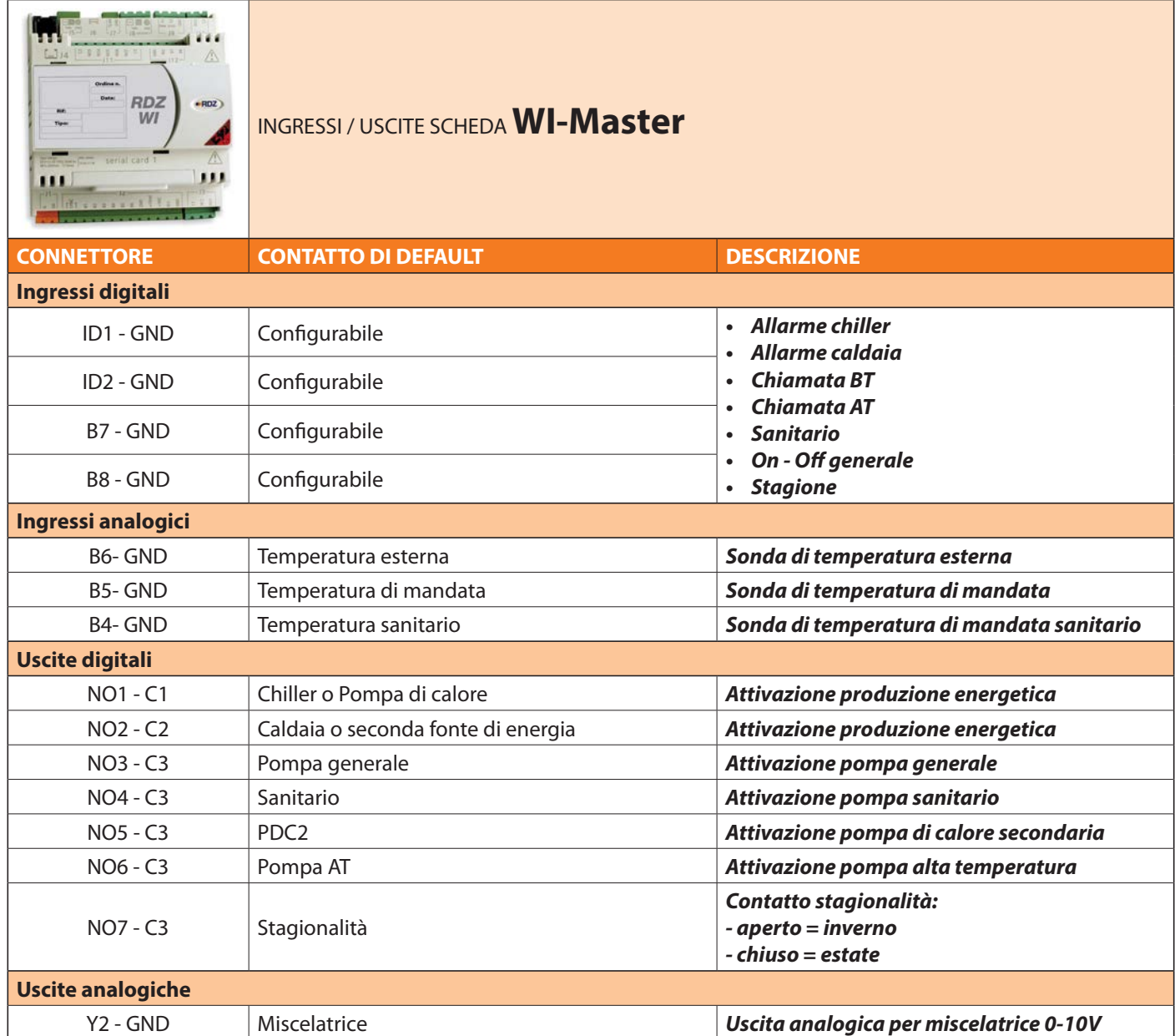

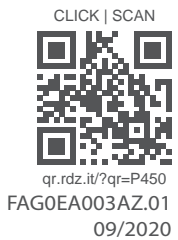

ORD. **You Feel, We Care** 

RDZ S.p.A. to V.le Trento, 101 - 33077 SACILE (PN) - Italy 2 Tel. +39 0434.787511 → Fax +39 0434.787522 ⊠ info@rdz.it @ www.rdz.it

**COMPANY WITH QUALITY SYSTEM CERTIFIED BY DNV GL**  $=$  ISO 9001 $=$